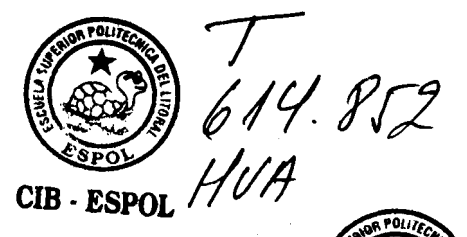

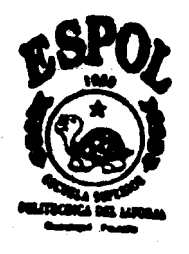

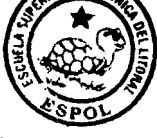

## CIB - ESPOL

## **ESCUELA SUPERIOR POLITECNICA DEL LITORAL**

## **Facultad de Ingenieria en Mecanica y Ciencias de la Produccion**

Implementación de un Sistema Electrónico de

Administracion de Salud, Seguridad y Medio Ambiente de

una Empresa de Lubricantes

## **TESIS DE GRAD0**

Previo a la obtención del Título de:

## **INGENIERA MECANICA**

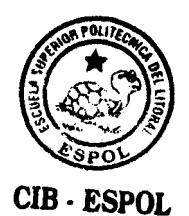

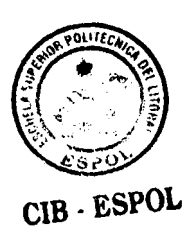

Presentada por:

Guisella Maria Huayamave Lainez

GUAYAQUIL - ECUADOR

Año: 2004

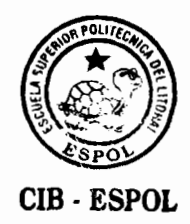

## **AGRADECIMIENTO**

Este trabajo fue realizado con el objeto de cubrir las necesidades de las personas involucradas en el manejo de 10s asuntos referentes a salud, seguridad y ambiente. Ellos aportaron con sus ideas y sugerencias, ias mismas que fueron consideradas en el desarrollo de esta acertadamente dirigida tesis.

Para ellos mi imperecedero agradecimiento.

# **DÉDICATORIA**

A DlOS

A MIS PADRES

A MI ABUELA

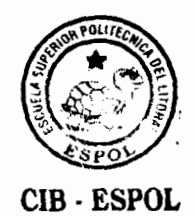

# **TRIBUNAL DE GRADUACIÓN**

 $\epsilon$ 

polemas! Ing. Eduardo Rivadeneira P.<br>DECANO DE LA FIMCP<br>PRESIDENTE Ing. Manuel Helguero G.<br>DIRECTOR DE TESIS B - ESPOL<br>
Ing. Antonio Vi<br>
VOCAL Ing. Eduardo Orces P.

VOCAL

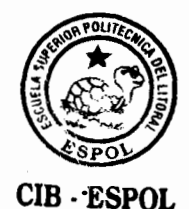

## **DECLARACION EXPRESA**

" La responsabilidad del contenido de esta Tesis de Grado, me corresponden exclusivamente; y el patrimonio intelectual de la misma a la ESCUELA SUPERIOR POLITÉCNICA DEL LITORAL "

(Reglamento de Graduación de la ESPOL)

thursdar buarmano

Guisella Huayamave L.

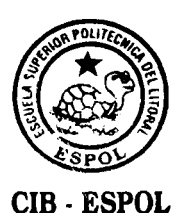

### **RESUMEN**

<span id="page-5-0"></span>El presente trabajo se refiere a la implementacion de un sistema electrónico Q-PULSE para la administración de asuntos relacionados a Salud, Seguridad y Medio Ambiente (SSA) en una empresa de lubricantes.

Q-PULSE es un software que interrelaciona una serie de aplicaciones diseñadas para administrar diferentes actividades al mismo tiempo. Es una herramienta primordial para el mantenimiento formal de cualquier Sistema de Calidad, como es nuestro caso en que el Sistema de Administración de Salud, Seguridad y Medio Ambiente (SSA - SM) se ha desarrollado dentro de los más estrictos esquemas de calidad.

Su utilización reduce en gran parte el esfuerzo que conlleva manejar simultaneamente manuales, auditorias, potenciales incidentes, entre otras herramientas que se relacionan con el SSA - SM, el cual reúne la información de todos los negocios de la compañía, los cuales manejan de forma critica todos 10s asuntos referentes a SSA.

Este ha sido desarrollado de tal manera que se entregue la informaci6n de la forma más eficaz, lo que nos brinda la oportunidad de progresar dentro del sistema ofreciendo resultados reales e invirtiendo la menor cantidad del recurso más preciado el tiempo.

La eficacia del software esta interrelacionado con una de las herramientas que en 10s ultimos afios nos ha permitido estar comunicados alrededor del mundo en un instante, el correo electrónico, el cual juega un papel importante dentro de su implementación y utilización, pues es este el que permite que la informacion este al alcance de todos actualizada y en el menor tiempo.

**CIB** - **ESP(** 

El software esta formado por diferentes módulos, los mismos que presentan la informacion de manera ordenada y con el mismo estilo.

La mayoría de los métodos utilizados para ingresar la información y ejecutar sus funciones es similar alrededor de todos 10s modulos, lo que permite la familiarizacion inmediata con el sistema.

Q-PULSE ha sido creado para compañías y usuarios individuales, quienes pueden configurar 10s datos acorde a sus necesidades, reconociendo que 10s puntos de vista y prioridades de ambos son totalmente diferentes.

## **INDICE GENERAL**

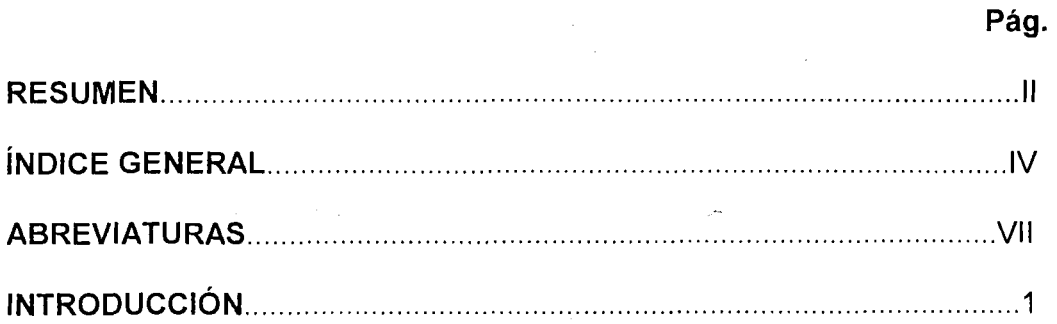

## **CAPITULO I**

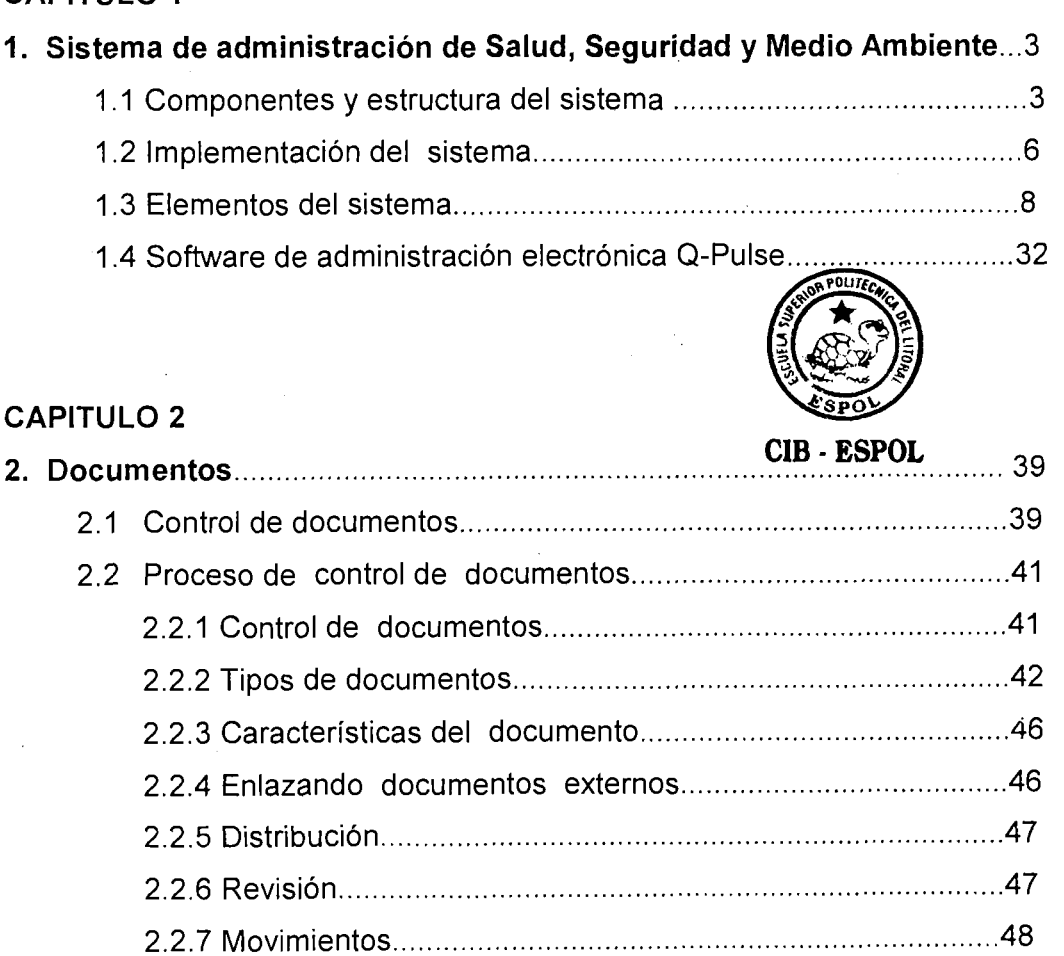

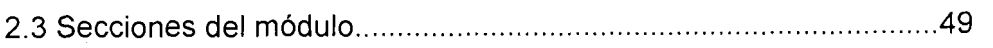

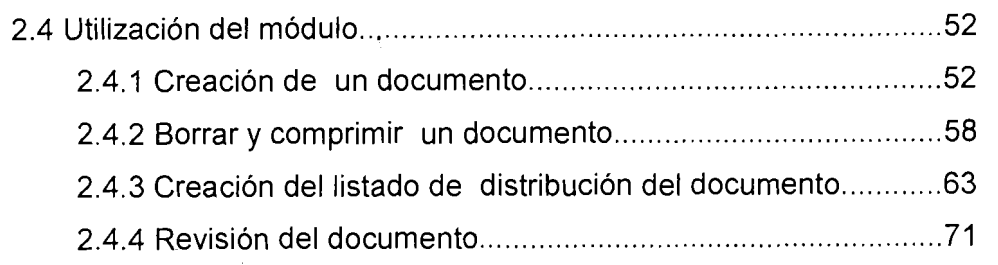

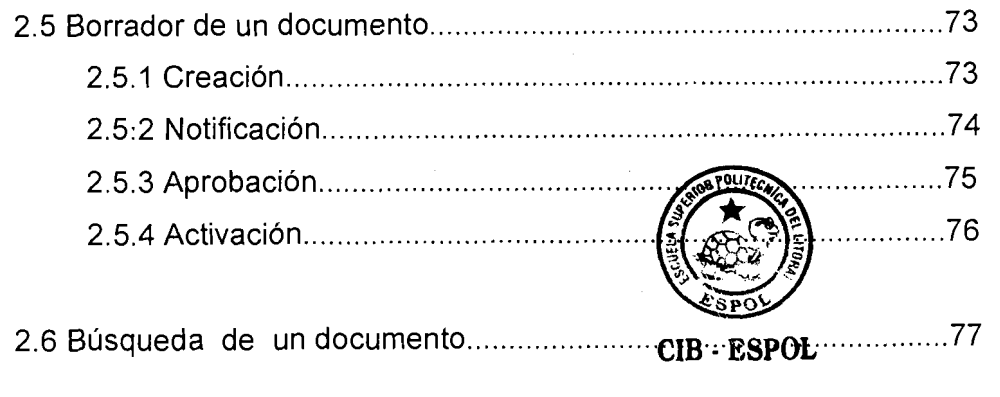

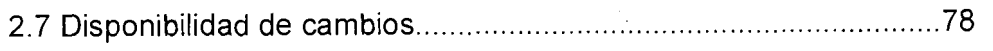

 $\ddot{\phantom{a}}$ 

 $\sim$   $^{-1}$ 

## **CAPITULO 3**

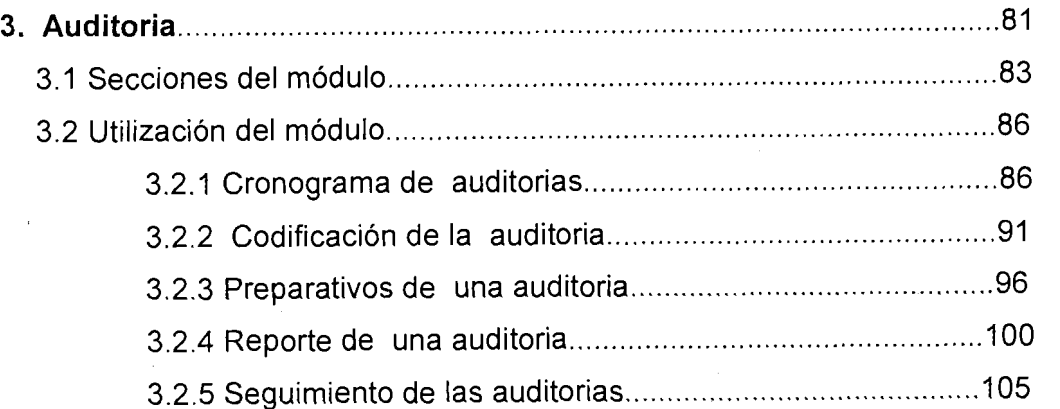

### **CAPITULO 4**

 $\frac{1}{2}$ 

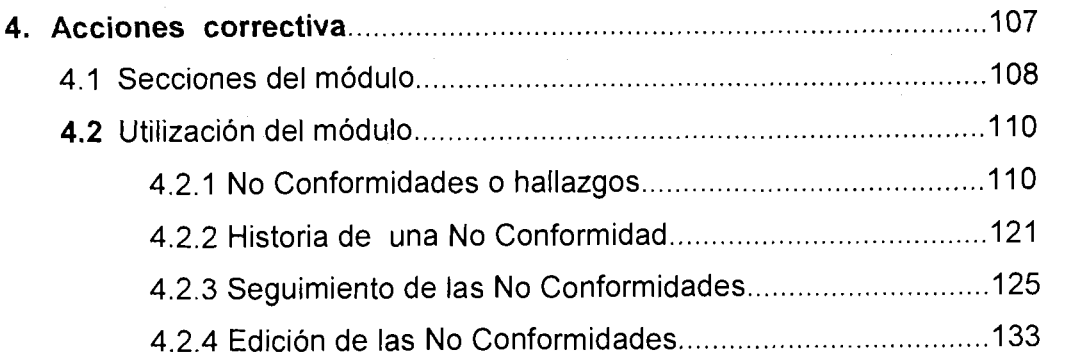

## **CAPITULO 5**

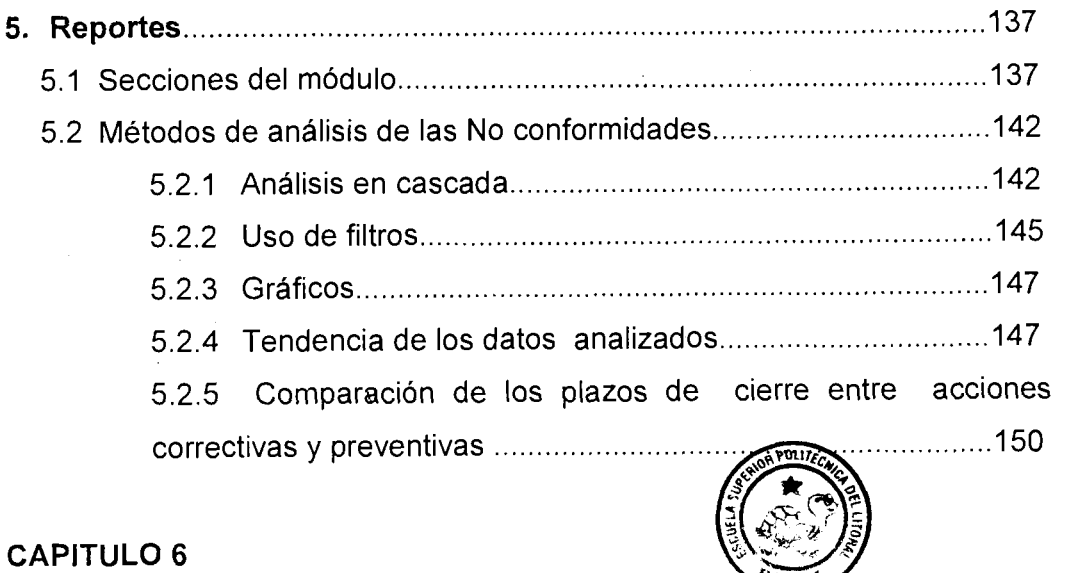

6. Conclusiones y recomendaciones............**2B. : ESPOL** .....................151

## **BIBLIOGRAFÍA**

## **ABREVIATURAS**

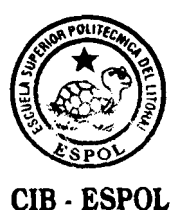

**ALT:** Alto riesgo

**BAJ:** Bajo riesgo

**BS** : Bristish Standars

**CA** : Accion correctiva

**DOC** : Documento

**IS0** : International Standard Organization

**MED** : Mediano riesgo

**NC** : No Conformidad

**PA : Acción Preventiva** 

PAC : Plan de acción remedial

**PMPE** : Proceso de Manejo de Peligros y Efectos

**RSCH** : Reprogramado

**SCH** : Programado

**SM** - **SSA** : Sistema de Administracion de Salud, Seguridad y Medio Ambiente

**SSA** : Salud, Seguridad y Ambiente

## **INTRODUCCIÓN**

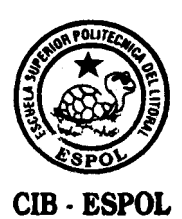

La probabilidad de que se produzca un accidente debido a las operaciones ha aumentado considerablemente, pues estas se han extendido a lo largo de todo el país, lo cual implica un número cada vez mayor de transacciones que involucran diferentes personas (clientes, distribuidores y sus empleados, vecinos, transeuntes y autoridades) y la operacidn de bienes de gran valor **y**  de manejo delicado. Esta nueva realidad es mas compleja **y** en ella interviene un número mucho mayor de personas que en el pasado, por lo que se requiere un enfoque mucho mas estructurado para el manejo de SSA.

Con el objetivo de prevenir los accidentes de trabajo mediante la reducción de 10s riesgos de salud, seguridad y medio ambiente a niveles que Sean razonablemente prácticos e implementar una cultura de mejoramiento continuo a todas las personas y entidades involucradas en las operaciones se ha desarrollado este trabajo a fin de entregar una herramienta amigable que complemente el Sistema de Admjnistracion de SSA existente, permitiendo manejar y controlar todos 10s aspectos del mismo de manera simultánea.

Esta herramienta permitirá al sistema llevar un registro de los reportes de

potenciales incidentes, actos ylo condiciones inseguros, analizarlos y solucionarlos; elaborar cronogramas formales de auditorias de SSA, administrar y actualizar todos los documentos relacionados etc., todo esto mediante la implementación de cada uno de los módulos presentes en el software, los mismos que serán dispuestos conservando la estructura del SM - SSA existente.

Cada una de las personas involucradas en el SM - SSA aprenderá el funcionamiento del software en base a sus responsabilidades, esto bajo la direccidn del departamento de SSA, quienes son 10s administradores del mismo.

La correcta implementación y uso del software permitirá tener una manera formal de mantenimiento del SM - SSA, obtener la información actualizada y 10s resultados en el menor tiempo posible.

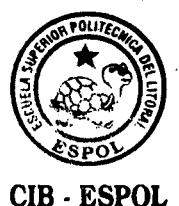

# <span id="page-13-0"></span>**CAPITULO 1**

## **1. SISTEMA DE ADMINISTRACION DE SALUD, SEGURIDAD Y MEDlO AMBIENTE**

#### **<sup>1</sup>**.I **Componentes Y Estructura Del Sistema**

Un manejo efectivo de Salud, Seguridad y Medio Ambiente es crucial en la actualidad, pues la Legislacion mundial contiene expectativas y objetivos cada vez más estrictas y altos.

Distintas herramientas y sistemas se han desarrollado durante años para la administración de los temas relacionados a SSA, sin embargo es necesario que estos formen parte inherente de la estructura de 10s negocios, pues esto nos garantizara que la organización esta desempeñando sus responsabilidades referente a estos aspectos de manera efectiva.

El sistema de administracion de SSA ha sido desarrollado basándose en las aplicaciones y experiencias obtenidas con el pasar de 10s afios en el desarrollo de la industria petrolera. Además, se ha trazado bajo los lineamientos de los estándares de calidad IS0 9000 y estandares de manejo de Medio Ambiente (BS 7750)

Este posee como objetivo primordial establecer las necesidades relacionadas a SSA de una forma práctica y efectiva, aunque se debe realizar un gran esfuerzo para implementarlo cuya única recompensa es la mejor administración y la reducción de 10s riesgos relacionados a las distintas areas del negocio.

El sistema de administracion de SSA ha incorporado 3 componentes que son:

Principios de administracion de la calidad

Manejo de Peligros y Efectos

lntegracion del negocio

Principios de administracion de la calidad: estos incluyen mecanismos de progreso y retroalimentación, los mismos que brindan la facilidad de estar en lcapacidad de obtener la certificacion de toda empresa verificadora de sistemas de calidad del mundo.

 $\overline{\mathbf{4}}$ 

Manejo de peligros y efectos: centrarse en el análisis de los riesgos y las consecuencias que estos pueden ocasionar durante el desarrollo de las operaciones es una de las actividades primordiales en SSA.

Integración del negocio: esta constituye la aplicación de sistemas de control efectivos en todos los aspectos de SSA del negocio, lo cual es un proceso critico que involucra a todos los niveles de la organización.

Estos componentes forman parte de todo sistema de administracion de la calidad que contiene objetivos que contemplan una revision efectiva del sistema.

El sistema de administracion de SSA establece una estructura que contiene 10s siguientes principios:

- Compromiso visible de 10s gerentes
- Politicas referentes a temas de SSA
- Responsabilidad de 10s negocios con 10s aspectos de SSA
- Asesores de SSA
- Alto nivel de entendimiento de los estándares de SSA

<span id="page-16-0"></span>determinados por el pais y el Grupo.

- Entrenamientos efectivos sobre temas referentes a SSA
- Objetivos y metas realistas de SSA
- Comunicación y motivación efectiva

Establecimiento de técnicas adecuadas de medición de rendimiento de SSA

Establecimiento de métodos de investigación y seguimiento de incidentes

Auditorias de SSA

El modelo recomendado para el sistema de administración de SSA establece una *intima relación entre los principios* antes descritos, 10s cuales provienen de 10s tres componentes que lo integran. Además, este forma parte de todo el sistema de gerencia de la compañía.

#### **I .2 lmplementacion del sistema**

El manejo de los asuntos de SSA es únicamente uno de los aspectos que contempla el negocio en su totalidad. El sistema de administracion de SSA debe ser sostenible y efectivo para lo cual 10s gerentes deben hacerse responsables del mismo. Los requerimientos de SSA deben ser incorporados a través de

politicas, planes y procedimientos a fin de obtener una conducta apropiada del negocio y un total entendimiento a todos los niveles de la organización. Esta integración dentro del negocio podría obtener el uso más efectivo de los recursos gerenciales.

La introduccion de un sistema de administracion de **SSA y** sus requerimientos necesitan de un gran esfuerzo e inversidn considerable de tiempo. Existen varias formas de implementar el sistema como son:

lntroducir el sistema de administracion de **SSA** basandose en el conocimiento de 10s peligros y controles existentes, complementándolo con el cierre de los puntos de mejoras detectados.

lniciar con el Proceso de manejo de peligros **y** efectos demostrando los resultados para la operación y las instalaciones, el mismo que servirá como base para la implementación del sistema de administración de SSA.

Complementar el sistema de administración de seguridad industrial y luego extender su cobertura a 10s aspectos de salud y medio ambiente.

Sin embargo, cualquiera que sea su elección para la implementación del sistema se deberá mantener presentes sus

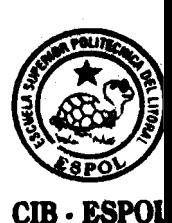

7

<span id="page-18-0"></span>objetivos.

#### **1.3** Elementos del sistema

El sistema de administracion de SSA esta constituido por 10s siguientes elementos:

- Liderazgo y compromiso
- Politicas, estrategias y objetivos
- Organizacion y responsabilidades
- Manejo de peligros y efectos
- Planificacion y procedimientos

**CIB** - **ESPOL** 

- Implementación, monitoreo y acciones correctivas
- Auditorias
- Revision gerencial

#### **1.3.1** Liderazgo **y** compromiso

Cada Gerente debe demostrar liderazgo y compromiso visible en 10s asuntos concernientes a SSA, establecer políticas así como objetivos estratégicos. Se deben asignar recursos suficientes para desarrollar, mantener y operar el SM - SSA, asi como para alcanzar 10s objetivos SSA de la compafiia. Los gerentes son 10s responsables de garantizar el fie1 cumplimiento de las politicas y

procedimientos de la compafiia para proteger todo lo referente a salud, la seguridad y el medio ambiente.

La filosofía predominante de la compañía debe insentivar el apoyo al desarrollo y la puesta en marcha del SM - SSA por medio de sus politicas, estrategias, planes de accion y contribuciones individuales de sus empleados y contratistas.

#### **1.3.2 Politicas y objetivos estrategicos**

Las politicas corporativas de SSA y su compromiso de apoyo han sido adaptadas como mandatgrias. Todas las compañías han sido invitadas a adoptar este grupo de **C**  compromisos, politicas y procedimientos del SM - SSA, y a confirmar a través de la Carta Anual de SSA, que las politicas y compromisos han sido publicados y entendidos por la compañía, contratistas y otras personas relacionadas con el negocio.

Es importante, conocer que todos 10s riesgos del SSA fueron considerados al definir estas políticas. Además, todos los aspectos de SSA están cubiertos por políticas a nivel Corporativo, es decir, que estas influyen en todas las

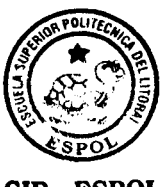

**CIB** - **ESPOL** 

actividades desarrolladas por la compafiia durante su operación.

Estas politicas son las siguientes:

- Politica de SSA.
- Politica de Seguridad fisica
- Politica de Alcohol y Drogas.
- Politica de reporte de casi accidentes y condiciones inseguras
- Politica de ingreso de empleados, visitantes y contratistas.
- Politica de descanso
- Política de asignación de vehículos

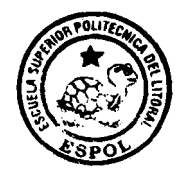

**CIB** - **ESPOL** 

#### **Objetivos estrategicos de SSA**

El compromiso corporative de SSA esta constituido por 10s objetivos estratégicos de SSA para la organización.

Los objetivos estratégicos son:

- 1. Prevenir la ocurrencia de accidentes en el desarrollo de las actividades de la compania a todo nivel.
- 2. Mantener las emisiones y descargas de sustancias al ambiente dentro de 10s limites permitidos por la

legislacion vigente y de acuerdo a las recomendaciones del Grupo.

- 3. Cumplir con todos los requerimientos de la legislación Ecuatoriana y lo estandares exigidos por el Grupo.
- 4. Crear y mantener un alto nivel de concientización y de conocimiento práctico de todos los empleados, contratistas y distribuidores de la compañía sobre los temas de SSA, asegurando su participación activa en el desarrollo e implementación de las políticas y procedimientos relacionados.
- $5<sub>1</sub>$ Ser reconocidos por la opinión pública y las autoridades como una compañía para quienes los aspectos de SSA son parte fundamental de todas las decisiones relacionadas con el desarrollo del negocio, esto sustentado por medio de politicas, procedimientos y profesionales que soporten en la practica este compromiso.

## **Desempeño de las metas de SSA <b>CIB - ESPOL**

Como una practica de la compañía se ha mantenido lo siguiente:

Son consideradas metas a corto plazo, aquellas que son

 $11$ 

desarrolladas en los siguientes dos años, mientras que las de largo plazo son establecidas para una fecha referencial fijada.

Esta es la razon por la cual el Plan Anual SSA es aprobado en el último trimestre de cada año y publicado en Enero del año siguiente.

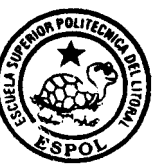

Es la responsabilidad de la compañía asegurarse que las  $\overline{\text{CIB}} \cdot \overline{\text{ESPOL}}$ metas de SSA, procesamiento de recursos y sus agendas estén integradas con las metas de la corporación.

#### $1.3.3$ **Organizacion, responsabilidades, recursos, competencias, estandares y documentos**

El manejo de 10s asuntos SSA es una responsabilidad de línea que requiere de la activa participación de todos los niveles de gerencia y supervisión, así como de todos los empleados y contratistas. Las responsabilidades deben ser definidas y entendidas con absoluta claridad, además deben reflejarse en la estructura orgánica de la compañía.

Un punto relevante es la exigencia a los contratistas que operen un sistema de gestion consistente con 10s requerimientos del SM - SSA de la compañía.

La compañía debe fijar estándares cluros y mantener registros documentados sobre las operaciones y la funcionalidad de SSA.

El SM - SSA y sus elementos deben ser documentados para permitir una aplicación consistente y una auditoria eficiente.

#### **Docurnentacion CIB** - **ESPOL**

Es esencial que el SM - SSA sea documentado de forma completa y clara. Esto es indispensable para asegurar una aplicacion consistente en todas las funciones y secciones de la compañía, permitiendo a elementos externos o internos hacer una revisión y auditoria eficiente del sistema y de sus componentes.

Ademas, ofrece información documentada sobre la gestión de SSA que podria ponerse a disposición de personas ajenas a la compañía (por ej., el gobierno o los órganos legislativos) cuando y en caso de ser necesario.

Esta es una de las razones por la cuales se ha implementado y desarrollado el software Q-Pulse en la organizacion, pues existia la necesidad de tener una herramienta que permita mantener, actualizar y registrar cada uno de 10s documentos (politicas, procedimientos, formatos de auditorias, etc.) relacionados con el sistema.

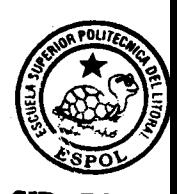

13

#### **1.3.4** Proceso de Manejo de Peligros y Efectos

El objetivo del Proceso de Manejo de Peligros **y** Efectos (PMPE) es garantizar que todos los peligros **potenciales de** una operación hayan sido identificados, **evaluados y** controlados adecuadamente. Ademas, incluye el desarrollado de mecanismos y procedimientos de recuperacion para manejar y minimizar el efecto **de la** falla debe aplicarse en actividades, operaciones, productosey servicios tanto actuales como nuevos. Esto implica la evaluación de los impactos o potenciales impactos de SSA en las personas, el medio ambiente y en los activos, debe . . **i** :: incluir todo el ciclo vital de la actividad, **desde su inicio há**  $\mathbf{V} \subset \mathbb{C}$ su culminación.

Para la identificación de potenciales incidentes, actos y condiciones inseguras, existen los reportes de: Potenciales Incidentes, Actos y/o Condiciones Inseguras, 10s cuales se encuentran a disposición del personal de planta, oficina, retail, distribución, aviación y comercial, incluyendo a los contratistas. Estos reportes tienen como objetivo identificar todo incidente potencial o acto inseguro que pueda presentarse durante las actividades de la compafiia a fin de

jiga**es** *bo*rtz

i **'r** 

prestarle la atención debida y ejecutar acciones correctivas para evitar accidentes. **ASTANARES** 

Dentro de estos reportes se puede incluir lo siguiente:

- . Condiciones inseguras dentro de las oficinas
- Condiciones inseguras dentro de la planta
- Condiciones inseguras al ejecutar una operación dentro de la planta
- · Falta de implementos de seguridad en los trabajadores de la compañía o contratistas. The second de la compañía o contratistas.
- · Falta de medidas de precaución al manipular materiales  $\mathcal{G}^{\mathcal{A}}(\mathcal{G}) \cong \mathbb{R}$ peligrosos
- Defectos en 10s medios de transporte terrestre.
- Falta de señalización en las carreteras.
- · Falta de implementos de seguridad dentro de las 1 1984년 2014년 18일 10월 estaciones de servicio.
- Carreteras que se encuentran en mal estado.
- Despacho de combustible sin cumplir con las normas de seguridad establecidas.

Cada reporte se lo ingresa a una base de datos clasificandolo como potencial incidente, acto inseguro,

**CIB - ESPOL** 

ing Constant Communication

condicion insegura, casi accidente o **accidente**,  $\mathbf{V}$ direccionandolos a cada una de las ares del negocio como son: Comercial, Lubricantes, Oficina, Planta, Operaciones Marinas, Distribución, Retail y Aviación. Cada Comité de Seguridad analiza los reportes y toma acciones correctivas sobre los mismos.

#### **1.3.5 Planificacion y Procedimientos**

La compatiia debe mantener dentro de su **programa** de trabajo, planes para alcanzar los objetivos estratégicos de SSA e implementar los criterios funcionales como medidas de reduccion de riesgos que han sido seleccionados por medio del Proceso de Manejo de Peligros y Efectos.

Los procedimientos y las instrucciones de trabajo son necesarios para garantizar que las actividades y ias tareas sean realizadas de manera que cumpla con los estándares que requiere la compañía.

Los planes y procedimientos cubriran todos los aspectos del SM - SSA, incluyendo medidas para garantizar la integridad de 10s activos, la entrega de procedimientos escritos o instrucciones de trabajo a todas las actividades criticas de

16

Research

Control Report Form

SSA y planes de respuestas emergentes para la recuperación de incidentes SSA.

#### Planes de Acciones Correctivas

El desarrollo del SM - SSA dará como resultado la producción de una lista de puntos de mejora producto de las falencias encontradas. Los riesgos asociados con estas falencias serán luego evaluados usando la Matriz de Riesgo. Esto formará la base de una lista priorizada que será incluida en un Plan de Acciones Correctivas (PAC) que contendrá lo siguiente:

- Falencia identificada
- Fuente de la falencia identificada
- Acción correctiva recomendada.
- Persona responsable de la accion correctiva.
- Fecha de culminación prevista.

Además de las falencias inicialmente identificadas durante la implementacion del SM - SSA, el PAC también debe contener acciones originadas por:

- Programa de monitoreo y accion preventiva.
- Investigación y seguimiento de incidentes.
- Auditoria del SM SSA.
- **Otras auditorías del Programa de Auditoria de SSA.**
- **Revisión formal del SM SSA. "State alguna al segundo al segundo al segundo al segundo al segundo al segundo al segundo al segundo al segundo al segundo al segundo al segundo al segundo al segundo al segundo al segundo**
- Revisiones o modificaciones al SM <mark>SSA derivadas por .</mark><br>ejemplo de actividades nuevas o modificadas.. <del>Carrect an</del>t

El PAC no formara parte del Manual del **SM** - **SSA,** sino **que**  será conservado como un documento autónomo para facilitar las revisiones, correcciones y actualizaciones regulares sales Es fundamental que el PAC sea un plan din**ámico**, a diferencia del informe de auditoria donde todas **las**  recomendaciones ya han sido realizadas y la tarea ha sido concluida. Se deben añadir nuevas acciones correctivas y las antiguas deben ser eliminadas una vez concluidas.

#### lntegridad de 10s Activos **CIB** - **ESPOL**

Todo el equipo diseñado, construido y manejado por la compañía deberá cumplir los estándares SSA determinados. Para ello, la evaluación previa a la adquisición y antes de la construcción de las nuevas instalaciones y equipos, incluirá una evaluacion explicita y documentada de su idoneidad para cumplir 10s requisitos SSA.

La existencia y eficacia de 10s procedimientos que garantizan la integridad de los activos serán determinadas como parte del PMPE en cada instalación/operación, y cualquier falencia será remediada por medio del Plan de Acciones Correctivas.

#### Procedimientos e lnstrucciones de Trabajo

Deben existir procedimientos documentados o instrucciones de trabajo para todas las actividades criticas de SSA, es decir, todas las actlvidades donde la falta de dichos procedimientos podría provocar una violación de la Política de SSA o de 10s criterios de rendimiento, o incumplimientos de requerimientos legales. La existencia, comprension y eficacia de estos procedimientos serán determinados por medio del PMPE para cada instalación y operación. La falta de procedimientos o instrucciones, su no utilización, incomprensión o insuficiencia serán resaltadas como una falencia y deberán ser tratadas en el Plan de Acciones Correctivas.

Los procedimientos y las instrucciones de trabajo deben ser expresados de una forma sencilla y sin ambigüedades, indicando a la persona responsable 10s metodos que deben

19

usarse, cuándo proceder, los estándares y criterios de rendimiento que deben cumplirse. También, es necesario definir claramente un sistema para emitir y mantener procedimientos e instrucciones de trabajo.

## **Planificacion y organizacion de respuestas de emergencia**

El enlace formal entre la planificación de respuestas emergentes y el SM - SSA se hace por medio del PMPE (fase de recuperación), y especialmente por los casos de SSA. La estructura para las respuestas emergentes de la compañía se define y organiza a nivel Corporativo, pero existe la necesidad de elaborar planes individuales de respuestas emergentes para cubrir cada una de las posibles emergencias identificadas como parte del PMPE ejecutado para cada actividad.

La idoneidad de 10s planes de respuesta emergentes ya existentes será verificada para cada sitio / operación por medio del PMPE en ese Caso de SSA especifico, y asi se podra identificar cualquier necesidad de mejorar dichos planes. Será necesario entrenar al personal / Contratistas en procedimientos de respuesta emergente, llevar a cab0

pruebas regulares para garantizar que el plan funciona y lograr que todos 10s participantes conozcan y entiendan cuáles son sus tareas y responsabilidades.

Este proceso será incluido en cada Caso SSA y su eficacia será sometida a prueba. La necesidad de entrenamiento también será evaluada como parte del programa de garantía de competencia.

## 1.3.6 IMPLEMENTACION, MONITOREO Y ACCIONES **CORRECTIVAS**

Las actividades y tareas deben llevarse a cabo de conformidad con 10s procedimientos e instrucciones de trabajo desarrollados en la etapa de planificación o con anterioridad a ella.

Se deben establecer indicadores funcionales claves y se los debe monitorear para demostrar el grado de funcionamiento del SM - SSA.

Debe haber una autoridad y una responsabilidad claramente establecida para reportar e iniciar investigaciones y acciones correctivas en el caso de incumplimiento con los parámetros especificados relacionados con el SM - SSA, su operación o sus resultados

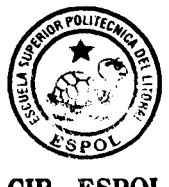

**CIB** - **ESPOL** 

Es necesario establecer, monitorear y revisar un conjunto de criterios para determinar el nivel de cumplimiento con el **SM**  - SSA.

#### Deterrninacion de 10s Criterios de Rendimiento

Los criterios de rendimiento deben ser una combinación de criterios proactivos (que proporcionan indicadores de la "salud" del SM - SSA) y reactivos (son 10s criterios tradicionales, como por ejemplo la medición del número de accidentes, que se basan en algo que ya ha sucedido y por lo tanto son mas un indicador de que el **SM** - **SSA** ha fallado).

Los criterios de rendimiento proactivos contienen indicadores mensurables que pueden ser registrados, reportados y que pueden proporcionar una advertencia anticipada muy valiosa de que existen potenciales debilidades en el **SM** - **SSA.** Los indicadores de rendimiento proactivos surgen de 10s Casos de SSA, 10s que deben contener indicadores de rendimiento para cada actividad, e incluyen:

- Avances comparados con planes de seguridad
- Resultados de auditorias e inspecciones
- **Estatus de los planes de acción de las auditorías**

También se deben recopilar y registrar los criterios de rendimiento reactivos, como por ejemplo las lesiones, LTls, LTIFs, derrames, exposición a ruido, etc. Existe un sistema para registrar estos indicadores. Todos 10s indicadores reactivos se miden de acuerdo con las pautas del Grupo y con los estándares, para permitir una comparación en todo el Grupo.

Los requerimientos SSA deben ser claramente expresados en todos 10s contratos para que 10s involucrados conozcan qué es lo que se espera de ellos. Se debe exigir a los contratistas que entreguen datos de rendimiento a la compafiia en base a 10s criterios del Grupo, para permitir un monitoreo efectivo y una revision de su rendimiento en aspectos relacionados a SSA.

#### Monitoreo y Revision de Rendimiento **CIB** - **ESPOL**

Cuando sea posible, 10s indicadores de rendimiento deben tener una meta cuantificable previamente determinada. El monitoreo es necesario para medir el rendimiento en todas las áreas y compararlo con las metas predeterminadas. Los resultados de estos monitoreos serán reportados a los

23

niveles pertinentes a través de una reunión del Comité de Seguridad correspondiente.

Los indicadores claves de rendimiento de alto nivel serán monitoreados y comparados con las metas, y el rendimiento será comparado con los objetivos y metas corporativos; todo esto será efectuado de manera regular por el Comité de Gerencia.

#### Investigación y Seguimiento de Accidentes / Incidentes

Como se indicó anteriormente, la ocurrencia de accidentes / incidentes señala que el SM - SSA no ha sido aplicado, ni desarrollado o que ha demostrado ser inadecuado en una o más áreas en particular. Por esta razón, es fundamental que todos los accidentes e incidentes sean investigados a fondo, siguiendo las pautas indicadas, para determinar en dónde esta la falla o deficiencia.

En esta sección se usará el término general "incidente" definido como:

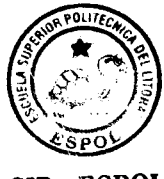

**CIB** - **ESPOL** 

**"Cualquier evento que ha causado o podria haber**  causado una lesión, enfermedad, daño, pérdida de **producto, lucro cesante o darios a1 medio ambiente".** 

Existe un procedimiento para reportar, registrar e investigar todos 10s incidentes.

El reporte y registro de todos los incidentes tiene por objeto:

- Concientizar a la gerencia sobre los incidentes que han causado lesiones o daños, o que tienen el potencial de causar lesiones o daños en el futuro, incluyendo daños potenciales a la reputación de la compañía.
- Permite detectar tendencias de forma oportuna, para implementar las acciones adecuadas con el propósito de mejorar el rendimiento en las areas en las que incidentes aislados y aparentemente no relacionados pueden no parecer de importancia.
- Satisfacer los requerimientos estatutarios.

Todo incidente deberá ser investigado, aunque el nivel de investigación dependerá de la gravedad potencial del mismo. El énfasis debe hacerse siempre más en la noción de "potencial" que en 10s resultados o consecuencias reales.
Los principales objetivos de la investigación de un incidente son:

- Prevenir la repeticion de incidentes similares, identificando las causas y recomendando acciones correctivas para encarar las deficiencias detectadas. (Nota: Las causas pueden ser "inmediatas" y "básicas". Las causas básicas son generalmente el resultado de una debilidad subyacente del SM - SSA). El seguimiento debe garantizar que las acciones son ejecutadas.
- Comunicar 10s resultados, en especial las conclusiones alcanzadas y las recomendaciones efectuadas a todo el personal y a 10s Contratistas a fin de impedir una repetición de los incidentes.
- Enviar comunicaciones para que se generen puntos de aprendizaje que serán compartidos con otras compañías operadoras.

En todos 10s incidentes se deben seguir 10s siguientes pasos:

- 1. Reportar el incidente y hacer una evaluacion inicial de su gravedad potencial.
- 2. Decidir si es necesario una investigación a fondo y el alcance de esta, en base a la potencial gravedad del incidente.
- 3. Designar a un equipo de investigadores, cuyo tamaño y composición dependerá también de la gravedad potencial del incidente.
- 4. Llevar a cabo la investigación, incluyendo la visita al sitio del incidente, revisar las circunstancias, entrevistar a las partes involucradas y a 10s testigos y analizar las condiciones de operación, los datos y cualquier otra evidencia a fin de determinar la causa básica subvacente del mismo.
- 5. Preparar el informe de la investigación y convenir acciones correctivas.
- 6. Emitir el informe y el plan de accion para el seguimiento.
- 7. Monitorear el seguimiento hasta que todas las acciones correctivas hayan concluido.

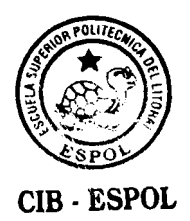

#### Acciones Correctivas

Una revisión del rendimiento SSA en comparación con los criterios acordados y las metas de indicadores que demuestre que no se ha cumplido con cualquiera de 10s criterios o no se han alcanzado las metas propuestas deberia generar un plan de acciones correctivas. Una acción correctiva debe:

- ldentificar la deficiencia especifica o 10s criterios en comparacion con 10s cuales el rendimiento ha fallado.
- Determinar las causas basicas de la falla.
- Definir los pasos para corregir sus causas.
- Evaluar y mitigar cualquier posible efecto adverso causado por la falla.
- Definir un proceso de seguimiento para garantizar que los pasos correctivos sean eficaces.

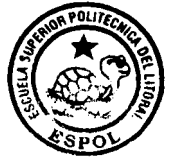

### 1.3.7 Auditoria

**CIB** - **ESPOL**  La auditoria es una parte integral del proceso de control para asegurar que se cumpla a cabalidad el SM - SSA. La auditoria debe ser considerada como una herramienta de gestion para incentivar el cumplimiento y mejora continua de la implementación de las políticas, los sistemas y los

procedimientos de la compañía. Las auditorias deben ser realizadas por personal competente en una forma regular y acordada según procedimientos establecidos, debiendo haber un sistema de seguimiento.

Una auditoria SSA es una actividad documentada realizada de conformidad con procedimientos escritos ylo listas de verificacion, destinada a comprobar, mediante el examen y evaluación de pruebas objetivas, que todos los elementos del SSA han sido desarrollados, documentados e implementados efectivamente. La auditoria de SSA también generara las recomendaciones necesarias para rectificar cualquier deficiencia detectada.

El Asesor de Seguridad es el responsable de preparar el Programa de Auditoria de SSA anual en coordinación con los Gerentes Departamentales así como de su ejecución y monitoreo del seguimiento de las recomendaciones generadas por las auditorias.' El Programa de Auditorias de SSA tiene que ser aprobado por la gerencia.

El programa de auditoría incluye específicamente:

- Actividades y áreas que serán auditadas
- Frecuencia de cada auditoria
- Responsabilidad de auditar cada actividad/área
- Composición de equipos de auditores
- $\bullet$  Método que será usado para las auditorías
- Responsabilidad de monitorear el seguimiento de las recomendaciones generadas por las auditorias

Las auditorias deben basarse en el SM - SSA y medirse en comparación con éste y con los Casos para cada instalación y operación.

#### Accion Correctiva y Mejoramiento

Cualquier incumpiimiento substancial detectado en el proceso de auditoria deberia ser reportado inmediatamente a la gerencia de linea.

Sobre la base de las conclusiones de la auditoria se generará una lista de recomendaciones/acciones correctivas, asi como la posibilidad, cuando sea practicable, de apuntar a un mejoramiento continuo.

Cada Gerente de línea deberá producir un Plan de SSA para cubrir el año siguiente. La coordinación y monitoreo de estos planes estara bajo la responsabilidad del Asesor de Seguridad. Los planes serán presentados al Comité de Seguridad del área para su aprobación cada año. El Plan es preparado por el Asesor de SSA y aprobado definitivamente por el Comité de Gerencia de la compañía.

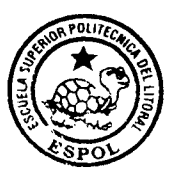

**CIB** - **ESPOL** 

#### **1.3.8** Revision de manejo

El Comité de Gerencia de la compañía revisará por lo menos una vez al año el SM - SSA y su rendimiento. Este proceso de revisión permitirá no solamente verificar si el sistema está siendo implementado correctamente, su eficacia y si 10s resultados y objetivos previstos estan siendo satisfactoriamente alcanzados. Además, servirá para evaluar la idoneidad del sistema a la luz de cualquier cambio en el negocio, la legislación u otros factores externos.

El proceso de revision del manejo es una parte critica del SM - SSA, los mismos que darán a los gerentes un sistema estructurado con el cual pueden esforzarse por lograr un mejoramiento continuo.

El SM - SSA debe ser considerado como un documento vivo

que debe ser sometido a una revisión regular por el Comité de Gerencia para garantizar su continua actualizacion y eficiencia a la luz de 10s cambios en 10s objetivos y las operaciones de la compañía, así como de los avances industriales, sociales, legales y reglamentarios en el pais.

#### **1.4 SOFTWARE Q-PULSE**

Q-Pulse es un conjunto de aplicaciones diseñadas y desarrolladas para la administración de todos los elementos que conforman un sistema de calidad, como es el caso del Sistema de Administración de SSA y todas las actividades relacionados con el mismo. Esta herramienta no fue diseñada únicamente para proporcionar resultados a ordenes proporcionadas, su principal propósito es aprovechar todas las oportunidades que permitan obtener mejores resultados en la administración del sistema, lo que nos ayudará a hacerlo eficiente y lucrativo dentro de los términos de SSA, y de esta manera alcanzar las metas de la compañía.

El software ha sido desarrollado de tal forma que permite ser implementado dentro de las compañías para satisfacer las necesidades de las mismas, es decir, estas no se adaptan al software, sino que este puede ser configurado de acuerdo a los

requerimientos, prioridades y puntos de vistas existentes y concebidos durante el proceso de implementación.

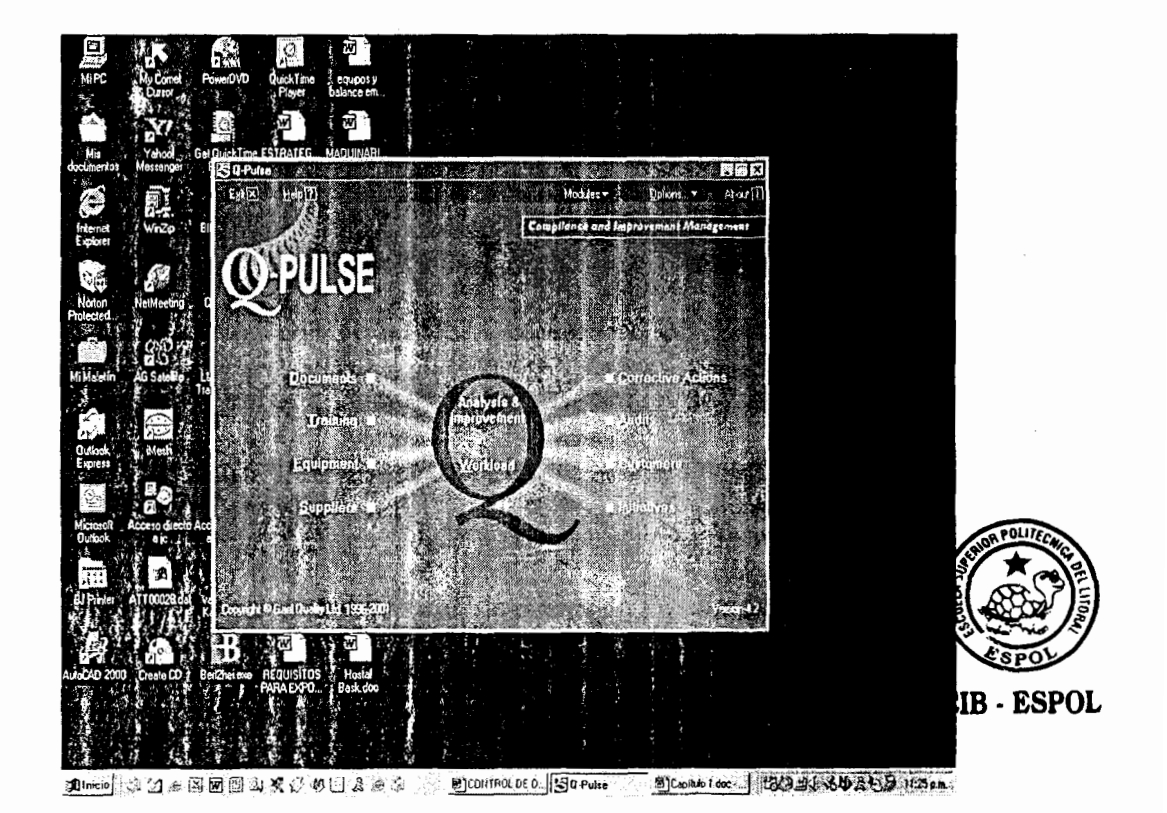

**FIGURA 1.4 PANTALLA PRINCIPAL** 

Cada módulo ha sido implementado para satisfacer todas las necesidades presentes en las diferentes areas del Sistema de Salud, Seguridad y Medio Ambiente, es así como los módulos de Control de Documentos, No Conformidades, Auditorias y Resultados, proporcionaran a la compañía la capacidad de obtener 10s datos requeridos a nivel de negocio, pais y Grupo de forma rápida y sistemática, lo que permitirá mejorar la calidad del soporte proporcionado a todos 10s negocios en aspectos referentes a SSA.

Los requerimientos cubiertos por la implementación de Q-Pulse como herramienta para la administración de los aspectos de SSA son los siguientes:

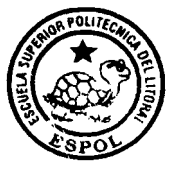

**CIB - ESPOL** 

#### MODULO DE CONTROL DE DOCUMENTOS

- Creación de una base de datos donde se encuentren las politicas, planes, manuales y procedimientos vigentes relacionados al área de SSA, sin necesidad de mantener una copia dura en cada una de las áreas de la compañía.
- Permitira realizar la actualizacion de 10s documentos mencionados en el punto anterior vía electrónica, otorgando la oportunidad de generar comentarios que ayuden al responsable del mismo a obtener un documento en función de las necesidades de las areas involucradas.
- Permitirá que los responsable de la aprobación de cada documento lo realicen desde su PC en cualquier lugar del país, lo que ayudará a no retrasar los procesos.
- Permitira al sistema mantener en linea el borrador de un

documento antes de ser catalogado como **vigente,** es decir, s la compañía tendrá acceso como referencia.

#### MODULO DE NO CONFORMIDADES

- Creación de una base histórica de reportes de potenciales incidentes, actos y condiciones inseguras de las diferentes i áreas de la compañía.
- Generacion de informes que contengan datos de utilidad para las diversas áreas de la compañía como son: el número de reportes generados por área, número de reportes direccionados a cada una de las áreas, número de reportes generados por persona durante un período preestablecido, reportes por responsable del área, etc.
- Permitira clasificar 10s reportes de potenciales incidentes, actos y condiciones inseguras de acuerdo a los parámetros de interés en SSA como son: nivel de riesgo, status, responsable, etc.
- Permitirá realizar el seguimiento continuo de las acciones planificadas por área para el cierre de los reportes de potenciales incidentes, actos o condiciones inseguras, manteniendo un respaldo de cada una de estas acciones en 10s diferentes casos y plazos determinados.

### MODULO DE AUDlTORlA

Permitira establecer un cronograma de inspecciones y auditorias para las diferentes áreas de la compañía, el mismo que servirá para controlar cuales han sido realizadas y aquellas que se encuentran pendientes en un periodo establecido.

- Dará a los auditores la oportunidad de conocer los estándares (documentos, procedimientos, practicas, formatos, etc.) en 10s que se basaran las inspecciones y auditorias para las diferentes áreas.
- Permitirá generar una base de datos que contenga los hallazgos identificados en cada caso, estableciendo la accion a tomar, sus responsables y el plazo de cierre.
- Brindará la oportunidad de establecer un programa de seguimiento para cada auditoria, el mismo que permitirá cerrar todas las acciones pendientes dentro de 10s plazos establecidos.
- Permitira medir el rendimiento de 10s auditores y la frecuencia de las auditorias.

#### MODULO DE RESULTADOS

- Permitira realizar un analisis profundo de 10s incidentes ocurridos dentro de la compafiia, 10s mismos que pueden ser presentados en forma de reportes escritos o graficamente. En los mismos se podrán analizar cada uno de los parámetros de forma individual o combinados de acuerdo a 10s requerimientos establecidos por el negocio, la compañía o el Grupo.
- Permitira analizar las tendencias de cada uno de 10s parámetros de interés para el sistema de administración de SSA, lo que nos ayudará a identificar las oportunidades de mejoramiento del mismo, el mismo que será eficaz, eficiente y proporcionara la satisfaccion del cliente (cada uno de 10s negocios de la compafiia).
- El análisis de los resultados nos permitirá identificar y comprender con rapidez 10s problemas que se presentan en el Sistema de Administración de SSA, lo que nos ayudará a desarrollar acciones correctivas y preventivas que garanticen su eliminación paulatina, logrando el control y disminución de 10s riesgos relacionadas a SSA.
	- Permitirá realizar análisis comparativos de las diferentes areas del negocio en distintos periodos y entre si, lo que nos

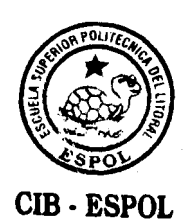

ayudará a conocer si el Sistema de Administración de SSA se mantiene vivo.

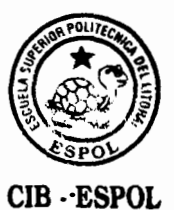

# **CAPITULO 2**

# **2.DOCUMENTOS**

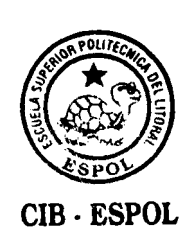

### **2.1 CONTROL DE DOCUMENTOS**

El **control de documentos** es una de las areas mas dificiles de administrar en cualquier sistema de calidad, sin embargo este inconveniente ha sido eliminado mediante la implementación del Q-PULSE, pues este permite:

- Revisar versiones anteriores de cualquier documento en un momento determinado.
- Elimina la necesidad de imprimir y distribuir copias de cada uno de 10s documentos a 10s involucrados o en lugares donde estos sean utilizados o deban ser conocidos,
- Permite la posibilidad de solicitar cambios en 10s documentos ingresados en el software, lo cual impulsa el compromiso de 10s involucrados permitiendo la retroalimentación y mejoras de los mismos hasta que estos alcancen las expectativas de SSA.
- Los cambios solicitados podrán ser revisados por los responsables de cada uno de 10s documentos, esto incluye la

aprobación de los borradores de los mismos y la distribución de 10s documentos una vez que estos entren en vigencia.

Q-Pulse permite mantener la documentacion de forma virtual en el 100% de los casos, sin embargo reconoce que existe la probabilidad de requerir los documentos impresos con las firmas de aprobación respectiva, esta es la razón por la cual el sistema permite establecer individualmente las necesidades de cada uno de 10s usuarios, es decir, se podrán mantener sistemas completamente virtual, basados en la impresión de todos los documentos existentes en el sistema o una combinación de ambos.

El módulo de Control de documentos ha sido diseñado para administrar 10s documentos de tal forma que el usuario conozca el status del proceso de control en cada uno de sus pasos.

Existen dos caminos para la implementación de este módulo:

- Transferencia de la base de documentos existentes.
- Implernentacion de un sistema de calidad. **CIB ESPOL**

# Transferencia de la base de documentos existentes

Este se aplica cuando se ha implementado un Sistema de Administración de SSA en la empresa, es decir, existe una

documentación debidamente aprobada y distribuida que será ingresada al software sin necesidad de seguir cada uno de 10s pasos de revisión y aprobación de los mismos.

#### Implementando un sistema de administración de SSA

Cuando se esta implementando por primera vez el Sistema de Administración de SSA en la empresa, el proceso de control de documentos se inicia en la seccion denominada CREATING DRAFT DOCUMENT, en donde se ingresará el borrador de cada documento que ha sido generado, para la revisión y aprobación de cada uno de 10s responsables de acuerdo a la estructura establecida en el sistema.

### 2.2 Proceso de control de documentos

### 2.2.1 Control de documentos **CIB** - **ESPOL**

El módulo ha sido diseñado para administrar (controlar) los documentos de tal forma que 10s usuarios puedan participar activamente del metodo aplicado.

Los niveles básicos del módulo abarcan:

- La base del registro de documentos  $\bullet$
- Distribución
- Registro de las revisiones realizadas  $\bullet$

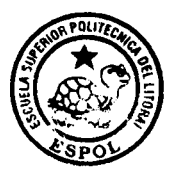

En el caso de un Sistema de Administracion de SSA implementado con anterioridad se puede mantener el registro de las firmas de aprobación o este podrá ser reemplazado directamente por reportes electrónicos generados por Q-Pulse.

#### 2.2.2 Tipos de documentos

Q-Pulse permite administrar una extensa cantidad de documentos, el listado de 10s mismos se encuentra en la sección DOCUMENT REGISTER. La capacidad del sistema oscila entre 50 y 1000 documentos .

Estos documentos pueden ser clasificados en grupos de acuerdo a las necesidades establecidas por el sistema de Administracion de SSA, 10s cuales seran denominados **"types"** 

Los tipos de documentos son guardados en carpetas que son generadas y nombradas por el software de acuerdo a las necesidades del sistema de administración o de los usuarios. Generalmente, 10s documentos se clasifican en : manuales, procedimientos, instrucciones de trabajo, formatos, etc.

Los documentos pueden ser estructurados de forma simple o detallada dependiendo de la cantidad y tipos de documentos que serán controlados dentro del software.

En el caso de Salud, Seguridad y Medio Ambiente, 10s documentos se han agrupado de la siguiente forma:

- MANUALES  $\overline{a}$
- POLITICAS
- PROCEDIMIENTOS DE EMERGENCIA
- FORMATOS DE AUDlTORlA

Estos tipos han sido predeterminados por el responsable del software en el Módulo de Administración.

Para determinar y generar los tipos de documentos necesarios debemos ingresar a la seccion **Module Options** del modulo de Administracion, donde seleccionaremos **Document Control.** 

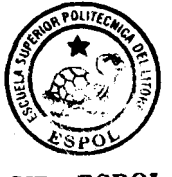

 $CIB - ESPOL$ 

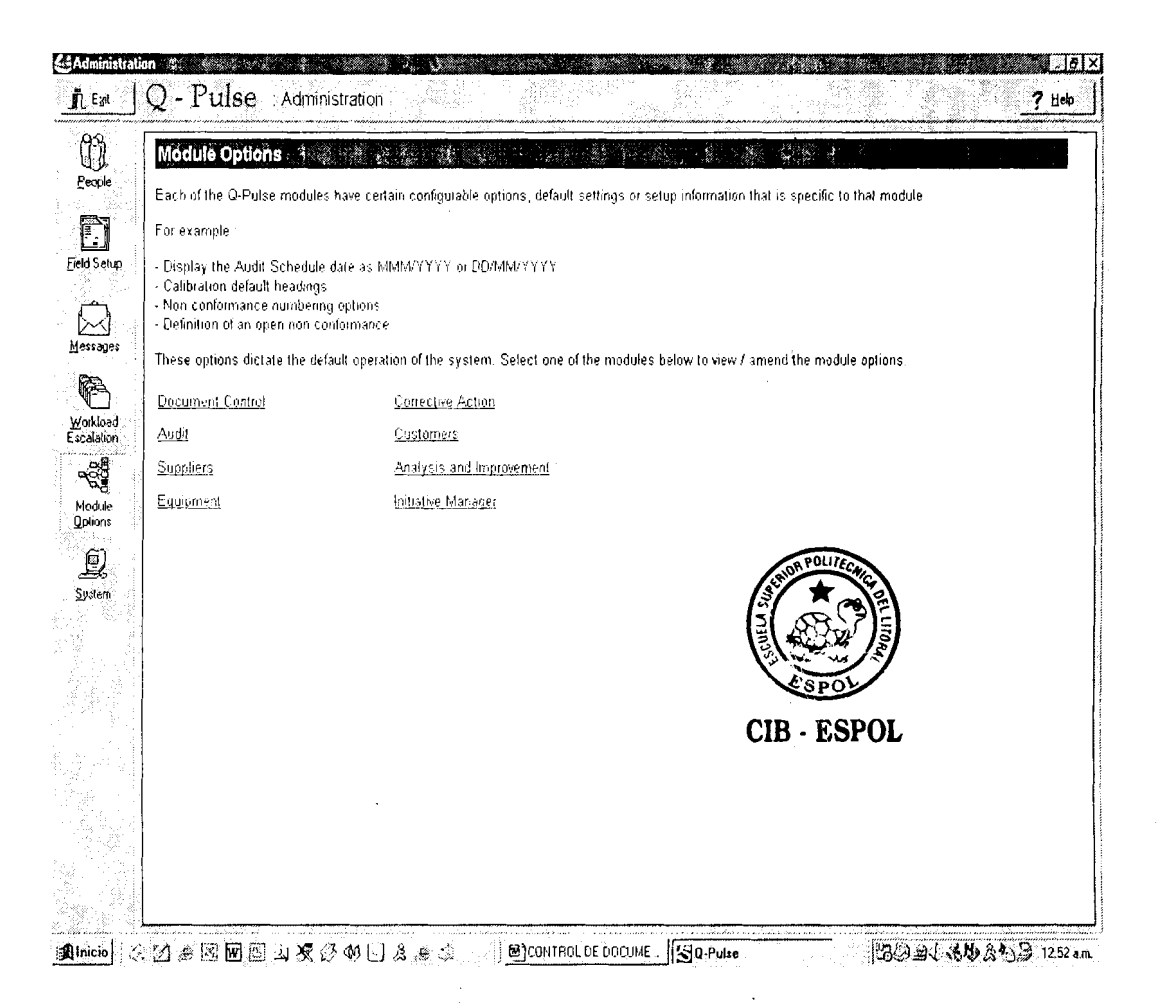

## **FIGURA 2.1 DEFlNlClON DE LOS TlPOS DE DOCUMENTOS**

Al ingresar a Document Control, trabajaremos en el campo Document Types, el cual se encuentra ubicado en la esquina superior izquierda de la pantalla. Aparecerán las siguientes opciones en la barra de funciones ubicada a la derecha de la pantalla :

Change parent: esta permite jerarquizar 10s tipos de documentos existentes en el software.

Insert: esta permite adicionar un nuevo tipo de documento al software.

Edit: esta permjte editar el nombre de un tipo de documento existente.

Remove: esta permite eliminar un tipo de documento existente en el software.

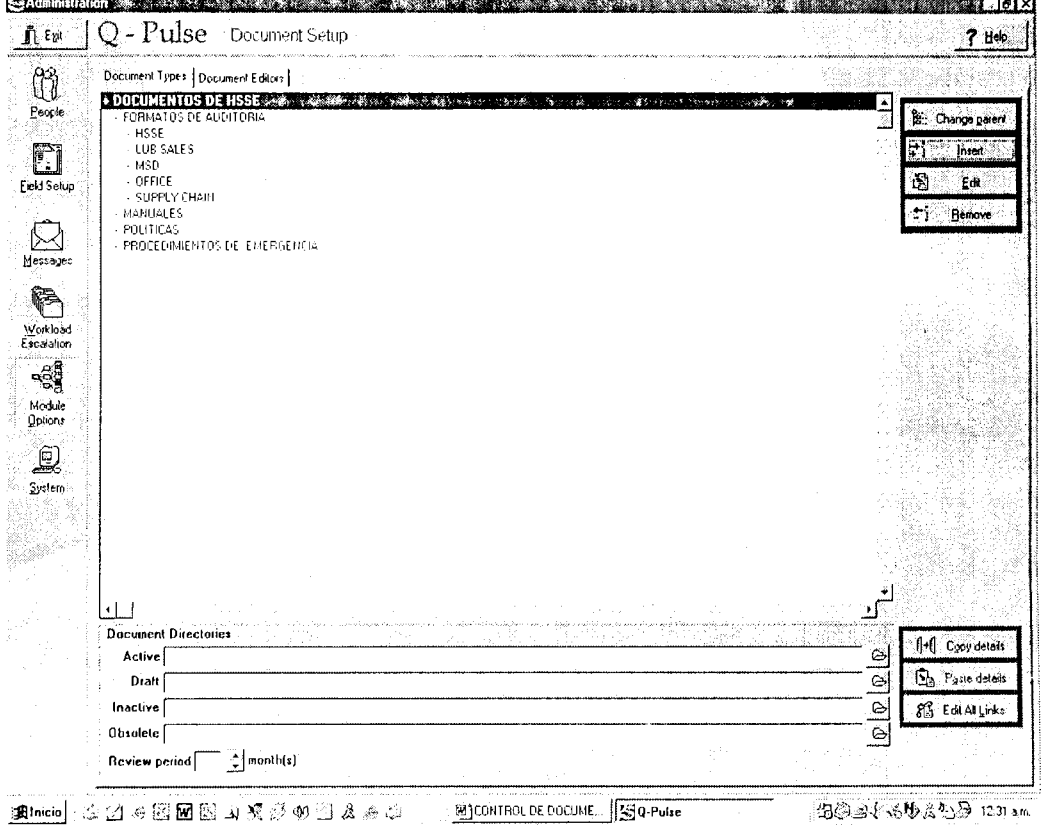

# FIGURA 2.2 TlPOS DE DOCUMENTOS

### **2.2.3 Caracteristicas de cada documento**

El listado de documentos **activos** (vigentes) se genera automaticamente cuando sus caracteristicas son ingresadas en la seccion **NEW** I **EDIT.** Este es uno de 10s pasos mas importantes del proceso y deberá ser completado en cada uno de 10s casos.

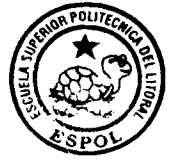

**CIB · ESPOL** 

### **2.2.4 Enlazando documentos externos**

Los textos de 10s documentos han sido elaborados en procesadores de palabras u otros programas. El usuario podra crear un enlace entre estos archivos y la base generada en Q-Pulse con las seguridades pertinentes.

Este enlace perniite que el acceso al documento en el momento requerido sin necesidad de culminar su sesion en el software.

Si 10s documentos se encuentran localizados en una red común a todos los usuarios, estos podrán revisarlos directamente; en caso de no tener acceso a la red y exista la necesidad de una copia del documento, este sera impreso por el administrador y entregado como copia controlada.

El enlace se realizara utilizando el boton **"Set** " que se encuentra ubicado en el campo **File name** de la seccion **NEW** I **EDIT** y el documento podrá ser revisado utilizando el botón **View.** 

#### **2.2.5 Distribucion de documentos**

Cada documento ingresado a la base posee un listado de usuarios *("copy holders")* que tendrán acceso a este.

El listado esta formado por aquellos usuarios que de acuerdo a la organización de SSA de la compañía pueden requerir del documento, por quienes únicamente deben recibir una notificacion de que un nuevo documento esta vigente o uno existente ha sido revisado.

Existen dos formas en la cual el software puede efectuar una notificación vía correo electrónico o escrita de ser necesario, esto depende de los atributos del usuario. Además, el tipo de copia del documento que recibirá será debidamente establecido por el administrador dentro del sistema.

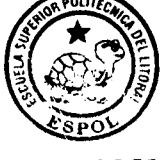

# **2.2.6 Revision de documentos CIB** - **ESPOL**

El proceso de revision de documentos puede ser de dos formas:

- Revisión manual.- si los documentos son generados y distribuidos para su aprobacion fuera del software. Una vez que estos han sido debidamente aprobados, la base de Q-Pulse deberá ser actualizada con los datos de la revisión vigente en la sección NEW / EDIT a fin de que también se actualicen las secciones DOCUMENT REGISTER y HISTORY.
- Revisión electrónica.- Si el borrador del documento es ingresado a Q-Pulse, las personas responsables de su aprobación recibirán una notificación vía correo electrónico indicandoles que tienen un documento pendiente por revisar y aprobar .

Una vez revisados los documentos, los responsables ingresarán al software utilizando su clave de aprobación, colocarán el tipo de aprobación que han realizado, terminado este proceso el documento pasa de ser un borrador a un documento activo dentro del software.

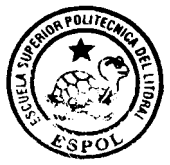

#### 2.2.7 Movimiento de documentos

**CIB** - **ESPOL**  Durante el proceso de revision de 10s documentos, Q-Pulse tiene la habilidad de mover y copiar 10s archivos que han sido enlazados al sistema, por ejemplo: al crear un nuevo borrador

de un documento, una copia del documento activo puede ser colocado en la carpeta denominada Draft. Una vez que el borrador del documento ha sido aprobado pasa a formar parte de los documentos activos y la versión anterior es colocada automáticamente en la carpeta denominada Obsolete.

Los documentos pueden ser movidos automáticamente mientras se realiza una nueva revisión en las secciones NEW / EDIT o DRAFT REGISTER.

La ubicación de los diferentes condiciones de los documentos como son: borradores, activos, inactivos o obsoletos, debe ser especificada por el responsable del sistema en el módulo de Administración.

#### 2.3 Secciones del módulo

El módulo de Control de Documentos esta constituido por las siguientes secciones:

- Register
- History
- New/ Edit
- Distribution
- Properties
- Draft register
- Draft details

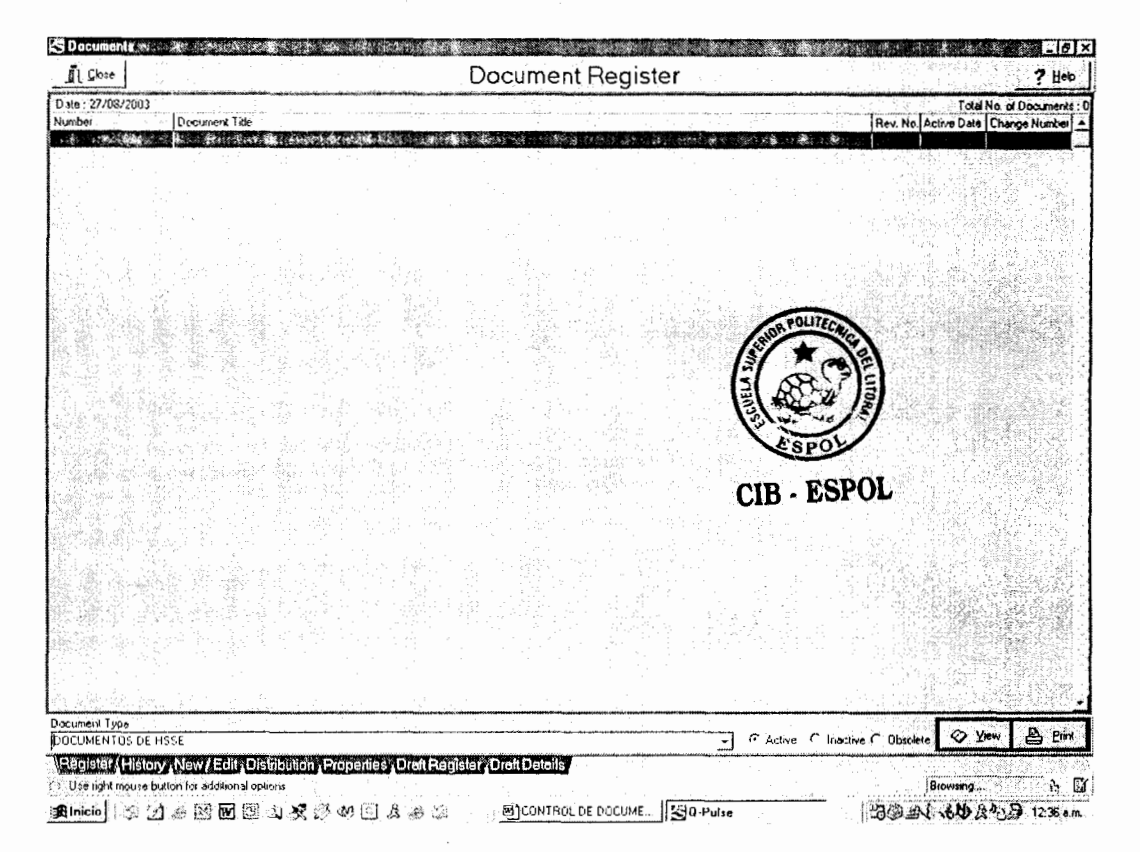

FIGURA 2.3 PAGINA PRINCIPAL DEL MODULO

Register: en esta encontraremos el listado de todos los documentos controlados que forman parte de la base de datos generada en Q-Pulse, los mismos que están clasificados de acuerdo a las necesidades del Sistema de Administración de SSA.

El registro de documentos se genera automaticamente al ingresar 10s detalles de un nuevo documento en la seccion NEW / EDIT, de igual forma se actualiza cuando se efectúa una revisión.

Desde este se puede acceder al contenido de los documentos de la base.

**History:** en esta encontraremos las revisiones realizadas a un documento durante un período determinado.

New / Edit: en esta sección se ingresarán todos los detalles de un nuevo documento ha ser controlado por el sistema.

**Distribution:** en esta seccion encontraremos el listado de las personas que tendrán acceso a los documentos que se encuentran en vigencia, generalmente estos listados son diferentes para cada documento.

Además, esta sección nos permite crear las notificaciones que recibirán cada uno de los usuarios al existir algún cambio en la documentación para proceder a su revisión inmediata.

Properties: en esta sección encontraremos otros detalles importantes de cada uno de 10s documentos como son: 10s

procedimientos ligados con el mismo, las areas relacionadas con un determinado procedimiento, 10s departamentos que tienen acceso a un determinado documento, entre otras.

Draft register: en esta sección encontraremos el listado de los borradores de 10s documentos que se encuentran en proceso de aprobación.

Draft details: en esta sección encontraremos los detalles de los borradores de 10s documentos mencionados en la seccion anterior.

#### **2.4** Utilizacion del modulo

#### **2.4.1** Creacion de un documento

Para ingresar un documento en Q-Pulse se trabajará en la sección denominada NEW / EDIT.

· Seleccionamos el botón "New Document" y aparecerá una pantalla denominada Create New Document en donde se realizarán los siguientes pasos:

Seleccionar en *Document Types* el tipo de documento a ingresar. Si 10s tipos de documentos no han sido creados

n Close New / Edit Documents  $7$  Help -<br>DOCUMENTOS DE HSSE Number Change Number Active Date **S** Set OVieu Statur C. Active ۳ Obso Inactive. Ċ .<br>Tale **Change Details** 1.336. .<br>Update responsibility .<br>Filename Approval Leve Si sej 2 View User 2 .<br>User 1 **ESPOL D** Hew Document  $C$  New Revision. of Detels ्ध्य Register History New / Ecli (Distribution Properties (Draft Register | Draft Details - L. DICONTROL DE DOCUME | 300 AL 60 850 0100 am

por el administrador, el usuario podra crear el que necesite.

FIGURA 2.4 CREACION DE UN DOCUMENTO

- Ingrese el código del documento y el número de la revisión correspondiente.
- Si se trata de la revisión de un documento existente podrá elegir las siguientes opciones:
- o Use same details as current document. (Use las caracteristicas del documento vigente)
- o Use same properties as current document. (Use las propiedades del documento vigente)

Estás asignan automáticamente las características y propiedades de la version anterior a la nueva version que se esta ingresando al sistema.

Las caracteristicas del documento vigente son: fecha de activacion, responsable de la actualizacion, responsables de la aprobación en el sistema y el listado de distribución.

Seleccionar OK

El sistema regresa a la sección NEW / EDIT para que se ingresen otras caracteristicas importantes del documento.

El **tipo, codigo, revision y status** son caracteristicas que deben ser completadas para cada documento ingresado, 10s otras pueden permanecer en' blanco y ser ingresadas posteriormente.

En el caso de Salud, Seguridad y Medio Ambiente 10s documentos tendrán:

 $Código: HSSE - DOC - 001$ 

Status:

- Active
- Inactive
- Obsolete
- Draft

Active (activo): este se usará cuando el documente se encuentra vigente, es decir, se ha concluido el proceso de revisión, aprobación y distribución dentro de la compañía o los documentos han sido previamente aprobados.

Inactive (inactivo): este se usará cuando un documento vigente debe ser revisado antes de un período determinado, en este caso se podrán realizar cambios o no.

Obsolete (obsoleto): este se usara para denominar a un documento que ha sido reemplazado por una nueva versión.

Draft (borrador): este se usará para denominar a un documento que inicia el proceso de revisión y aprobación, es decir, este será su status antes de entrar en vigencia.

**Change number:** en este campo se colocarán los cambios efectuados en el codigo del documento en caso de que se haya realizado alguna variación de una versión a otra.

Title: en este campo se colocará el nombre completo del documento.

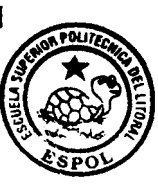

**CIB** - **ESPOL Change details:** este campo sera usado para colocar 10s cambios realizados en la version actual del documento en comparación a la anterior.

Una vez que los cambios hayan sido ingresados en este campo, automáticamente el software los colocará en la sección denominada HISTORY.

**Update document (responsable del documento):** en este campo se colocará el nombre de la persona encargada de revisar y actualizar el documento en un período establecido. Por ejemplo: el supervisor del área.

Approval level (responsables de la aprobación): en este campo se colocará el o los nombres de las personas responsables de aprobar el documento en el sistema. Por

ejemplo : el Gerente de Linea y el Asesor de Salud, Seguridad y Medio Ambiente.

Filename: este campo será utilizado para crear un enlace entre el software y el procesador de palabra u otra aplicación donde ha sido elaborado el documento en referencia.

**CIB** - **ESP0** 

Utilice las siguientes opciones para :

**"Set"** : para establecer la direccion en que se encuentra el documento.

" **View"** : para leer el documento desde su ubicacion original. Q-Pulse utiliza Windows para abrir 10s documentos que han sido enlazados al software por ejemplo: Si el archivo posee extensión \*. DOC, Q-Pulse leerá el documento en Word para Windows.

Review date: en este campo se colocará la fecha en que deberá realizarse la próxima revisión del documento.

Una vez que se hayan ingresado todos estos detalles del documento ingresado se debe seleccionar el boton **"Store"** a fin de guardar 10s cambios realizados en el sistema.

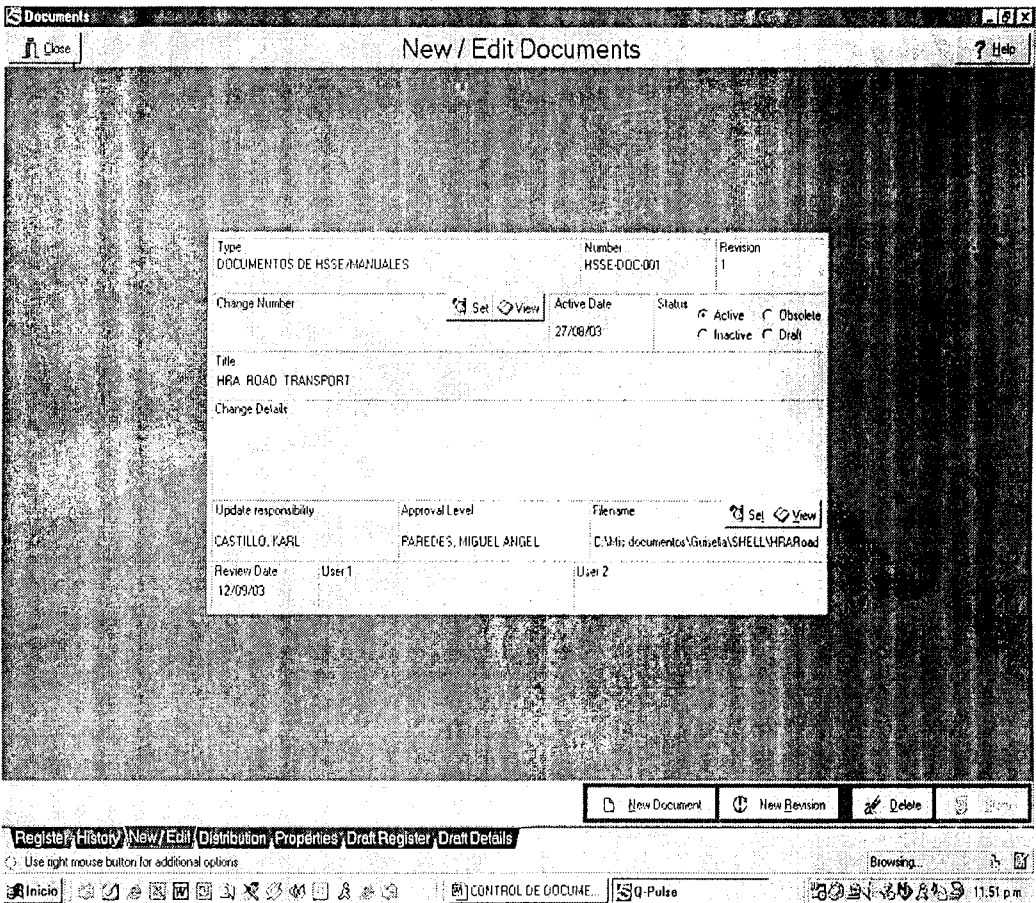

**FIGURA 2.5 DETALLES DEL DOCUMENT0 CREADO** 

## **2.4.2 Borrar y comprimir un archivo enlazado**

El boton **"Set",** ubicado el campo **Filename,** es usado para enlazar 10s documentos elaborados en otros procesadores de palabras con Q-Pulse.

Al seleccionar **"Set"** aparecera la pantalla denominada **"Attach** 

/ Embed a file", esta presentará dos opciones:

1.- Attach a file

Esta permite establecer un enlace entre el programa donde se ha elaborado el documento y Q-Pulse, al seleccionar esta opción se deberán ingresar los siguientes parámetros del archivo a enlazar.

Filename: se colocará el nombre del archivo

Folders: en esta se seleccionará la carpeta donde se encuentra ubicado el archivo en la unidad correspondiente disco C o discos compartidos

List files of types: se colocará la extensión del archivo a enlazar.

Drives: se indicará la unidad del CPU o servidor donde se encuentra el archivo.

Una vez colocados y verificados estos datos se seleccionará OK.

Los documentos enlazados a Q-Pulse deberán ser colocados en una unidad a la cual tengan acceso todos 10s usuarios del software. Sin embargo, los usuarios únicamente tendrán acceso a leer los documentos activos, pues estos estarán

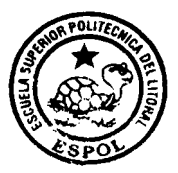

**CIB - ESPOL** 

protegidos en la red con el objetivo de prevenir que se realice algún cambio por una persona no autorizada.

Cuando un documento debe ser modificado, este deberá ser sometido al proceso de aprobación de un borrador para el mismo, a fin de asegurar que los usuarios tengan acceso a los documentos vigentes y no existan confusiones con 10s que aún no han sido aprobados.

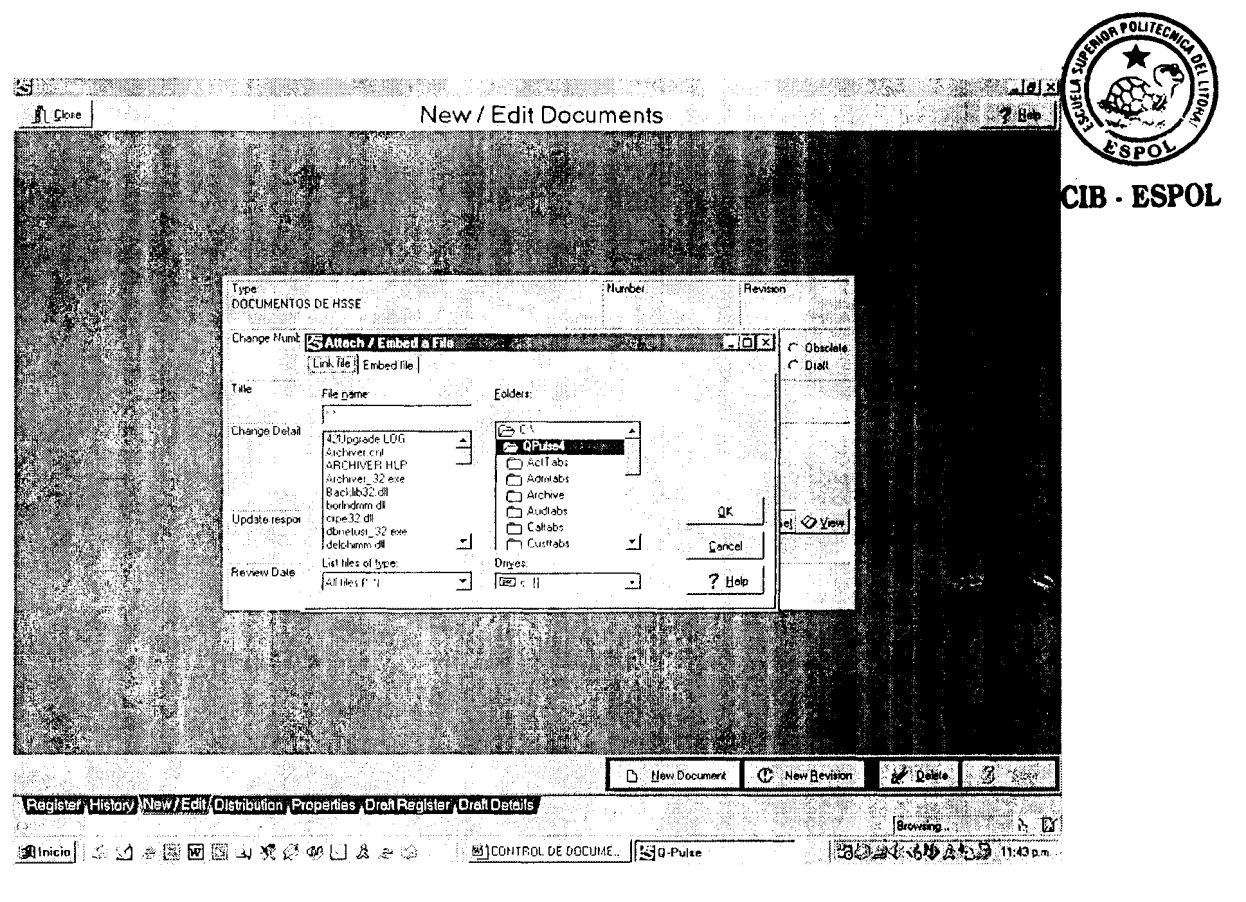

FIGURA 2.6 ENLACE DE UN ARCHIVO - A

#### **2. Embed a file**

Esta permite copiar el archivo desde su ubicación original y grabarlo en una de las carpetas del software, al seleccionar esta opción se deberán ingresar los siguientes parámetros:

File to embed  $(\Box)$ : en esta se indicará la ubicación del documento que se copiará en el software.

Al ejecutarse la acción anterior se genera automáticamente una descripción del archivo en el campo Description.

Description: este campo se utilizará cuando surja la necesidad de cambiar algun detalle de la descripci6n **del**  archivo realizada por el software.

Antes de seleccionar el botón "Embed" se podrán considerar las siguientes opciones: Delete file after embed o Compress file.

Delete file *after* **embed:** seleccione esta opci6n si esta seguro de borrar el documento de su ubicación original una vez que este ha sido copiado en Q-Pulse. Esta le proveerá mayor seguridad al sistema de control de documentos, pues este únicamente existirá en el software.
En el caso que el documento exista en un directorio al cual el resto de usuarios no tiene acceso no será necesario borrarlo de su posición original.

**Compress file:** esta opción permite asegurar que el archivo será comprimido antes de ser copiado en la base de Q-Pulse. Esta es útil cuando los archivos son muy grandes y el espacio del disco es limitado, sin embargo, en otras ocasiones no es necesario.

Al seleccionar el botón "Embed" en la pantalla se indicará el tamaño del archivo copiado y el porcentaje en que este ha sido comprimido.

El botón "Close" nos permite retornar a la sección NEW I **EDIT.** 

Cuando un usuario desea ver un documento que ha sido copiado en la base de Q-Pulse, este genera una copia temporal del mismo hasta que concluya su sesión de trabajo.

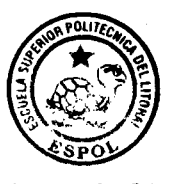

**CIB** - **ESPOL** 

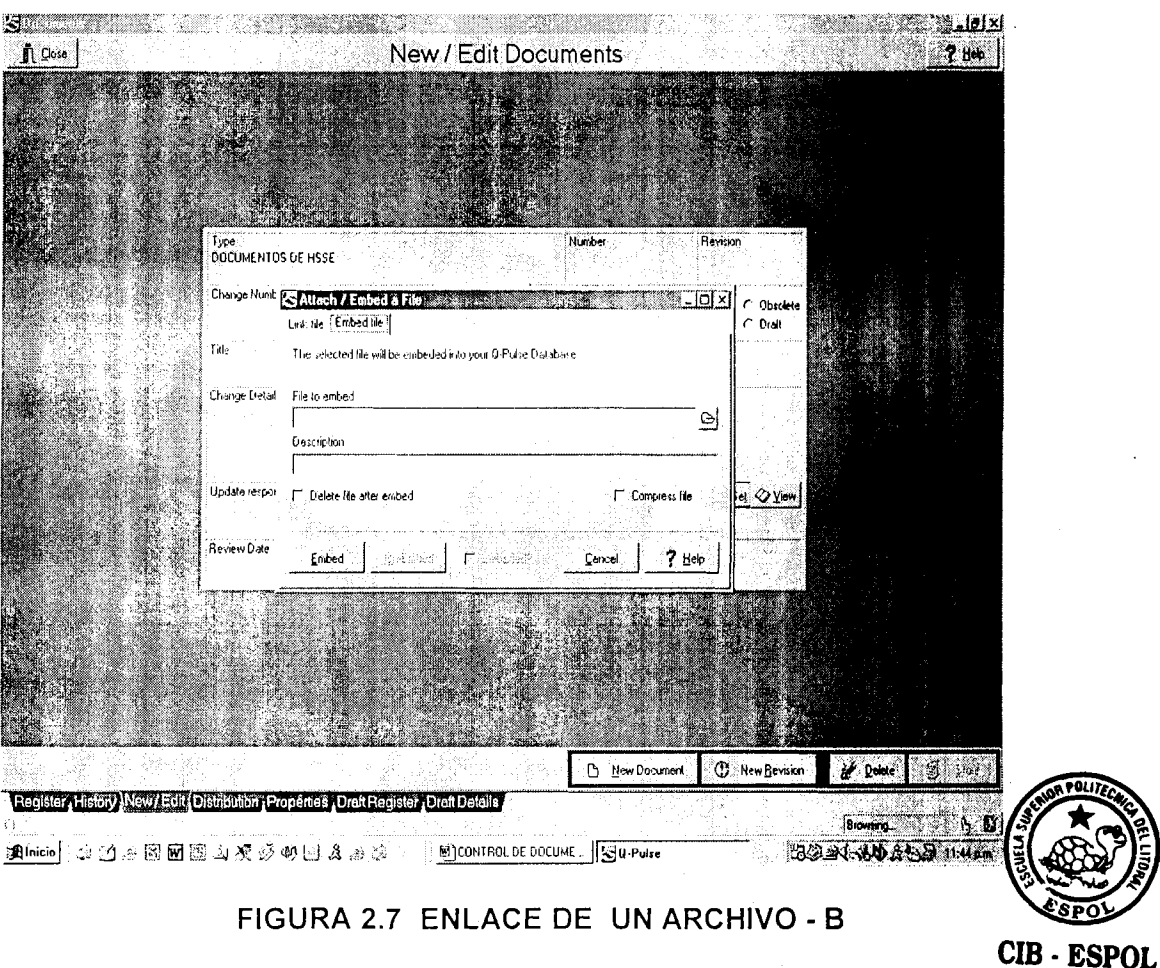

#### 2.4.3 Creación del listado de distribución de un documento

En la sección DISTRIBUTION podrán crearse dos tipos de listas:

- Personas que tendrán acceso a una copia del documento  $\bullet$ vigente (Copy holders).
- Personas que recibirán únicamente una notificación que  $\bullet$ indique que el documento ha sido revisado.

| S Documents                                          | والإحداد المعادا                                                                                                    |                                                                                               |                              |                                               |          |                 |                        | 科门段           |
|------------------------------------------------------|----------------------------------------------------------------------------------------------------|-----------------------------------------------------------------------------------------------|------------------------------|-----------------------------------------------|----------|-----------------|------------------------|---------------|
| $\mathbf{f}$ Cbse<br>Type:<br>Number:<br>Title:      | DOCUMENTOS DE HSSE/MANUALES<br><b>HSSE-DOC-001</b><br>HRA ROAD TRANSPORT<br>Most Recent Distribution Date at Cuirent Revision:    | Durent Revision 1                                                                             |                              | <b>Distribution</b>                           |          |                 |                        |               |
| Copy No.<br>Copy 01<br>Copy 02<br>Copy 03<br>Copy 04 | Copy Holder<br><b>CASTILLO, KARL</b><br>$\mathbf{A}$<br>LOPEZ, OSCAR<br>MORAN, TERESA<br>PAREDES, MIGUEL ANGEL                    | Internal/Customer/Supplier<br>MSD<br><b>MSD</b><br>LUBS SUPPLY CHAIN/BODEGA<br>CORPORATE/HSSE | Post<br>Post<br>Post<br>Post | Notify Method<br>Ack<br>(No<br>No<br>No<br>No |          |                 |                        | $\frac{1}{2}$ |
| D <sub>8</sub> dd                                    | 图如<br><b>A</b> Delete                                                                                                    |                                                                                               |                              |                                               |          |                 |                        |               |
|                                                      | Register Mistory New / Edit Distribution Properties Draft Register Draft Details<br>Use right mouse button for additional options |                                                                                               |                              | & MultiDistribution                           | EĄ.      | Apply Copy List | De Pint/Journal<br>8mh |               |
|                                                      |                                                                                                    |                                                                                               |                              | 图]CONTROL DE DOCUME                           | SQ Pulse |                 | 2004 小场                |               |

FIGURA 2.8 LISTADO DE DISTRIBUCION

#### COPY HOLDERS

En DISTRIBUTION seleccionar el boton **"Add" entonces**  aparecera la pantalla denominada **Add copy holders en donde**  deberán realizarse los siguientes pasos:

lngrese el numero de la copia en el campo Copy number, **al**   $\bullet$ inicio el software coloca Copy 01.

Seleccione la opcion **Show name,** ubicada en la esquina inferior derecha de la pantalla y digite el apellido de la persona que tendra acceso a una copia en el campo Surname Search

El listado de 10s usuarios de Q-Pulse ha sido generado con anterioridad en el módulo de administración por el responsable del software.

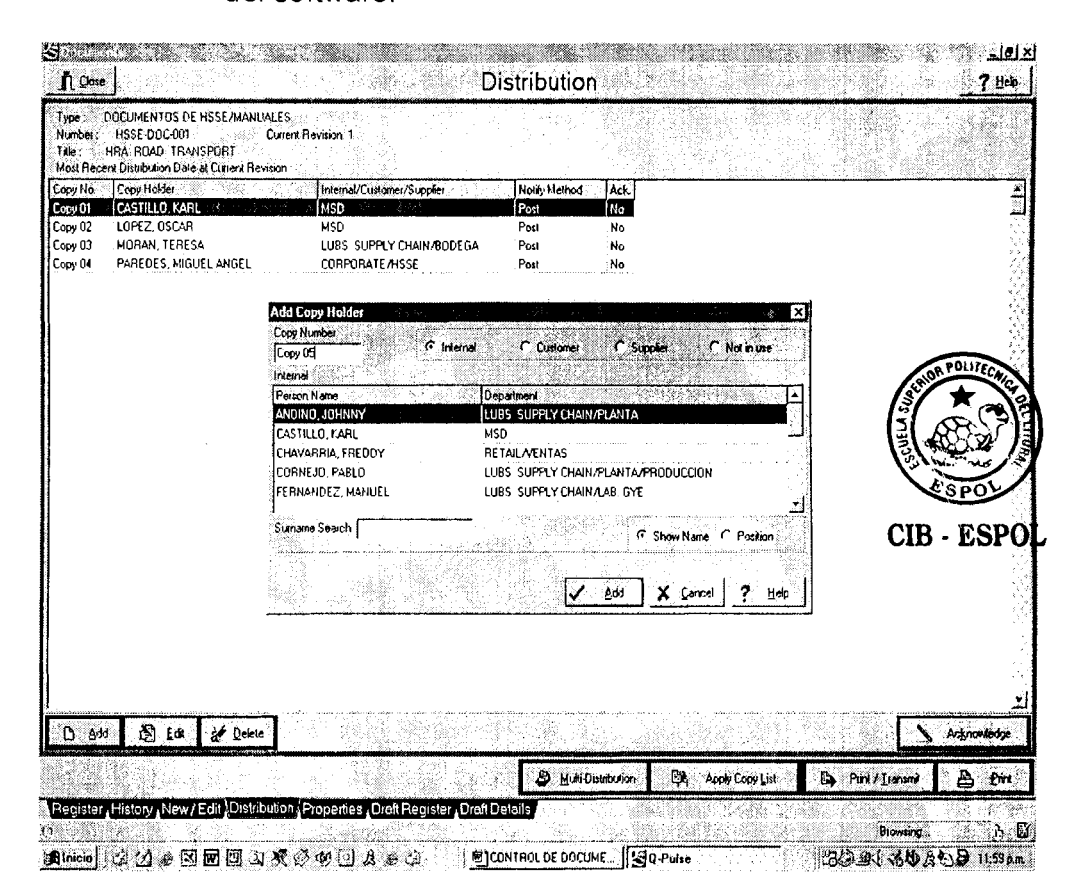

**FIGURA 2.9 DEFlNlClON DE UN COPY HOLDER** 

En caso de que una persona no haya sido ingresada en el proceso de implementación, su nombre podrá ser incluido desde esta pantalla para lo cual se utilizará el botón derecho del mouse y aparecerá el siguiente cuadro:

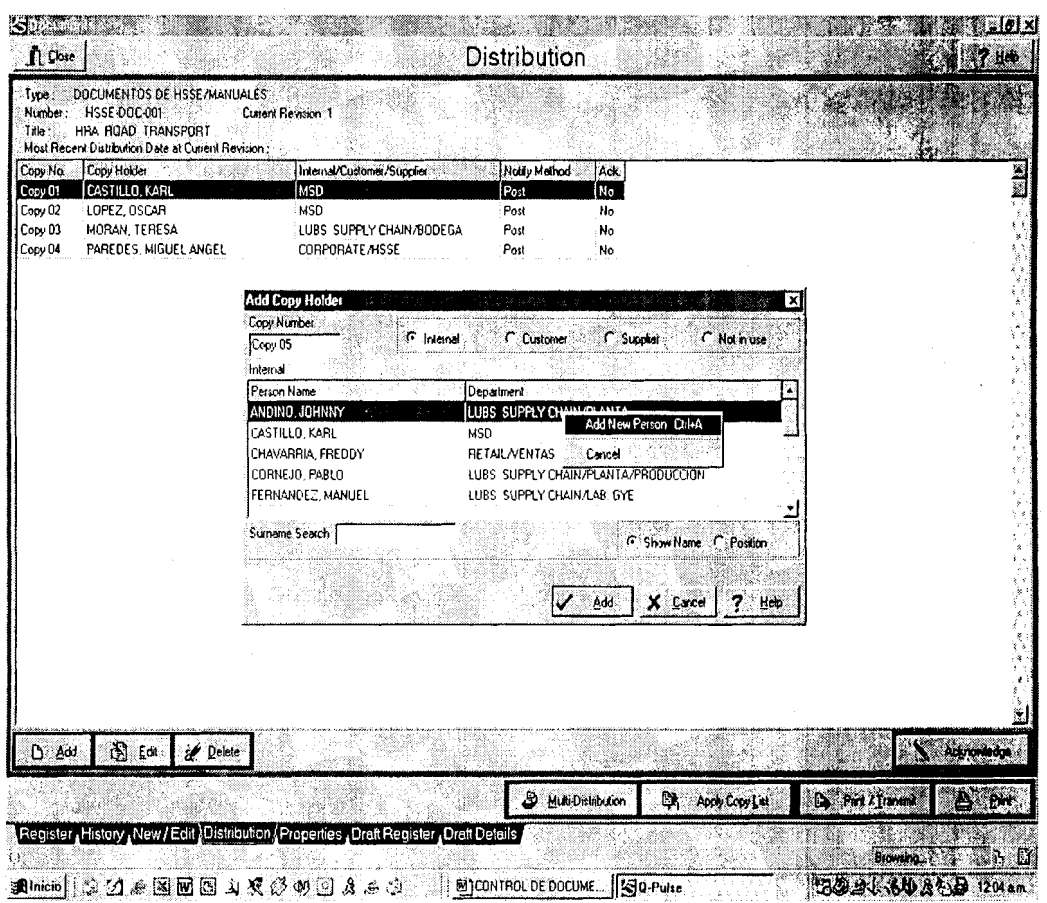

#### FIGURA 2.10 INGRESO DE UN USUARIO AL SISTEMA

En caso de que se deba crear el listado por medio del cargo que se desempeña en la compañía se eligirá la opción Position.

Los usuarios que posean estos cargos recibirán un mensaje que les indique que ellos pertenecen a un listado de distribución de documentos.

Al concluir el listado de distribución del documento se debe digitar el boton **"Print** I **Transmit"** para generar las comunicaciones vía correo electrónico o impresas para los usuarios.

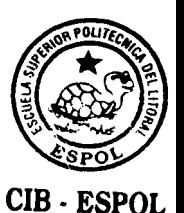

Este proceso deberá repetirse para crear cada uno de los listados de distribución de los diferentes documentos que se administran dentro del sistema.

Es importante, tener presente lo siguiente:

- El botón "Print" será usado para imprimir un listado de los usuarios de cada documento.
- El boton "Apply Copy **list"** sera usado para copiar el listado de distribución de un documento a otro.

Cuando los usuarios reciban una notificación (mensaje electrónico) de la existencia de una nueva revisión, podrán ver el documento en la sección REGISTER luego de digitar el botón "Acknowledge" en la sección DISTRIBUTION.

El usuario debe seleccionar su nombre en el listado de distribución, luego seleccione el botón "Acknowledge" e ingresar su código personal para habilitar su acceso.

Al terminar de ingresar la información en las secciones NEW / EDIT y DISTRIBUTION para cada uno de 10s documentos controlados, el modulo ha sido implementado.

#### DISTRIBUCION MULTIPLE **CIB** - **ESPOL**

La sección de DISTRIBUTION permite crear un listado de distribución para un determinado documento, la sección MULTI DISTRIBUTION permite distribuir varios documentos al mismo tiempo con un único listado de usuarios.

Antes de iniciar el proceso de distribución, se debe verificar que todos los documentos a distribuir poseen el mismo listado de usuarios.

Para realizar una distribución múltiple se usará el botón NEW TRANSMITAL NOTE y se procederá de la siguiente manera:

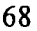

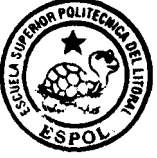

- lngrese el nombre con el que se identificará la distribución por ejemplo: Actualización de los planes de emergencia, Nuevos procedimientos, etc.
- Seleccione del listado de documentos controlados aquellos que serán distribuidos de esta forma.
- Seleccione las personas que recibirán los documentos simultáneamente del listado de usuarios Q-Pulse. Si existe un listado de usuarios del documento (copy holders), el cual ha sido predeterminado con anterioridad este será agregado automáticamente en el listado de distribución múltiple. Cada usuario seleccionado recibira todos 10s documentos a distribuir y permanecerá dentro del listado de distribución individual de estos.

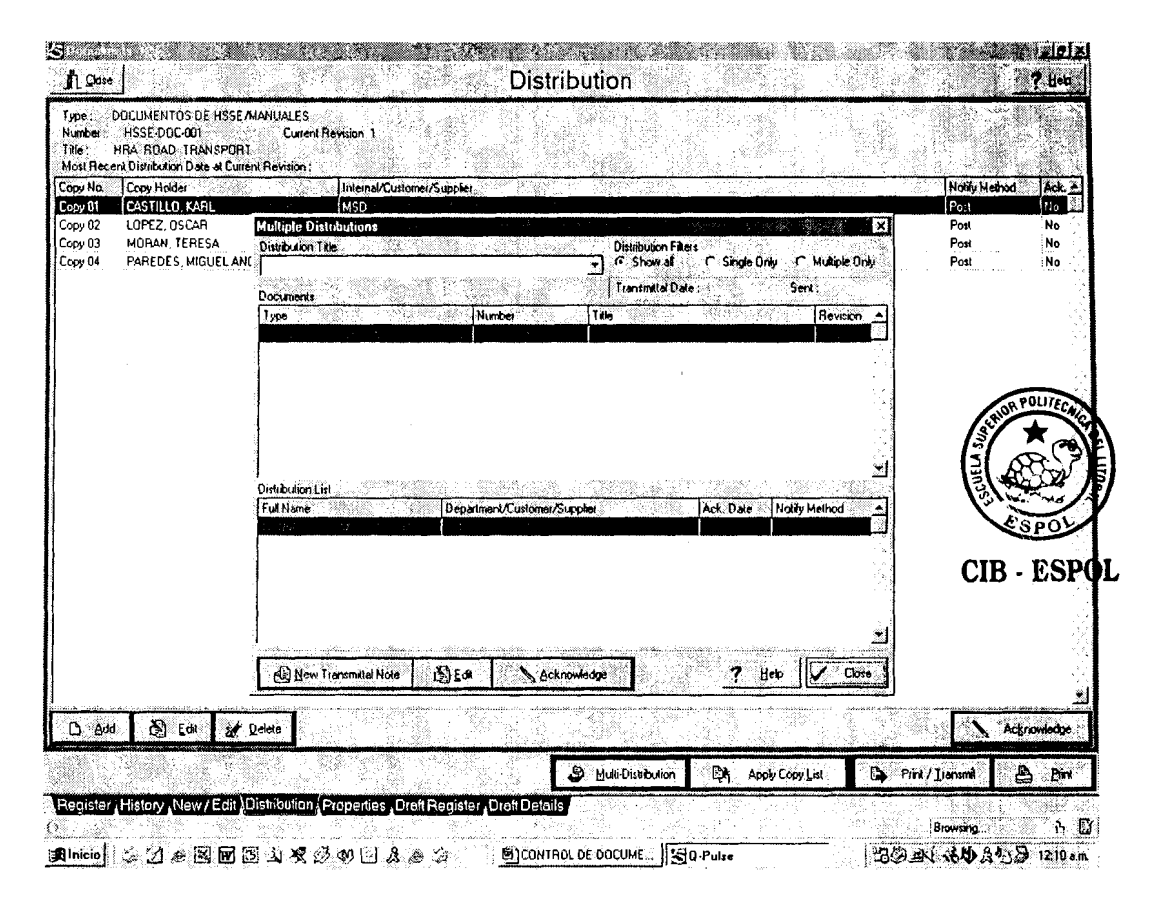

### **FIGURA 2.11 GENERACION DE UN LISTADO DE DISTRIBUCION**

#### **MULTIPLE**

La opción **Transmit**" enviará una notificación vía correo electrónico o un mensaje impreso a los usuarios que han sido considerados en el proceso de Distribución Múltiple.

Cada vez que se realiza la Distribución múltiple de un documento se genera una hoja de distribución individual para dicho documento, los detalles de esta se pueden observar si se selecciona la opción "Single Only"

#### **2.4.4** Revision de un documento

En Q-Pulse existen dos formas de actualizar un documento, estas dependen del proceso de revisión y aprobación del mismo establecido por el Sistema de Administración de SSA. Los procesos de revisión y aprobación pueden ser Manual u On line.

Manual: esto es cuando el documento es revisado y aprobado fuera del software, en este caso el documento ingresará a Q-Pulse listo.

**CIB** - **ESPOL** 

On line: esto es cuando el borrador del documento es ingresado a Q-Pulse de la forma indicada anteriormente (Creating a draft document section), es revisado y aprobado por la organización de acuerdo al procedimiento establecido en el software, este proceso es vía electrónica.

Una vez que el documente ha sido aprobado, el proceso de actualizacion se la realiza en la seccion NEW 1 EDIT para lo cual se deben seguir los siguientes pasos, estos permitirán cambiar

el estado de un documento entre borrador, activo, inactivo y obsoleto dentro de las carpetas previamente establecidas por el administrador en el software..

En la sección NEW / EDIT seleccionamos la opción "New revision", automáticamente aparecerá una pantalla donde se colocará el número de la revisión que pasa a ser obsoleta o inactiva.

El término Obsoleto es normalmente utilizado para denominar documentos que han sido reemplazados en su totalidad y serán usados nuevamente dentro de la compañía.

El término *Inactivo* es utilizado para denominar los documentos que serán reemplazados por una nueva versión (se han variado ciertos detalles), sin embargo, la revision anterior puede ser requerida o reactivada posteriormente.

- Ingrese el número de la nueva revisión y la fecha en que se realiza la actualizacion.
- lngrese el numero de cambios efectuados y 10s detalles relevantes de 10s mismos. Verifique las otras caracteristicas del documento como son: el responsable de la actualización, el nivel de aprobación y fecha de la última reunión.
- Si existe un documento adjunto, indique si este deberá ser reemplazado o no. Si no existe ningún documento adjunto y no

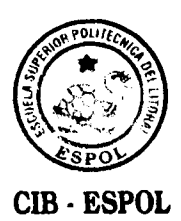

existe la necesidad de adjuntar uno nuevo seleccione la opción "None", caso contrario seleccione "Link" o "Embed" de acuerdo a sus requerimientos.

- Si la opción seleccionada anteriormente fue 'Yes" y "Link", el documento vigente sera cambiado a la carpeta denominada Obsolete, luego se deberá indicar la ubicación del archivo que contiene la nueva revisión y está será colocada en la carpeta denominada Active.
- Seleccione "Finish" para indicar que el proceso ha concluido.
- Si la opción seleccionada en el paso # 4 fue 'Yes''y "Embed" se deberá indicar la ubicación del documento que ingresará al sistema, el archivo correspondiente a la revisión anterior será automáticamente colocado en la carpeta denominada Obsolete.

#### **2.5** Borrador de un documento

**2.5.1** Creacion **CIB** - **ESPOL** 

El borrador de un documento nuevo se generará en la opción DRAFT DOCUMENT REGISTER, siguiendo el proceso establecido anteriormente en el literal 2.4.1

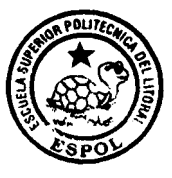

#### **2.5.2** Notificacion

**CIB** - **ESPOL** 

Después que se ha ingresado a documento o revisión nueva, se deberá notificar a las personas involucradas en el proceso de aprobación para que ellos revisen el documento ingresado a fin de aceptarlo o sugerir modificaciones al mismo.

Para notificar la existencia de un documento o revisón nueva el usuario deberá seleccionar el documento y activar la opción "Notify", automaticamente el sistema enviara un mensaje a 10s involucrados utilizando las medios establecidos por el administrador (notificación electrónica o escrita).

El o 10s usuarios involucrados en este proceso encontraran el siguiente mensaje vía correo electrónico, el mismo que deberá ser respondido de acuerdo al procedimiento de revisión y aprobación de documentos establecido por la compañía.

Asunto: Q-Pulse message from ADMINISTRADOR DE HSSE

(mensaje del propietario del documento)

- I. CREATED : **27110102** (fecha de emision del documento)
- 11. DUE DATE:
- Ill. The Documet

Type: Plan (TIP0 - Tipo de Documento)

- IV. **Number** : **HSSE DOC 002** (Codigo del documento)
- V. **Title** : **Plan de contingencia de derrames Draft Revision which is ready for review. The Draft Revision is** : **<sup>2</sup>** (Titulo del documento)

(Posee una nueva version que esta lista para su revision.

La versión es: 2)

#### **2.5.3 Aprobacion**

Durante el proceso de aprobación y revisión del mismo las personas designadas como **APROBADORES** podran acceder al archivo del documento y realizar 10s cambios pertinentes, una vez que todos hallan dado su opinión y se haya llegado a un consenso, el documento es **APROBADO** y el archivo final (archivo que posee todos 10s cambios realizados) es ingresado a1 software.

La existencia del documento final debe ser notificada a 10s APROBADORES a fin de que ellos envíen su aprobación final, la notificación se hará por medio de un correo electrónico o una comunicacion escrita de acuerdo a lo establecido por el administrador del sistema.

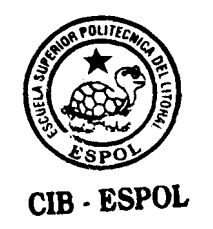

#### **2.5.4 Activacion**

Una vez que un documento ha sido aprobado, el propietario' del documento recibe el siguiente mensaje:

#### **Asunto: Q-Pulse message from ADMINISTRADOR DE HSSE**

- I. **CREATED: 0611 112002** (fecha de emision del documento)
- II. **DUE DATE:**
- Ill. **All Approvers have responded to the Draft Document,**

(Todos 10s aprobadores han respondido al siguiente documento)

#### IV. **Number** : **HSSE 01** - **Draft Revision** : **<sup>2</sup>**

(Número : Código – Revisión del borrador : 2)

### **V. Title** : **lnstrucciones basicas para el uso del Q-Pulse**  (Titulo del documento)

Este mensaje le permitirá al propietario del documento modificar algunas caracteristicas como son: "Aprobado por" , "Revisado por " y la "Fecha de Aprobación" convirtiéndolo en una revisión vigente automáticamente.

#### **2.6** Busqueda de un documento

El proceso de búsqueda de un documento se realiza en la sección Register del módulo de Documentos. La opción de búsqueda se activa al dar click al botón derecho del mouse y seleccionando en el menú que aparece Search, para iniciar el proceso se deberá seguir los siguientes pasos:

- lngrese el nombre del documento que busca en la pantalla denominada "Search for Documents" e indique si la búsqueda se realizará utilizando el nombre ingresado como título o como parte del contenido del mismo.
- Indique si la búsqueda se realizará únicamente entre los archivos designados como documentos activos o en 10s documentos asociados a un departamento, area o proceso especifico.

El usuario podra ingresar el nombre de la persona responsable de la actualización del documento como un dato adicional para el proceso de búsqueda.

- Seleccionar la opción Find para iniciar el proceso.
- Al concluir el proceso seleccione la opción Closed, esta le permitirá regresar a la sección Register donde se encuentra el listado de todos 10s documentos del sistema.

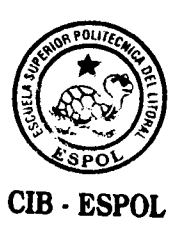

Seleccione la opción Register para escoger el documento requerido de los resultados de la búsqueda.

El sistema realizará la búsqueda de acuerdo a la información proporcionada, sin embargo, el usuario podría ingresar información adicional como el código o revisión para agilitar el proceso.

Al finalizar el proceso los documentos encontrados aparecerán en la pantalla ordenados.

El usuario podrá organizar los documentos (resultado de la búsqueda) en base a sus necesidades utilizando la opción "Sort *by",* esta permite ordenarlos alfabeticamente, por tipo, por codigo, **CIB** - **ESPOL**  por título, número de revisión o fecha de activación.

#### **2.7 Disponibilidad de cambios**

Todo usuario del sistema podrá realizar recomendaciones a los documentos existentes en la base sin modificar las versiones vigentes, esto se lo realizará a través de la opción Change Requests, la que permite al propietario del documento conocer si existe alguna sugerencia mediante una notificación. Es importante, tener presente que estos cambios pueden ser aceptados o rechazados.

La opción Change Requests se encuentra en el menú que se activa al accionar el botón derecho del mouse en la sección Register. En esta se muestra todos 10s cambios sugeridos a 10s documentos existentes en el sistema y su status.

#### lngreso de un carnbio o sugerencia

Para generar un cambio o sugerencia en el sistema se deberá seguir el siguiente proceso:

- Seleccionar "Add " en la opción Change Requests  $\bullet$
- Dar doble clic a uno de los códigos de los cambios existentes en el listado mostrado en la pantalla y automaticamente el sistema generará el código para el nuevo cambio o sugerencia.
- Seleccionar O.K.
- El usuario deberá ingresar los detalles del cambio sugerido y al finalizar seleccionar O.K.
- El nombre del usuario y del responsable de la actualización  $\bullet$ del documento aparecerán automáticamente.

Al finalizar, el sistema enviará una notificación vía correo electrónico a los involucrados.

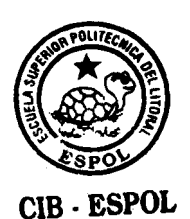

## **Definicion del status de 10s cambios CIB** - **ESPOL**

**Open:** cuando el usuario ingresa el carnbio sugerido a la opcibn Change requests, el sistema automáticamente le asignará Open como status.

Un carnbio puede ser generado mientras el borrador del documento es creado o durante la aprobación de una nueva revisión del documento.

Accepted: cuando el responsable(s) de la actualización del documento esta de acuerdo con el carnbio sugerido, este al ingresar al sistema le asignará este status.

Un carnbio puede ser aceptado mientras el borrador del documento es creado.

**Rejected:** cuando **el** responsable(s) de la actualizacion del documento no acepta el cambio sugerido, este al ingresar al sistema le asignará este status.

**Closed:** todos 10s cambios asociados a un documento durante 10s procesos de actualización (Revisión o Activación) serán cerrados automaticamente por el sistema.

# **CAPITULO 3**

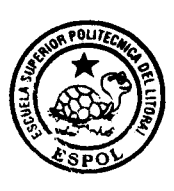

**ClB** - **ESPOL** 

### **3. MODULO DE AUDlTORlA**

El proceso de auditoria es una práctica para evaluar sistemática, documentada, periodica y objetivamente el sistema de Administracion de Salud, Seguridad y Medio Ambiente, comprobando que la actuación de los negocios en cada uno de los aspectos referentes a SSA cumplen con los requerimientos normativos que los afectan, que el sistema se ha implementado, se mantiene de forma efectiva y es el adecuado para alcanzar todas las metas y objetivos propuestos.

La gerencia debe llevar a cabo regularmente una revisión del sistema, e implementar medidas correctivas si se precisan.

El proceso debe definir 10s siguientes aspectos:

1. Metodos de auditoria

- 2. Responsabilidad de la definición y realización del plan de auditorias
	- 3. Realizacion de las mismas
- 4. Seguimiento y cierre de las medidas correctivas pertinentes

Las auditorias son una exigencia clave todo sistema, pues sólo a través de ellas se puede determinar si se esta implementando correctamente o no el sistema de Administración de SSA.

El proceso de auditoria es uno de los componentes más importantes de un sistema de administración, mantener su información actualizada y a accesible en cualquier momento es una de las tareas más complicadas, sin embargo, Q-Pulse permite que la información referente a las mismas sea actualizada constantemente y disponible cuando sea requerida.

Q-Pulse puede controlar la auditoria durante todo su ciclo desde su programacion hasta el cierre de 10s hallazgos realizados.

Dentro del software, los formatos o listas de verificación de una auditoria pueden ser elaborados o mencionados, 10s hallazgos realizados pueden ser ingresados y asociados con una accion correctiva o preventiva según sea el caso. El reporte final puede detallar todos 10s aspectos referentes a la auditoria, es decir, enlistará formatos, listas de verificación, hallazgos, acciones, etc.

Un análisis profundo de la auditoria será útil para determinar si la misma cumplió con todos los objetivos planteados durante su planificación y si cubrió todas las áreas establecidas. Adicionalmente, el análisis permitirá revisar el rendimiento de las áreas auditadas y de 10s auditores que participaron en el proceso.

En el módulo de auditoria se han establecidos cuatro cronogramas Auditorias internas, Auditorias externas, Auditorias a Proveedores y Auditorias de Seguridad, sin embargo, cada usuario puede establecer un nueyo calendario de acuerdo a sus necesidades por ejemplo: Auditorias Ambientales, Auditoria de Orden y Limpieza de las instalaciones, Auditorias a Proyectos, etc.

Al establecer un cronograma nuevo de auditoria se debe incluir:

- 1. El o las areas que seran auditadas
- 2. El tipo de auditoria (seguridad industrial, salud, medio ambiente, operaciones marinas, etc)
- 3. El auditor lider y el equipo de auditores
- **4.** Las personas a entrevistar

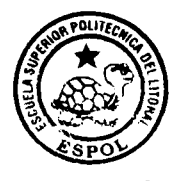

**CIB** - **ESPOL** 

#### 3.1 Secciones del módulo de auditorias

El módulo de auditoria esta formado de las siguientes secciones:

- 1. Calendar
- 2. Status
- 3. Properties
- **4.** Analysis

Calendar: en esta sección se establecerá el cronograma de las futuras auditorias y de las auditorias que se encuentran en

proceso, el sumario de 10s hallazgos realizados en las auditorias desarrolladas y el cronograma de revisión del estado de los hallazgos para 10s auditores y responsables del seguimiento.

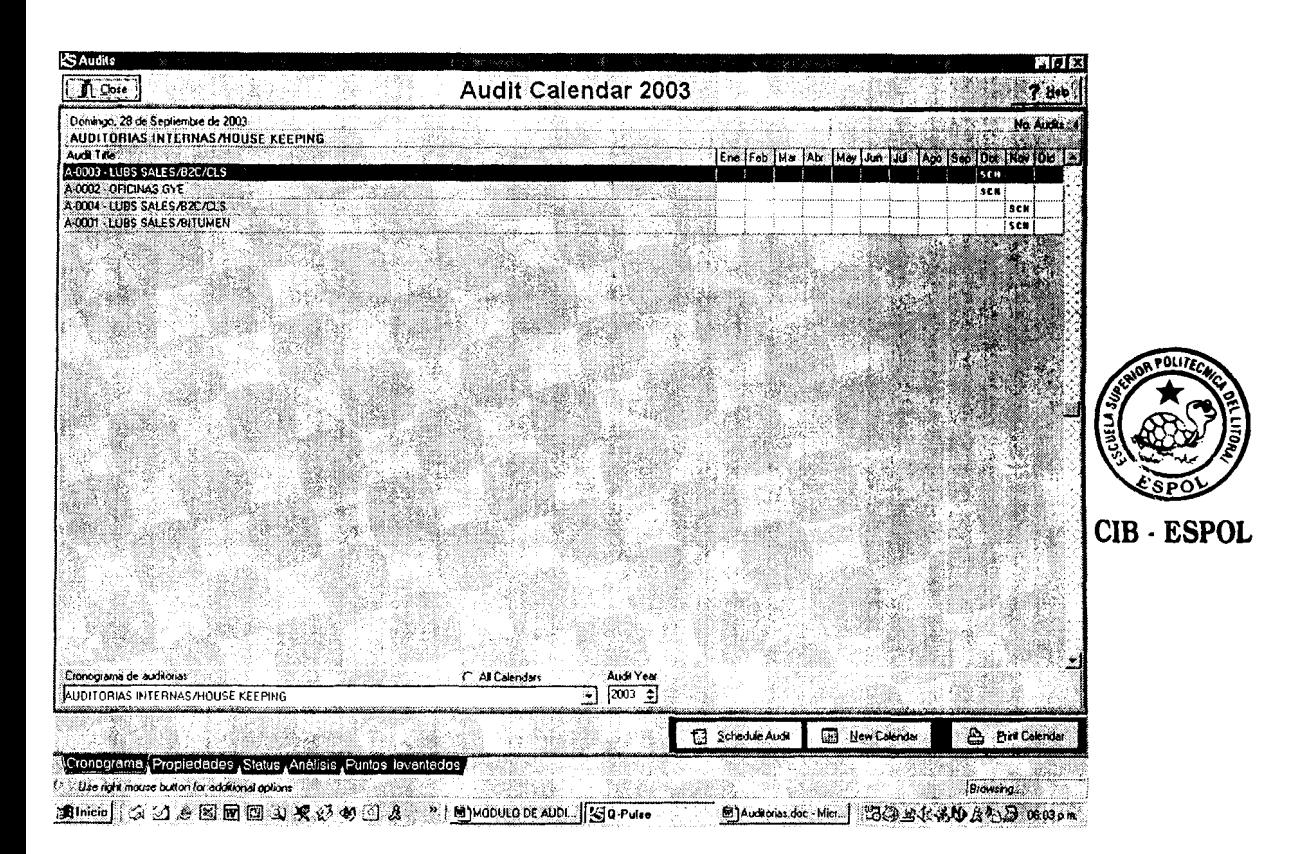

**FIGURA 3.1 HOJA PRINCIPAL DEL MODULO** 

Status: en esta sección se puede observar toda la información relevante de la auditoria como son la fecha de la auditoria, área auditada, tipo de auditoria, hallazgos realizados, etc.

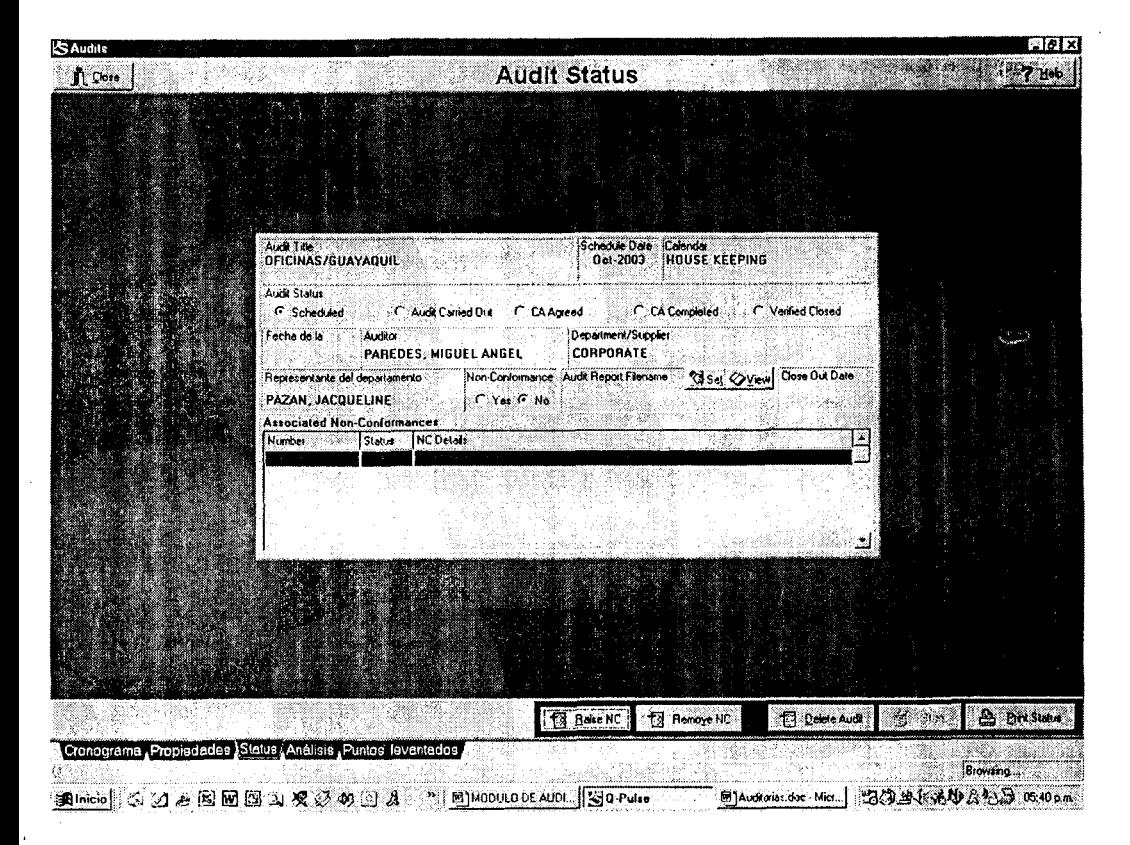

#### **FIGURA 3.2 STATUS DE LA AUDlTORlA**

Properties: en esta sección se puede ingresar información referente a la auditoria como son: documentos relacionados, nombres de 10s auditores y 10s departamentos auditados. También, se puede generar y actualizar las listas de verificación y formatos a utilizar.

Analysis: en esta sección se evaluará el alcance de la auditoria realizada respecto a los departamentos y áreas involucradas, politicas y procedimientos.

También se podrá analizar el rendimiento de los auditores y la frecuencia de las auditorias.

#### $3.2^{\circ}$ **Utilizacion del modulo**

#### **3.2.1 Cronograma de auditoria**

Antes de elaborar un nuevo cronograma de auditoria se debe verificar si se ha seleccionado el tipo de cronograma adecuado y el año correcto. Si se necesita generar un cronograma diferente a 10s existentes como modelo se debera utilizar la opcion **New Calendar.** 

Una vez que se ha concluido con las verificaciones necesarias en el sistema se eligira la opcion **Schedule**  audit. con la cual se iniciará la generación de un nuevo cronograma de auditoria que esta constituido por 10s siguientes pasos:

1. Definir el area, departamento, contratista, proveedor o proceso que se debe auditar. El software proporciona

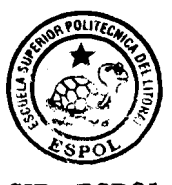

**CIB ESPOL** 

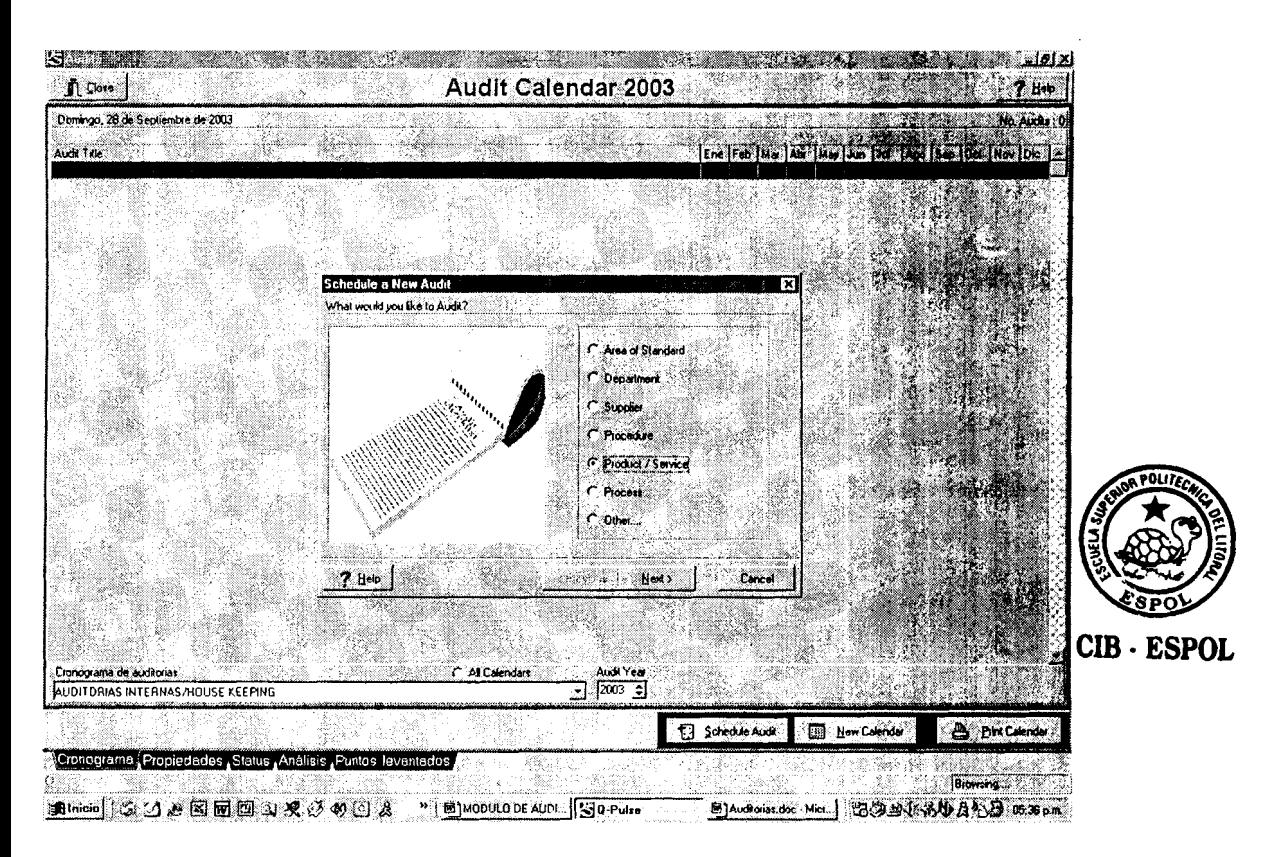

**FIGURA 3.3 DEFlNlClON DEL DEPARTAMENTO** 

2. Seleccionar el tip0 de auditoria a realizar, esto depende de lo que se haya definido en el paso anterior, por ejemplo: Si en el paso 1 se seleccionó Retail (departamento), en este se podrán realizar los siguientes auditorias de estaciones de servicio, de procedimiento de descarga, ambiental, de vehiculos, etc

3. Programar la fecha de realizacion de la auditoria, esta puede ser definida de 4 maneras diferentes:

**MMM / YYYY:** en esta se indicara el mes y año de realización de la auditoria.

**DD** / MM / **YYYY:** en esta se indicara la fecha exacta de la auditoria día, mes y año.

**lntervalos de semana:** en esta se definira durante que semanas del mes se podrá realizar la auditoria.

**Intervalos de meses:** en esta se definirá el o los meses en que se podrá realizar la auditoria.

Las dos últimas opciones permiten programar varias auditorias en un mismo intervalo de tiempo.

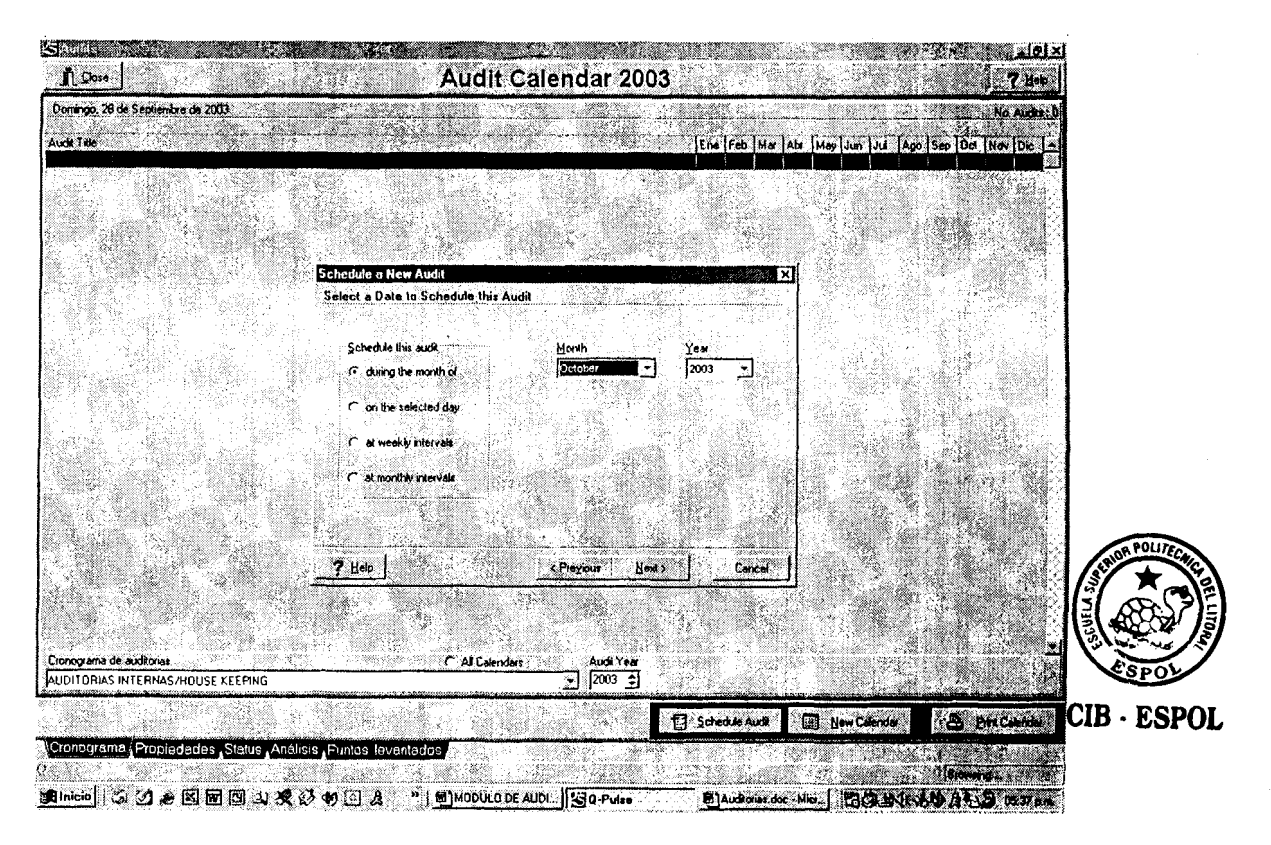

**FIGURA 3.4 PROGRAMACION DE LAS FECHAS** 

4. Seleccione el nombre del auditor, el representante del area o departamento a auditar y el area o departamento a ser auditado. Información adicional podra ser definida en el seccion **Properties.**  Si los nombres de las personas que intervendrán en la auditoria no se han definido aún deje estos espacios en blanco. La información será actualizada durante la realizacion de la auditoria.

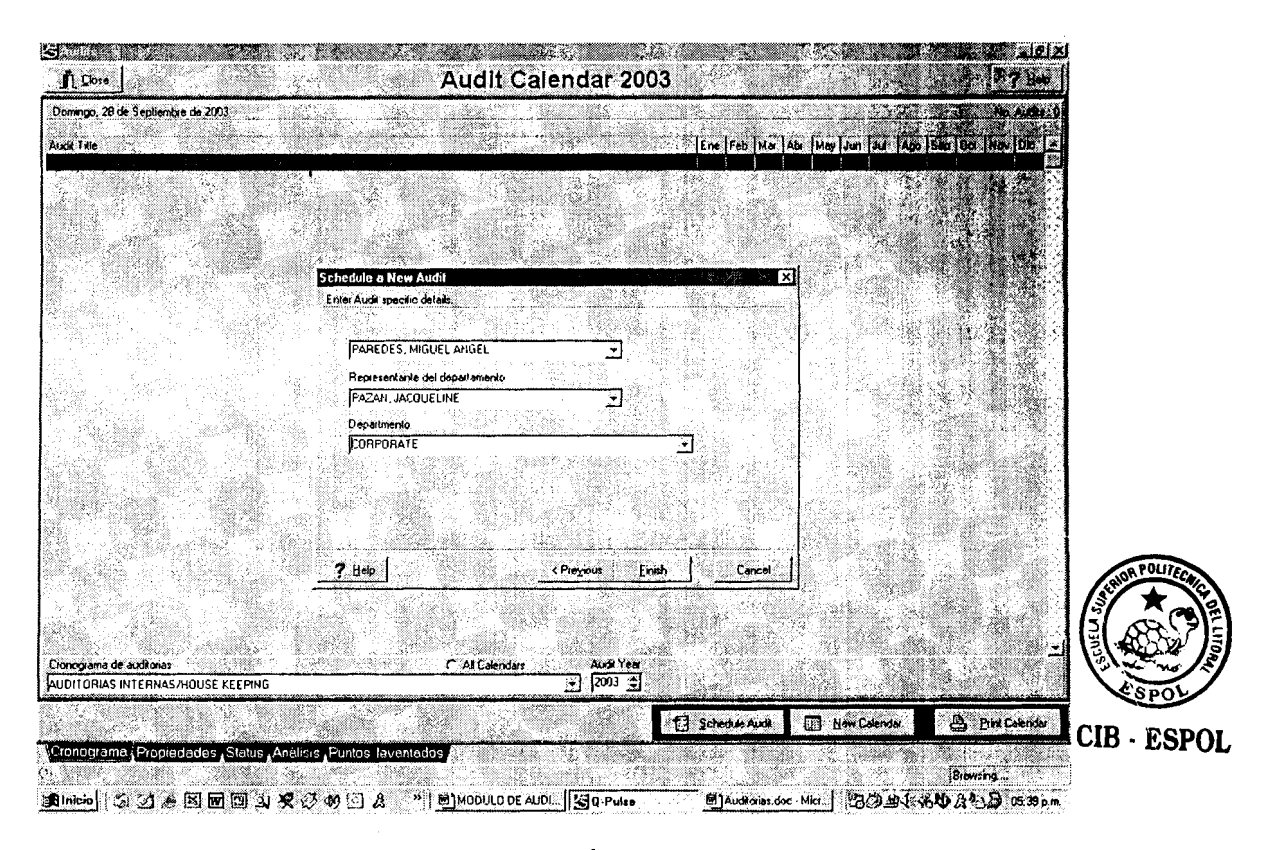

#### **FIGURA 3.5 SELECCION DEL AUDITOR**

Una vez que el cronograma de auditorias para un periodo determinado ha sido definido, este deberá ser aprobado, proceso con el cual el cronograma sera bloqueado impidiendo la realización de cualquier cambio o corrección. El proceso de aprobación se iniciará digitando el botón derecho del mouse en la seccion **Calendar Audit.** En la pantalla se observaran varias opciones, se deberá elegir View y luego Approval Status, esta última generará tres funciones adicionales:

- 1. Approve calendar
- 2. Revise calendar
- 3. View calendar history

El cronograma sera aprobado en **Approve calendar,** en esta se especificará la fecha de inicio y finalización del mismo. Una vez que este ha sido aprobado 10s usuarios no podrán realizar ningún cambio.

Si existe la necesidad de realizar una modificación en un cronograma de auditoria aprobado, se debera seleccionar la función **Revise Calendar**, todos los detalles referentes al cambio como son el nombre del usuario y la fecha de modificación serán registrados automáticamente en el sistema en la sección calendar history, luego deberá repetirse el proceso de aprobación del cronograma.

Durante el proceso de aprobación no se podrá adicionar, borrar o re-programar una auditoria.

#### **3.2.2 codificacion de las auditorias**

Para mantener un proceso ordenado dentro del software se desarrollará un sistema de codificación para las auditorias a realizarse, este sera definido en el M6dulo de Administración de la siguiente forma:

- 1. Seleccionar la opción Module Options.
- 2. Seleccionar la opción Audit.
- 3. Seleccionar lo siguiente:
	- **o** Increment the last value in the list. **CIB · ESPOL**

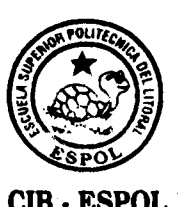

- **o** YES in the USE AUDIT NUMBER.
- **o** ALT, MED and BAJ in analyse the auditor findings by the selected severities.

Después de realizar los cambios anteriores aparecerá en la siguiente pregunta:

These settings have changed. Do you wish to save them ? a esta se deberá responder YES.

Al finalizar este proceso se generarán automáticamente los códigos de las auditorias en el módulo correspondiente.

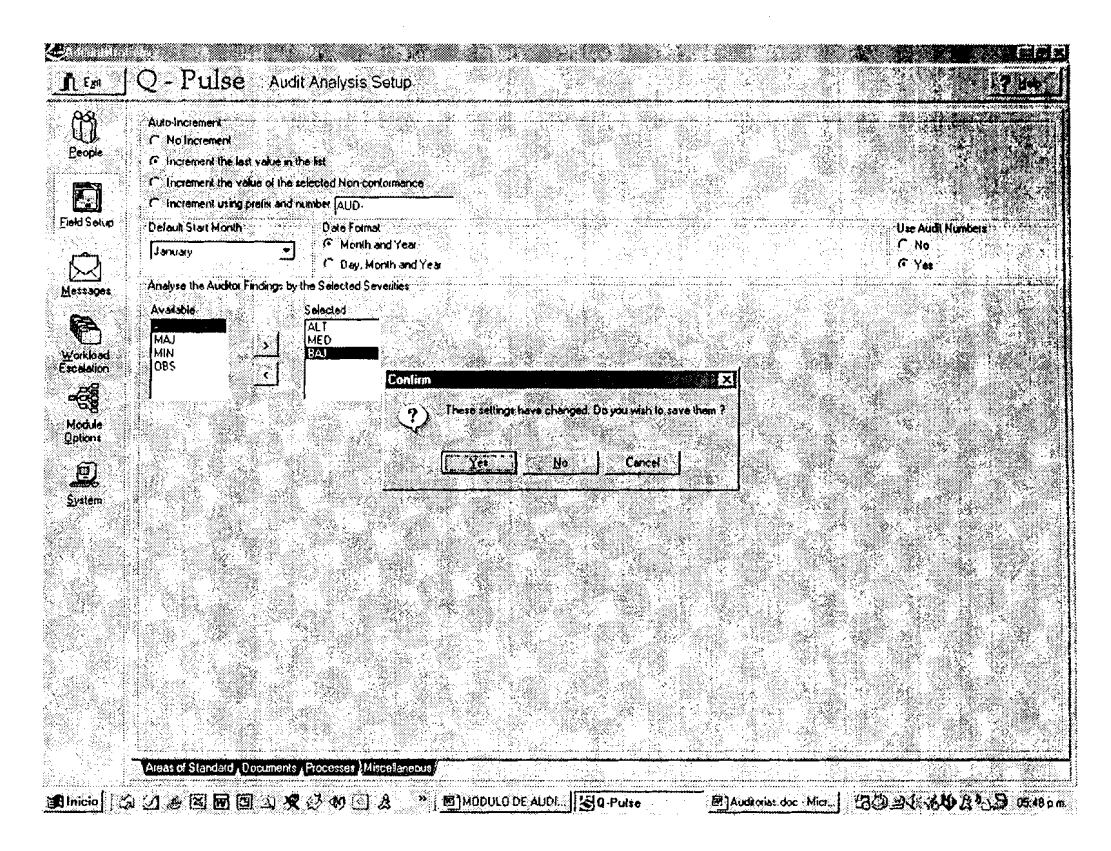

FIGURA 3.6 DEFlNlClON DEL CODIGO

En el módulo de Auditoria al seleccionar la opción **Schedule audit** para ingresar en el cronograma una nueva auditoria aparecerá un nuevo paso en este se deberá especificar el codigo de la auditoria a programar.

El formato del codigo de las auditorias puede ser determinado por cada usuario, este deberá ser formado por 10 caracteres como máximo.

Si una auditoria debe realizarse cada año, esta podrá ser. incluida automáticamente en el cronograma de los años posteriores presionando el botón derecho del mouse.

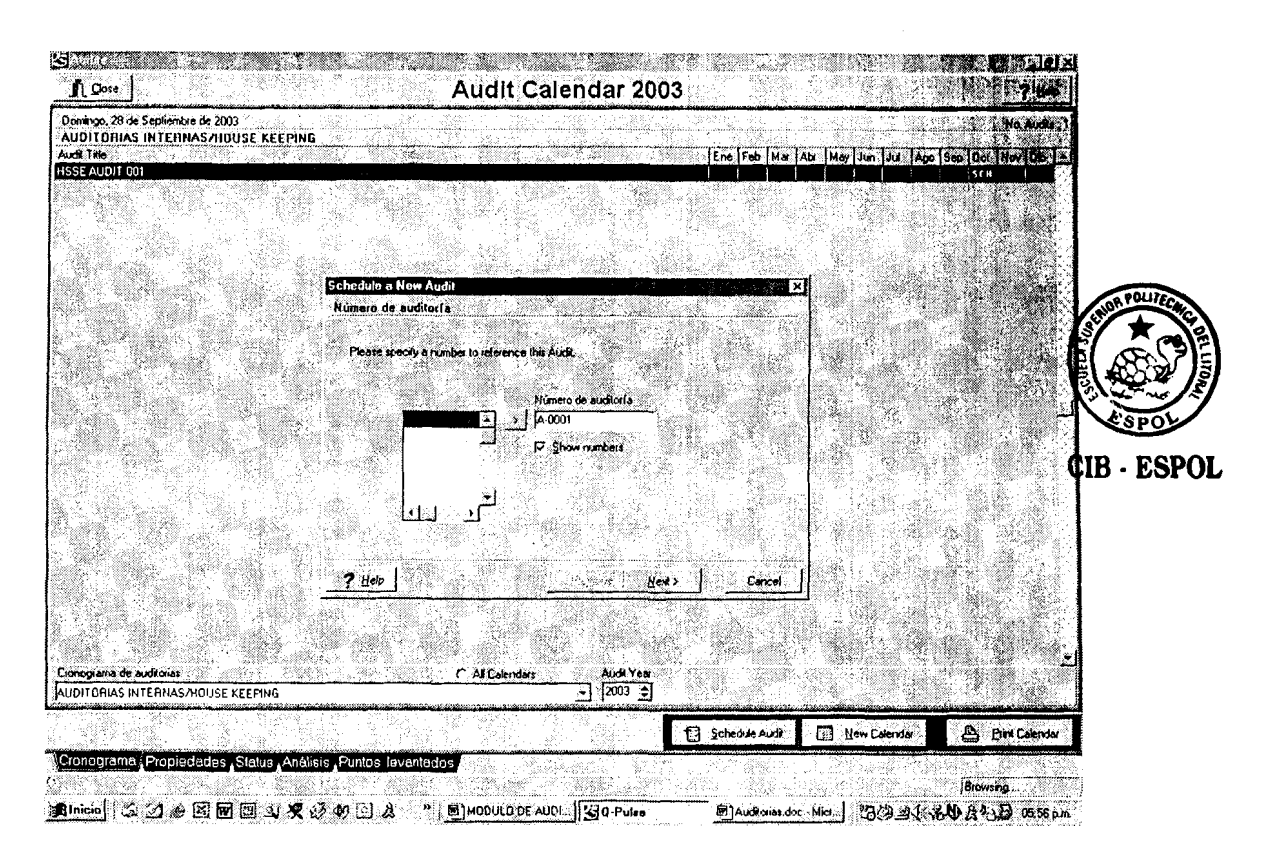

**FIGURA 3.7 CODlFlCAClON DE UNA AUDlTORlA** 

Una auditoria puede ser re-programada fácilmente utilizando la opcion **Reschedule audit,** esta aparecera al digitar el botón derecho del mouse, donde aparecerá una pantalla para definir la nueva fecha de realización de la auditoria, esto hara que el indicador **SCH** se mueva a la fecha especificada dentro del cronograma general. El cronograma de auditorias podra ser modificado siempre **y**  cuando este no haya sido aprobado.

El cronograma de auditorias proporciona una visión general del proceso de auditoria, en el se observará las fechas en que la auditoria fue originalmente programada, la de realización y la de cierre de los hallazgos realizados. En muchas ocasiones las dos primeras no coinciden, esto nos indica que existe una falla en el sistema de administración.

En la sección *Properties*, los usuarios podrán describir las causas por la cuales las auditorias fueron reprogramas o porque no fueron realizadas en las fechas indicadas, en esta seccion se puede crear un respaldo de cada una de las acciones desarrolladas.

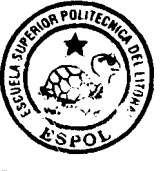

**CIB** - **ESPOL** 

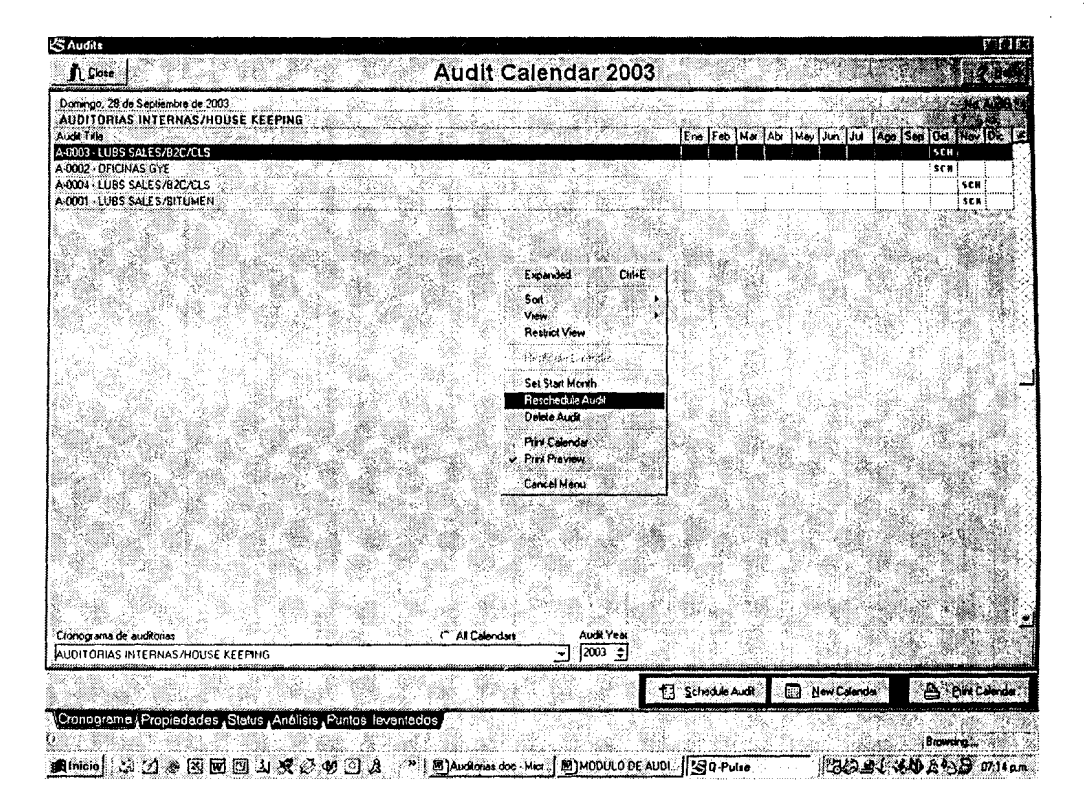

FIGURA 3.8 CRONOGRAAMA DE AUDITORIAS

#### **3.2.3** PREPARATIVOS DE UNA AUDlTORlA

Los preparativos de una auditoria se realizaran en la sección **AUDIT PROPERTIES** donde:

- 1. La informacion requerida por 10s auditores y 10s auditados será pre-notificados en el ámbito de la auditoria.
- 2. Se preparará una lista de verificación para la auditoria.

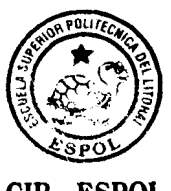

**CIB ESPOL** 

En la parte izquierda de la pantalla de esta sección se encuentran los listados completos de todos los documentos, departamentos, auditores, áreas, etc que forman parte del sistema de administración de SSA, es decir, todo aquello que esta sujeto a revisión.

Se utilizaran los botones con flechas ( derecha - izquierda) ubicados en el centro de la pantalla para seleccionar 10s datos relevantes de la auditoria como por ejemplo: 10s documentos que serán auditados, el nombre del auditor o del equipo de auditores, 10s departamentos involucrados y sus representantes, 10s listados de veriflcacion, etc. Información adicional o instrucciones requeridas serán añadidas en la opción Memo.

Una notificación formal de la auditoria se obtendrá imprimiendo cada una de 10s detalles especificados en la seccion de **Properties.** 

Al concluir la auditoria, toda esta información podrá ser actualizada si es necesario, de ser asi la impresion de esto debera formar parte del reporte final de la auditoria.
### **Preparacion de un listado de verificacion**

Q-Pulse permite a cada uno de sus usuarios generar un listado de verificacion para las inspecciones, revisiones o auditorias que se realicen para verificar el cumplimiento de los estándares de la compañía en cada uno de sus negocios. Estos podrán ser generados y grabados de forma individual para cada uno de 10s procesos, incluso podrán ser impresos y actualizados de ser necesario. Si el listado de verificación existe en un archivo de un procesador de palabras este podra ser asociado con la auditoria correspondiente utilizando la opcion BROWSE, esta generará un nexo entre el archivo y la sección. Todos 10s procesos relacionados con 10s listados de verificacion de una auditoria se realizaran en la seccion AUDIT PROPERTIES, donde cada usuario debera trabajar en la opcion CHECK LISTS. Estos son 10s siguientes:

1. **Crear un banco de preguntas para una auditoria:**  en el lado izquierdo de la pantalla se observará un listado de preguntas sugeridas por el software de acuerdo a las normas de calidad internacionales, estas se encuentran agrupadas en diferentes categorias.

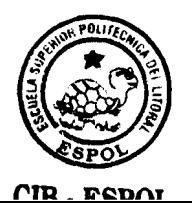

Para generar una nueva categoria en base a las necesidades de la auditoria se eligira la opci6n **New category** y para adicionar nuevas preguntas o modificar las existentes seleccionara la opcidn **New question,** 

2. **Generar un listado de preguntas para una auditoria:**  esto se lo realiza en base al banco de preguntas existente, el mismo que ha sido creado por el administrador del sistema previamente. Para generar el listado de preguntas para una determinada auditoria se deberá seleccionar la opción **New checklist**, determinar el nombre del nuevo listado de verificación y seleccionar las preguntas que se consideren relevantes desde el banco existente, estas podrán ser de diferentes categorias, organizadas y numeradas de acuerdo a las necesidades del auditor.

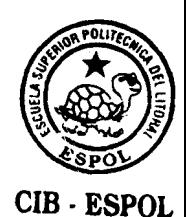

**3. Seleccione el listado de preguntas para una auditoria:** cada usuario podra elegir el listado de verificacion que necesite desde el banco existente en el software, esto lo realizará por medio de la opción

99

**4. Visualizar y actualizar el listado de verificacion de una auditoria:** cada usuario podra acceder al listado de verificacion que necesite antes o durante el proceso de auditoria utilizando la opcion **View/Update**  .Una vez que el listado ha sido asociado con una auditoria determinada, este podrá ser modificado sin afectar el listado original utilizando el boton derecho del mouse, lo que le permitirá adicionar, borrar o editar preguntas, incluso podra incluir las respuestas obtenidas durante el proceso generando de esta forma un documento de soporte para la misma

### **3.2.4 Reporte de una auditoria**

Q-Pulse permite ingresar la información relevante obtenida durante el proceso de auditoria para lo cual el responsable debera:

1. Seleccionar la auditoria en referencia del cronograma general.

- 2. Modificar el status de la auditoria en la opción Status donde se determinará si la auditoria fue programada, si ha sido realizada, si se levantaron no conformidades o hallazgos durante el proceso, si las no conformidades o hallazgos han sido cerrados y si todos 10s pasos del proceso fueron verificados.
- 3. lngresar o actualizar el auditor, el departamento o area auditada, el representante del departamento o area auditada de ser necesario. Si existe otra informacion adicional relevante referente a 10s datos mencionados anteriormente, está podrá ser ingresada en el seccion **Audit properties.**
- 4. El software permite determinar si se han generado o no hallazgos o no conformidades durante el proceso, de existir estás podrán ser incluidas en el sistema determinando las acciones correctivas, 10s responsables y 10s plazos existentes para su cumplimiento.
- 5. En caso de existir un reporte de auditoria generado en un archivo elaborado en un procesador de

101

palabras externo, este podrá ser ingresado al sistema utilizando la opcion **Audit. report filename.** 

### **Hallazgos o no conforrnidades de una auditoria**

Una auditoria es un proceso en el cual se verifica que cada una de las actividades ligadas a 10s diferentes negocios cumpla con todas las normas y estandares de SSA, durante este se generaran hallazgos o no conformidades que constituyen puntos de mejora para el Sistema de Administración de SSA.

Q-Pulse permite ingresar 10s hallazgos o no conformidades asociadas a 10s procesos de auditoria determinando las acciones a tomar, sus responsables y plazos de ejecución, lo que permitirá controlar el cumplimiento de las mismas de igual forma que en el módulo de No Conformidades.

Cada hallazgo o no conformidad generada en una auditoria debe ser identificada y ligada a la auditoria correspondiente, para ingresar una NC al software se debera utilizar la opcidn **Raise** NC ubicada en seccion STATUS.

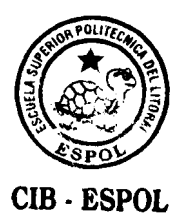

En el caso de ser la primera vez que se ingresan NC el usuario podrá generar el código correspondiente (máximo 8 caracteres). Si en el sistema ya han sido ingresadas otras NC se dará doble click para que el sistema genere automáticamente el código para la nueva NC.

Una vez que el código ha sido generado, aparecerá la hoja de NC, esta es igual a la del módulo de No Conformidades, donde el usuario podrá ingresar la informacion requerida, en la mayoria de 10s casos unicamente debera verificar 10s datos existentes pues estos son iguales a 10s de la auditoria con la cual la NC esta relacionada. Adicionalmente, el usuario debera **CIB ESPOL**  ingresar los detalles de la NC sobre la cual se deberá tomar una acción correctiva.

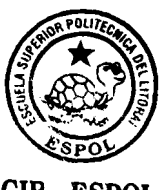

Para ingresar las acciones correctivas y su plazo de ejecución relacionadas a la NC, el usuario deberá seleccionar la opción CORRECTIVE ACTION e inmediatamente aparecerá la pantalla de CA (igual a la del módulo de No Conformidades) donde se detalles requeridos.

Al finalizar el usuario deberá seleccionar la opción RETURN TO de la pantalla de acciones correctivas para

103

regresar a la pantatla principal y continuar ingresando 10s otros hallazgos y NC generadas durante la auditoria. Es importante, seleccionar la opcion RAISE NC para ingresar una NC en la seccion denominada AUDIT STATUS, pues esta es la única forma de asegurarnos que la NC será asociada a la auditoria correspondiente. Nunca deberá usar la opción NEW en la hoja donde ingresa las NC para generar una nueva, pues esta no será relacionada con la auditoria en referencia.

Cuando se ha finalizado el proceso de ingreso de hallazgos y no conformidades se podrá obtener un reporte o informe que abarcará el alcance de la auditoria. Este no necesariamente deberá ser impreso, simplemente el auditor líder enviará una notificación vía correo electrónico a todos los involucrados indicándoles la finalización del proceso. Además, ellos tendrán acceso a toda la informacion referente al mismo.

Si existiera la necesidad de emitir un reporte impreso, el software permite generar varios tipos de informe dependiendo de la informacion que se necesite, por ejemplo:

104

- 1. El codigo, fecha de programacion, fecha de realización, status, nombre del auditor líder, representante del departamento auditado se obtendrán de la opcion STATUS.
- 2. Los hallazgos y no conformidades asociadas al proceso se obtendrán de la opción STATUS.
- 3. Documentos, departamento o departamentos involucrados, nombres del equipo de auditores, procesos a ser revisados, listados de verificacion utilizados y otra información adicional que se halla incluido (MEMO) se obtendrán de la opción AUDIT PROPERTIES.
- 4. Toda esta informacion puede formar parte del informe final de la auditoria, sin embargo, si existe un **CIB. ESPOL**  formato de reporte de auditoria propio de la compañía este podrá ser anexado al sistema.

### **3.2.5 Seguimiento del proceso de auditoria**

El seguimiento es una de las partes más importante del Sistema de Administración de SSA, pues forma parte del proceso de revision del sistema con el cual la compafiia podrá asegurar la implementación correcta de todos los

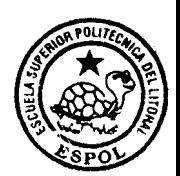

puntos de mejoras referentes a salud, seguridad y medio ambiente existentes.

El seguimiento del proceso se lo realizará a través de la vía electrónica utilizando las facilidades del sistema que permite realizarlo vía coreo electrónico y definirlo previamente en el módulo de administración.

# **CAPITULO 4**

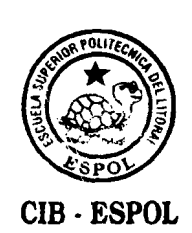

## **4. ACCIONES CORRECTIVAS**

Muchos aspectos del negocio generan reportes de potenciales incidentes, actos y/o condiciones inseguras, estos deberán ser solucionados por cada una de las áreas involucradas con asesoría del departamento de Salud, Seguridad y Medio Ambiente y en muchos casos se deberá involucrar en el proceso a personas y compañías externas. Q-Pulse es una herramienta que permite realizar el control del proceso de cierre asegurando que el reporte sea direccionado apropiadamente y que 10s involucrados tengan la habilidad de absorber toda la experiencia generada. Además, el usuario puede determinar el nivel de riesgo del reporte basandose en el impacto en las personas, la reputación de la compañía, el medio ambiente, las instalaciones y 10s clientes.

Los reportes son generados por diferentes fuentes: actos inseguros, condiciones inseguras, robos, asaltos, potenciales incidentes, condiciones de vía, derrames, etc. Estos podrán ser direccionados al responsable del área, quien tomará acciones correctivas y preventivas de ser necesario en un plazo establecido. Además, se podrá realizar el seguimiento de las acciones tomadas hasta su culminación  $y$  el reporte sea cerrado.

El módulo de Acciones Correctivas es utilizado para guardar las acciones tomadas frente a un reporte y su análisis correspondiente. Los reportes de potenciales incidentes, actos y/o condiciones inseguras generados por 10s empleados y contratistas de la compañía podrán ser ingresados directamente al módulo, sin embargo, también se podrán ingresar no conformidades generadas por una auditoria de Salud, Seguridad y Medio Ambiente a cualquiera de las áreas o negocios de la compañía.

### **4.1 Secciones del modulo**

El módulo de Acciones Correctivas consta de las siguientes secciones:

- 1. Non Conformance details
- 2. Corrective Action
- 3. Preventive Action
- 4. Status
- 5. Properties

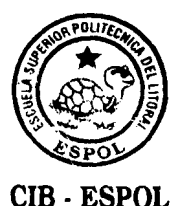

Non Conformance details: en esta sección se ingresarán todas caracteristicas de 10s reportes de potenciales incidentes, actos y/o condiciones inseguras o no conformidad como son: Source, Department / Supplier, Raised by, Severity, Status, Responsible by CA, N/C details y Product.

El código del reporte será generado automáticamente por el software luego de digitar la opción NEW, la estructura del código será pre-determinada por el administrador del sistema.

Los usuarios podrán ingresar la información de acuerdo a sus necesidades o seleccionando las opciones existentes en 10s drop down

lists de cada una de 10s campos.

Corrective Action: en esta sección se ingresará el plazo establecido para el cumplimiento de las acciones correctivas establecidas para el reporte de potenciales incidentes, actos y/o condiciones inseguras o no conformidad y la fecha de cierre del mismo. Además, se podrán establecer los comentarios necesarios durante el proceso de seguimiento y su verificacion de cumplimiento mediante la aprobacion formal de la linea.

109

Preventive Action: esta sección es usada para ingresar una acción preventiva para los reportes de potenciales incidentes, actos y/o condiciones inseguras o no conformidades de ser necesaria. De igual forma se ingresarán las acciones preventivas, el plazo establecido para su cumplimiento y el responsable del mismo.

Status: esta sección es utilizada para visualización y análisis de todos 10s reportes de potenciales incidente, actos ylo condiciones inseguras o no conformidades.

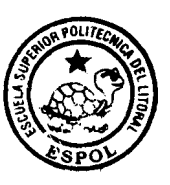

**CIB** - **ESPOL** 

Properties: esta sección es utilizada para ingresar información adicional de 10s reportes de potenciales incidentes, actos y/o condiciones inseguras o no conformidades. Esta posee las siguientes opciones: Diary, Attributes fields, File attachaments y Supporting actions.

### **4.2 Utilization del modulo**

#### **4.2.1 No conformidades o hallazgos**

Antes de ingresar un reporte de potenciales incidentes, actos y/o condiciones inseguras o no conformidades, esta será evaluada por el departamento de Salud, Seguridad y Medio Ambiente para definir su nivel de riesgo, tipo y responsable de la acción correctiva.

Cada uno de los reportes o no conformidades posee un código cuya estructura posee máximo 15 dígitos y ha sido previamente establecido por el administrador del software. Por ejemplo: HSSE - 03 - 0754

Para ingresar un reporte o no conformidades se deberán seguir los siguientes pasos:

- 1. En el menú principal se selecciona el módulo "Corrective Actions", por default aparecerá la sección **Status**, en esta ubiquese en el ultimo reporte o no conformidad ingresada.
- 2. Seleccione Iq opcion **Non Conformance Details,**  automáticamente aparecerán los detalles del último reporte o no conformidad ingresada al sistema.
- 3. Para generar un nuevo reporte o no conformidad seleccione el opción "New", aparecerá un mensaje consultando si se desea crear una nueva NC al cual se debera responder YES o NO de acuerdo a las necesidades existentes.

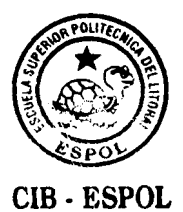

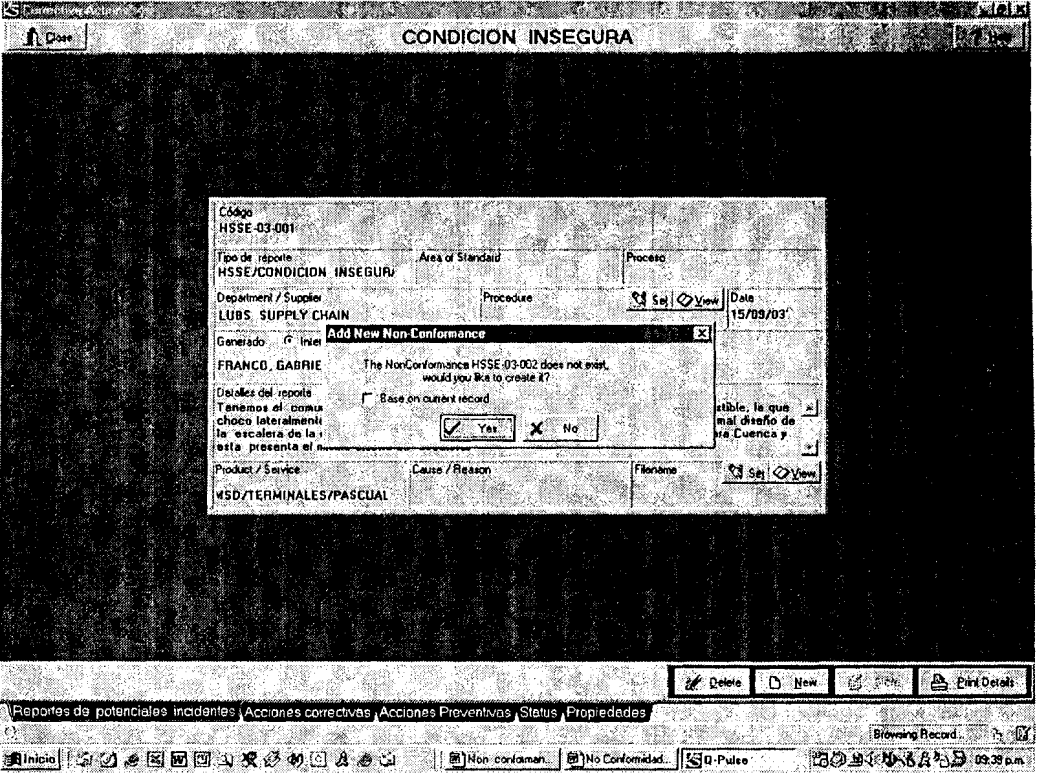

### **FIGURA 4.1 INGRESO DE UNA NO CONFORMIDAD**

4. Si la respuesta generada en el paso anterior fue YES, aparecerá un nuevo formato de NC en la cual se deberán colocar las caracteristicas del reporte o no conformidad a ingresar en el sistema.

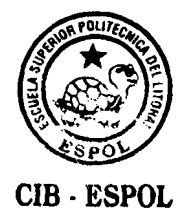

| $\mathbf{\Lambda}$ Close |                                                    | <b>CONDICION INSEGURA</b>                                                                         |                         |                    |                                       |
|--------------------------|----------------------------------------------------|---------------------------------------------------------------------------------------------------|-------------------------|--------------------|---------------------------------------|
|                          |                                                    |                                                                                                   |                         |                    |                                       |
|                          |                                                    |                                                                                                   |                         |                    |                                       |
|                          |                                                    |                                                                                                   |                         |                    |                                       |
|                          | Eodgo<br>HS\$E-03-002                              |                                                                                                   |                         |                    |                                       |
|                          | Tipo de reporto                                    | Area of Standard                                                                                  | Proceso                 |                    |                                       |
|                          | Department / Supplier                              | Procedure                                                                                         | <b>SI Set OVAN DAN</b>  |                    |                                       |
|                          |                                                    |                                                                                                   |                         | 15/03/03           |                                       |
|                          | Generado <sup>G</sup> Internal C External Nivel de | Slatus                                                                                            | Responsable de la AC    |                    |                                       |
|                          | Detailes del reporte                               |                                                                                                   |                         |                    |                                       |
|                          |                                                    |                                                                                                   |                         |                    |                                       |
|                          | Product / Service                                  | Cause / Reason                                                                                    | Filmane                 |                    |                                       |
|                          |                                                    |                                                                                                   |                         | <b>83 set Oymu</b> |                                       |
|                          |                                                    |                                                                                                   |                         |                    |                                       |
|                          |                                                    |                                                                                                   |                         |                    |                                       |
|                          |                                                    |                                                                                                   |                         |                    |                                       |
|                          |                                                    |                                                                                                   |                         |                    |                                       |
|                          |                                                    |                                                                                                   | <b><i>of</i></b> Delote | D New              | <b>A</b> PintDotals<br><b>d</b> Store |
|                          |                                                    | Reportes de potenciales incidentes Acciones correctivas Acciones Preventivas "Status "Propiedades |                         |                    |                                       |

FIGURA 4.2 CARACTERISTICAS DE LA NC

- 5. **Source:** en este campo se colocará el tipo de reporte o no conformidad, estos pueden ser clasificados entre:
	- **o** Actos inseguros
	- **o** Condiciones inseguras
	- **o** Potenciales incidentes
	- **o** Asaltos / Robos
	- **o** Derrames
	- o Accidentes
	- **o** Auditorias

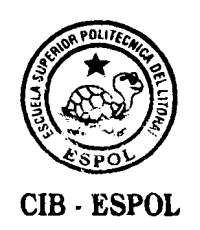

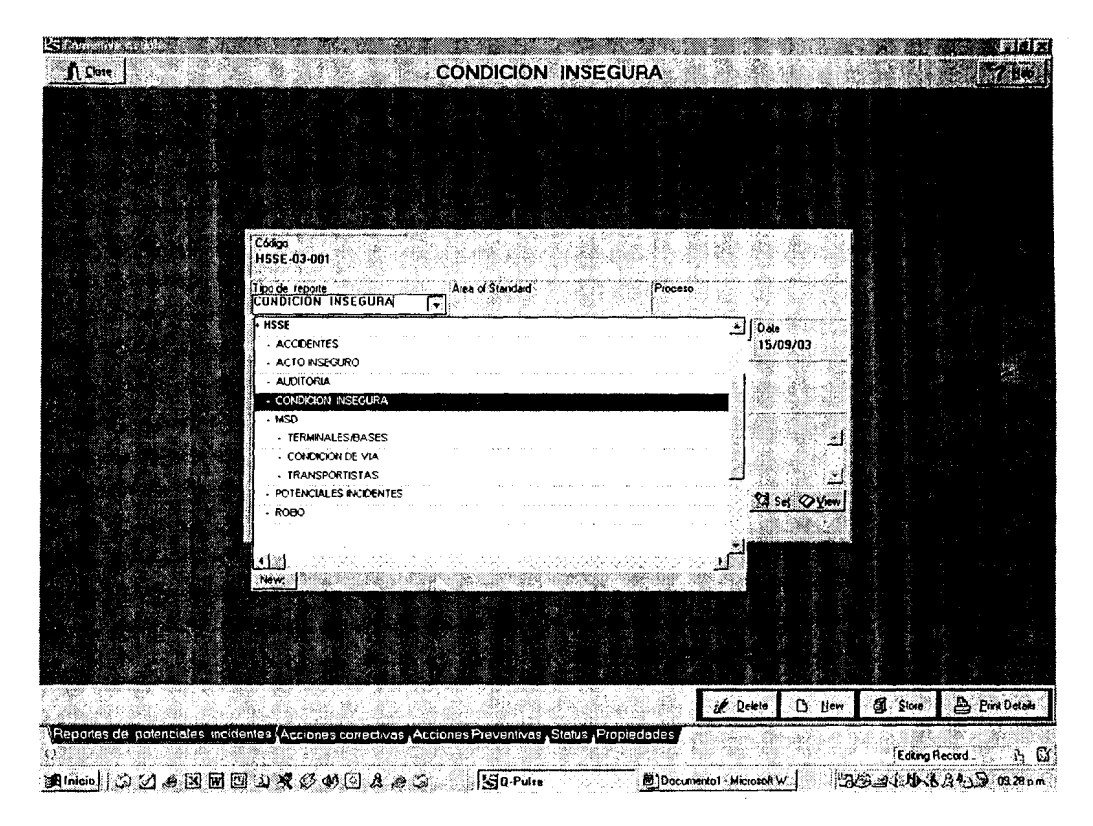

**FIGURA 4.3 CLASlFlCAClON DE LAS NC** 

**6. Department /Supplier:** en este carnpo se seleccionara el nornbre del departamento que genero el reporte de potenciales incidentes, actos ylo condiciones inseguras.

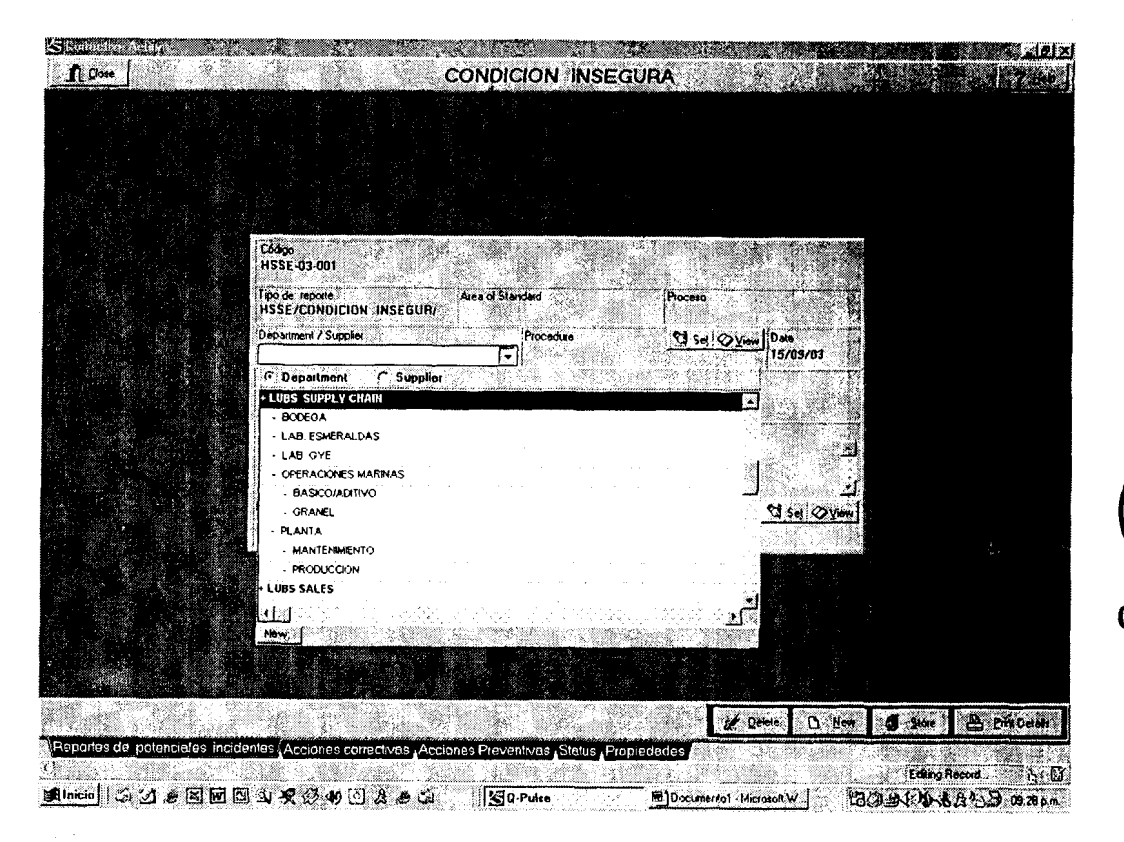

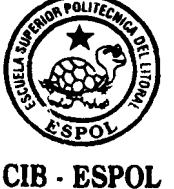

## **FIGURA 4.4 SELECCION DEL DEPARTAMENTO GENERADOR**

7. **Raised by:** en este se seleccionara de la base de datos de los empleados de la compañía o contratistas el nombre de la persona que generó el reporte de potenciales incidentes, actos y/o condiciones inseguras. Si el nombre de la persona no se encuentra en la base de datos podra ser ingresado directamente por el usuario conservando la estructura Apellido - Nombre (Surname - Name).

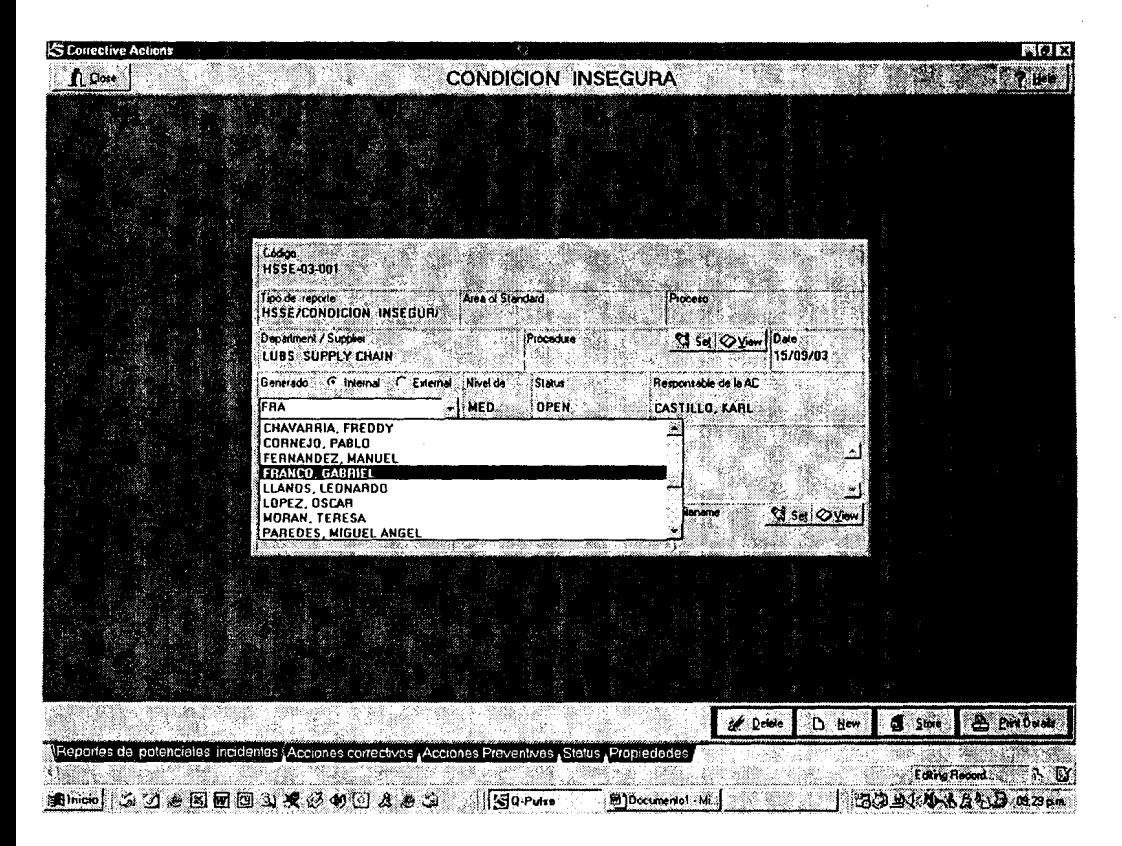

FIGURA **4.5** SELECCION DEL AUTOR DE LA NC

- 8. Severity: en este campo se colocará el nivel de riesgo del reporte de potenciales incidentes, acto y/o condiciones inseguras. El nivel de riesgo se determinará de acuerdo a lo especificado en la matriz de riesgo, estos son: Alto (ALT), Medio (MED) y Bajo (BAJ).
- 9. Status: en este campo se colocará el estado del reporte de potenciales incidentes, actos y/o condiciones inseguras. Este puede ser: OPEN, ON GOING o CLOSED. En la mayoria de

10s casos se seleccionara OPEN, a menos que se indique lo contrario en el reporte.

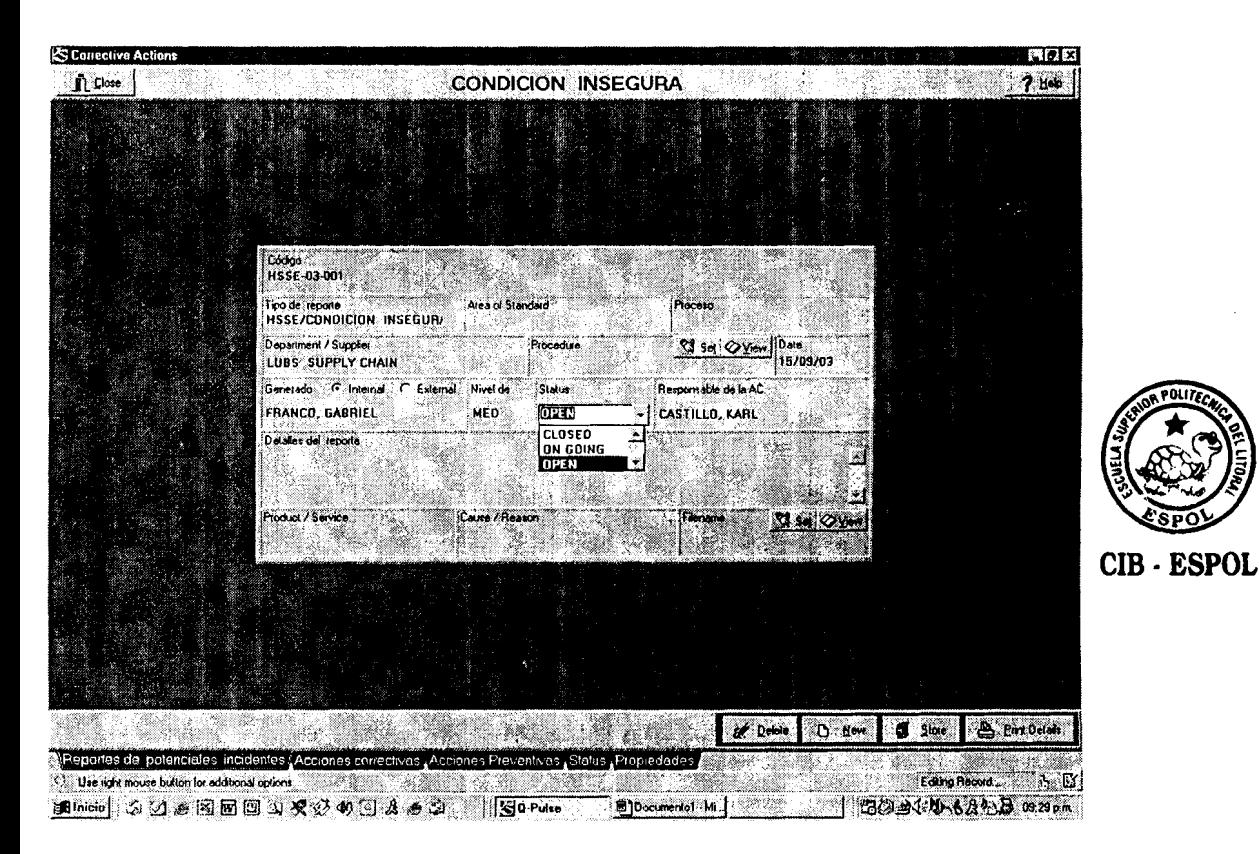

**FIGURA 4.6 STATUS DE UNA NC** 

10. **Responsible for CA:** en este campo se seleccionará de la base de datos el nombre de la persona responsable de realizar la investigación y las acciones correctivas del reporte de potenciales incidentes, actos y/o condiciones inseguras. Esta persona es el supervisor del area a la cual se ha direccionado el reporte.

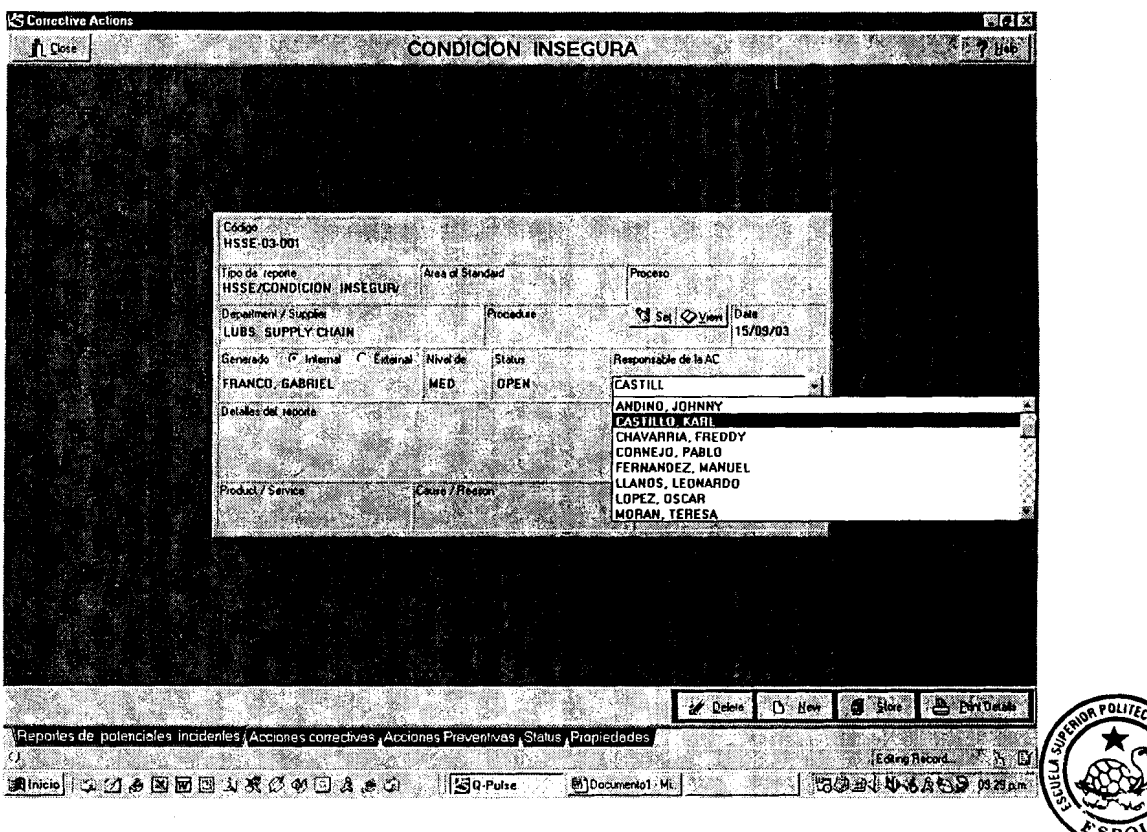

**FIGURA 4.7 RESPONSABLE DE LA NIC** 

- **CIB ESPOL**
- 11. Non-Conformance Details: en este campo se colocará la descripcion del reporte de potenciales incidentes, actos y/o condiciones inseguras. El campo tiene una capacidad de cinco lineas por lo que es recomendable resumir correctamente el reporte sin obviar aquellos detalles que podrian ser de ayuda para la linea.
- 12. **Product** I **Service:** en este campo se seleccionara el nombre del departamento al cual fue direccionado el

reporte de potenciales incidentes, actos ylo condiciones inseguras. Esto permite llevar un control de 10s reportes direccionados por áreas y por negocios.

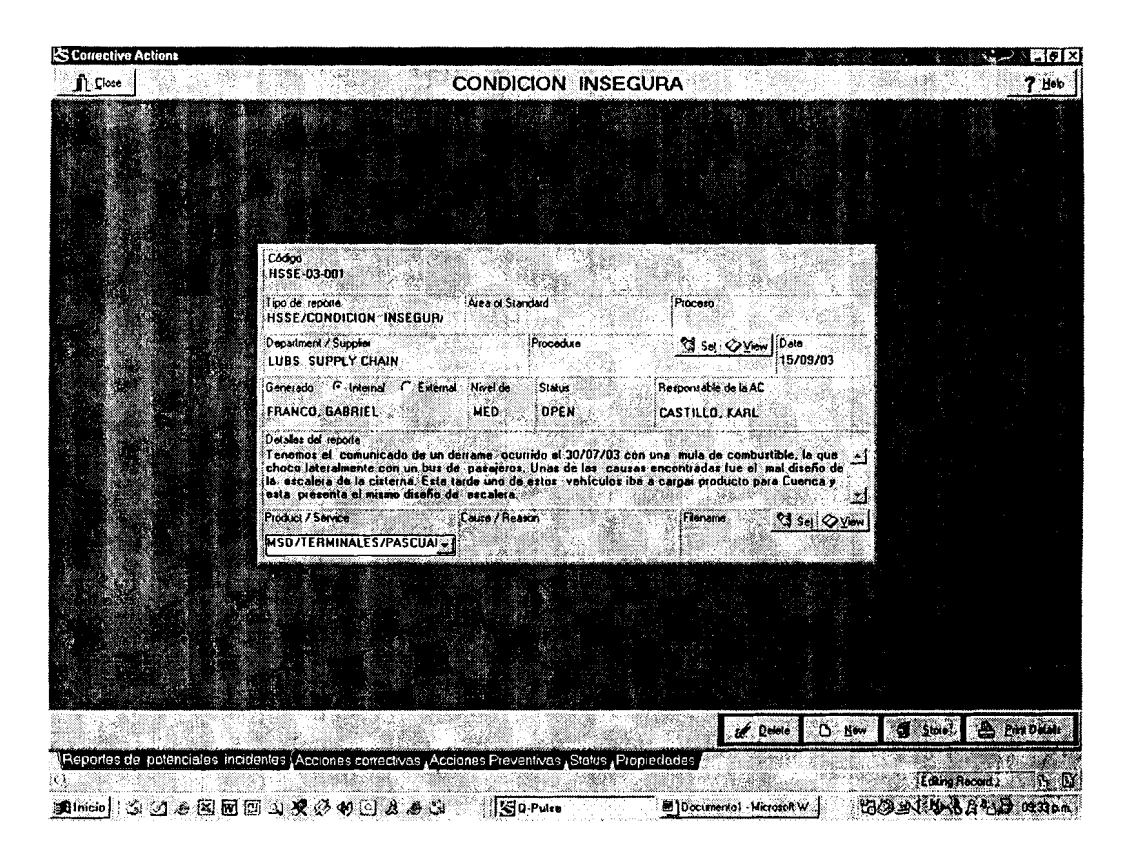

**FIGURA 4.8 NO CONFORMIDAD 0 HALLAZGO** 

13. Antes de concluir el proceso se deberá verificar si existe algún documento o fotografías que deban ser adjuntas al reporte para proporcionar más información sobre el mismo, ser el caso se debera seleccionar la opcion **Filename**  para ingresar el o 10s archivos correspondientes.

14. Presionar "Store" para guardar la información en el sistema, de esta forma concluirá el proceso de ingreso de un reporte de potenciales incidentes, actos y/o condiciones inseguras. Si se debe seguir ingresando información al sistema se seleccionará la opción New para iniciar nuevamente el proceso.

A medida que se van ingresando 10s reportes o no conformidades en el sistema se enviarán notificaciones vía correo electrónico o escritas a los involucrados en el proceso (Raised by y Responsible for NIC) para indicarles que su reporte ha sido ingresado a la base de datos de Q-Pulse y que debe ingresar al sistema a revisar un reporte respectivamante

### **Mensaje recibido por el responsable del reporte**

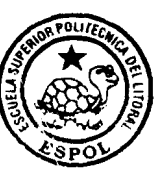

**From:** Nieto, Polly SECUADO-OLMD28 **CIB** . **ESPOL Sent:** Jueves 31 de Julio de 2003 11 :O6 AM **To:** Castillo, Karl SECUADO-OLMD271 **Subject: HSSE-02-0013: New NC Raised /15/26/20/-1** 

La siguiente No-Conformidad ha sido levantada;

**Number:** HSSE-02-0013 **Raised By:** FRANCO, GABRIEL **Responsible For CA:** CASTILLO, KARL **Target CA:** 15/08/2003 **Details:** 

Recibimos el comunicado de un derrame ocurrido el 30107103 con una mula de combustible, la cual choco lateralmente con un bus de causas del incidente fue el diseño erróneo de la escalera de acceso a la canoa de la cisterna. Esta tarde un vehículo iba a cargar producto para transportario a Cuenca, este presentaba el mismo disefio de la escalera.

Por favor tomar una acción lo más pronto posible.

Una forma de verificar que el mensaje ha sido enviado es revisando la Bandeja de salida de su correo electrónico, en ella se habrán generado todos los mensajes enviados por Q-Pulse.

**CIB** - **ESPOL** 

Los campos Code, Source, Date, Non-Conformances Details y Status deben ser ingresados obligatoriamente, 10s otros pueden permanecer en blanco hasta una proxima revision.

### **4.2.2 Historia de una No Conformidad o Hallazgo**

El módulo de Acciones Correctivas contiene una sección denominada **Properties,** el cual contiene varias opciones que nos permiten conservar ciertos detalles relevantes de 10s reportes o no conformidades ingresadas al sistema, en especial detalles concernientes a las acciones correctivas o preventivas tomadas para el cierre de 10s mismos.

A continuación se describirá cada una de las aplicaciones de estas opciones:

**DIARY:** esta nos permite registrar todos hechos y detalles relevantes relacionados con el proceso de seguimiento y cierre de 10s reportes o no conformidades. Cada uno de estos comentarios son grabados con la fecha y el nombre del usuario (persona) responsable deJ mismo.

El software para indicar a 10s usuarios interesados en el reporte o no conformidad que se ha registrado un nuevo comentario resalta el código del mismo con letras negrillas en la seccion **Status,** este se mantiene de esta forma durante un período determinado, este será definido por el Administrador del software de acuerdo a 10s procedimientos establecidos por el Sistema de Administración de Salud, Seguridad y Medio Ambiente.

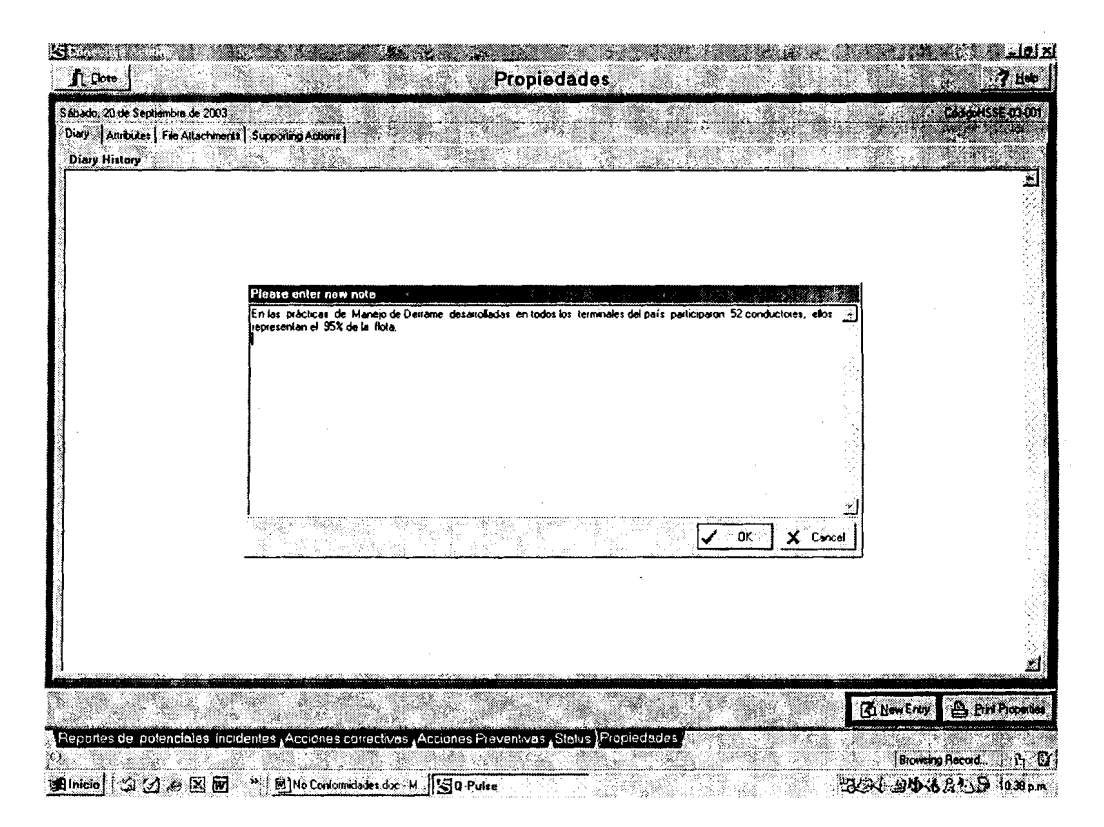

**FIGURA 4.9 DIARY DE UNA NC** 

SUPPORTING ACTIONS: Cada uno de los reportes o no conformidades ingresados al sistema estan asociados con una accion correctiva, en la mayoria de 10s casos el cumplimiento de las mismas depende de otras acciones o requerimientos asociados que involucran a varias personas, estas acciones de soporte deben ser ingresadas en esta opcion indicando: el responsable de la misma, el plazo para su cumplimiento, la accion asociada y las acciones de seguimiento relacionadas al mismo.

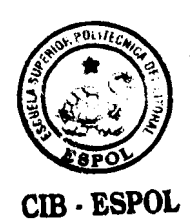

El número de acciones de soporte asociadas a cada una de las acciones correctivas aparecerá en la sección Corrective Actions.

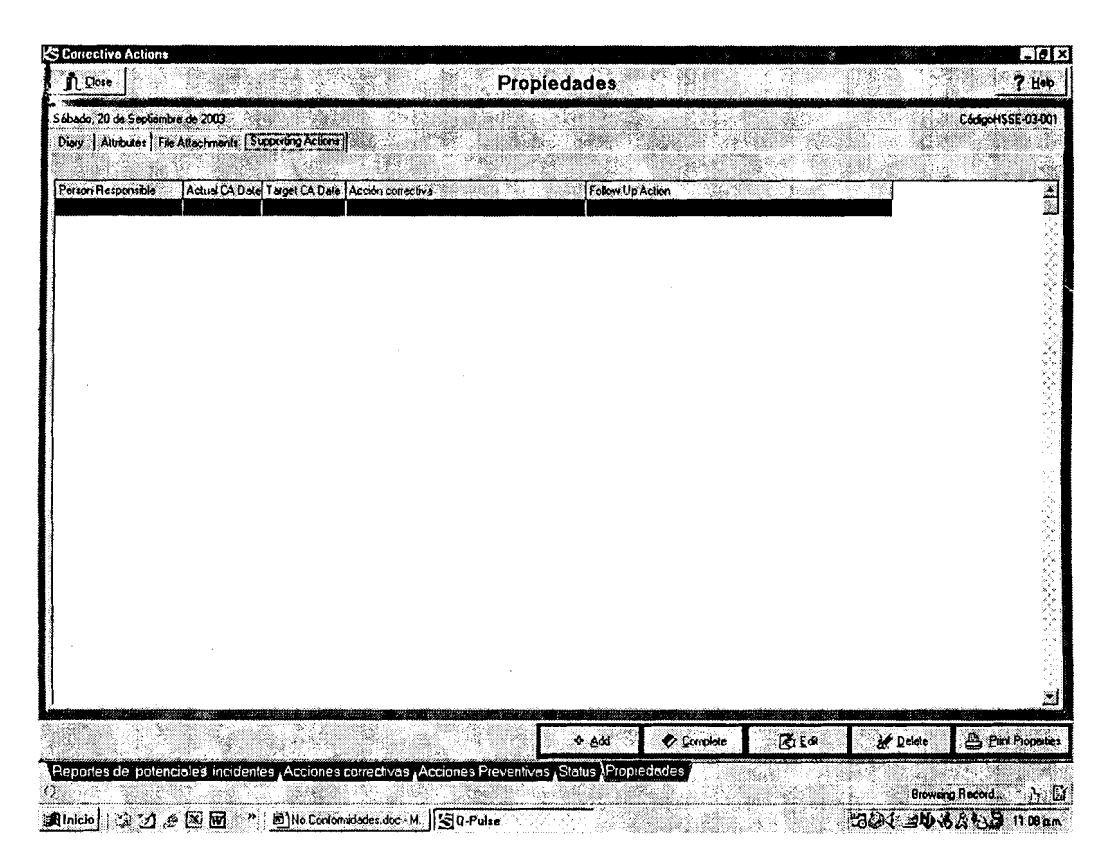

**FIGURA 4.1 1 ACCIONES DE SOPORTE DE UNA NC** 

Una vez que se ha finalizado cada una de las acciones de soporte, estás son cerradas al igual que la acción correctiva principal a la cual están ligadas.

ATTRIBUTES FIELDS: en esta se ingresarán detalles de la disposición y costos de las acciones correctivas ejecutadas.

FILE ATTACHAMENTS: en esta se ingresarán reportes, cartas y fotografias relacionadas a 10s reportes o no conformidades en formato electrónico.

### **4.2.3 Seguimiento de ma No Conformidad o Hallazgo**

Para realizar el seguimiento de un reporte o no conformidad existen dos formas, estas pueden ejecutarse en conjunto o por separado, son independientes entre si, sin embargo, contribuyen positivamente en el proceso de retroalimentacion del Sistema de Administracion de Salud, Seguridad y Medio Ambiente. Estas son: Acciones Correctivas y Acciones Preventivas.

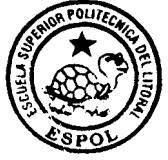

### **Accion Correctiva**

**Después de ingresar el reporte de potenciales CIB FSPOL** actos y/o condiciones inseguras el responsable de la accion correctiva deberá ingresar al software a la sección denominada **Corrective Action,** en esta podra leer la descripcion del reporte o no conformidad y la fecha en que fue ingresada al sistema. Además, deberá ingresar lo siquiente:

1. **Target CA Date** : en este campo se ingresara el maximo plazo para solucionar el reporte o no conformidad, es decir, la fecha máxima de cierre.

**2. Actual CA Date:** en este campo se ingresa la fecha en que el responsable de la accion correctiva ingresa al software. Esto nos dará una idea del tiempo que transcurre desde la recepción de la notificación hasta la toma de acción directa.

3. Responsible for CA: en este campo aparecerá el nombre del responsable de la accion correctiva, este dato fue ingresado en la seccion anterior.

**4. Corrective Action:** en este campo se ingresara la descripcion de la accion o acciones correctivas a desarrollarse durante el plazo previamente establecido con el objetivo de minimizar y controlar el riesgo existente.

**5. Responsible for follow up action:** en este campo se ingresará el nombre de la persona responsable de realizar el seguimiento correspondiente para el cumplimiento de las acciones planteadas.

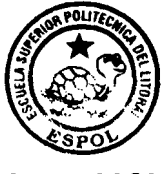

**CIB ESPOL** 

6. Follow Up: en este campo se ingresarán las recomendaciones y observaciones realizadas durante el proceso de seguimiento.

7. Approver: en este campo se ingresará el nombre de la persona encargada de verificar si todas las acciones han sido realizadas de tal manera que se hayan alcanzado 10s objetivos planteados.

**8. Closed:** en este campo se ingresara la fecha en la cual las acciones correctivas han concluido. Esta será ingresada por el responsable de la CA y únicamente podrá ser cuestionada por el Approver.

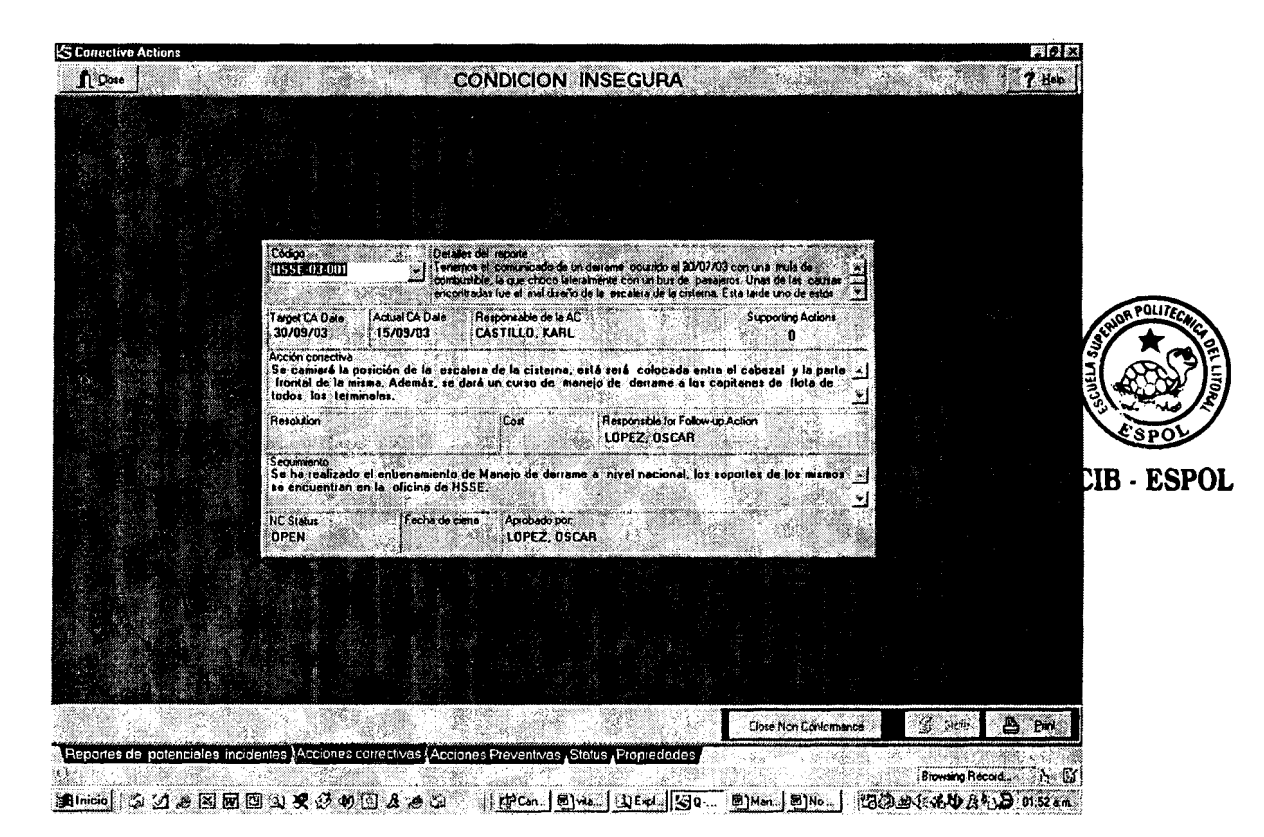

**FIGURA 4.12 INGRESO DE UNA ACCION CORRECTIVA** 

Cuando se ha concluido el proceso de cierre de 10s reportes o no conformidades todas las personas involucradas en el mismo reciben una notificación vía correo electrónico o escrita de acuerdo a lo establecido por el administrador del software con lo que se produce una retroalimentación entre la persona que genera el reporte o no conformidad y el Sistema de Adrninistracion de Salud, Seguridad y Medio Ambiente con lo que se demuestra que el sistema es dinámico y permite

tener una capacidad de respuesta rápida a las sugerencias

proporcionadas .

### **Mensaje recibido despues del proceso de cierre**

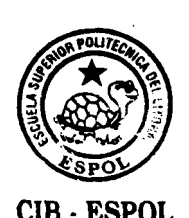

**From:** Castillo, Karl SECUADO-OLMD251 **Sent:** Lunes 18 de Agosto del 2003 10:49 AM **CIB - ESPOL** To: Planta, Lubricantes SECUADO-**Subject:** HSSE-02-0 12:Corrective Action Complete

Las Acciones Correctivas de esta No-Conformidad han sido tomadas;

### **Number:** HSSE-02-012 **Details:**

Recibimos el comunicado de un derrame ocurrido el 30/07/03 con una mula de combustible, la cual choco lateralmente con un bus de pasajeros. Una de las causas del incidente fue el diseño erróneo de la escalera de acceso a la canoa de la cisterna. Esta tarde un vehículo iba a cargar producto para transportarlo a Cuenca, este presentaba el mismo diseño de la escalera.

### **Corrective Action Details:**

Se re-ubicará la escalera de acceso a la canoa de la cisterna en el espacio que existe entre el cabezal y la cisterna. Además, se dictará un nuevo curso de Manejo de derrame a los capitanes de flota a nivel nacional.

Actual Corrective Action Date: 31/07/2003 **Responsible for Corrective Action:** CASTILLO, KARL

**Por favor, el responsable de hacer el seguimiento, verificar a la brevedad posible las acciones propuestas y hacer el cierre de la misma.** 

### **Acciones Preventivas**

Adicionalmente a las acciones correctivas algunos reportes de potenciales incidentes, actos ylo condiciones inseguras pueden requerir de una accion preventiva, de esta forma se evitará que el reporte sea repetitivo en el sistema. Q-Pulse ha sido implementado de tal forma que la sección de acciones preventivas no sea utilizada. Sin embargo, si el caso lo amerita podrá ser habilitado únicamente responiendo YES a la pregunta ubicada en la esquina superior izquierda de la misma y luego se ingresaran 10s siguientes datos:

- **a. Actual PA Date:** en este campo se ingresa la fecha en que el responsable de la accion preventiva ingresa al software. Esto nos dará una idea del tiempo que transcurre desde la recepción de la notificación hasta la toma de acción directa.
- **b. Target PA Date:** en este campo se ingresará el máximo plazo para concluir la acción o acciones preventivas establecidas, es decir, la fecha máxima de cierre.
- c. Responsible for PA: en este campo se ingresará el nombre de la persona responsable de la accion preventiva, no

necesariamente es la misma persona que es responsable de la accion correctiva. La accion o acciones preventivas contribuiran a que el incidente no sea reiterativo dentro del sistema.

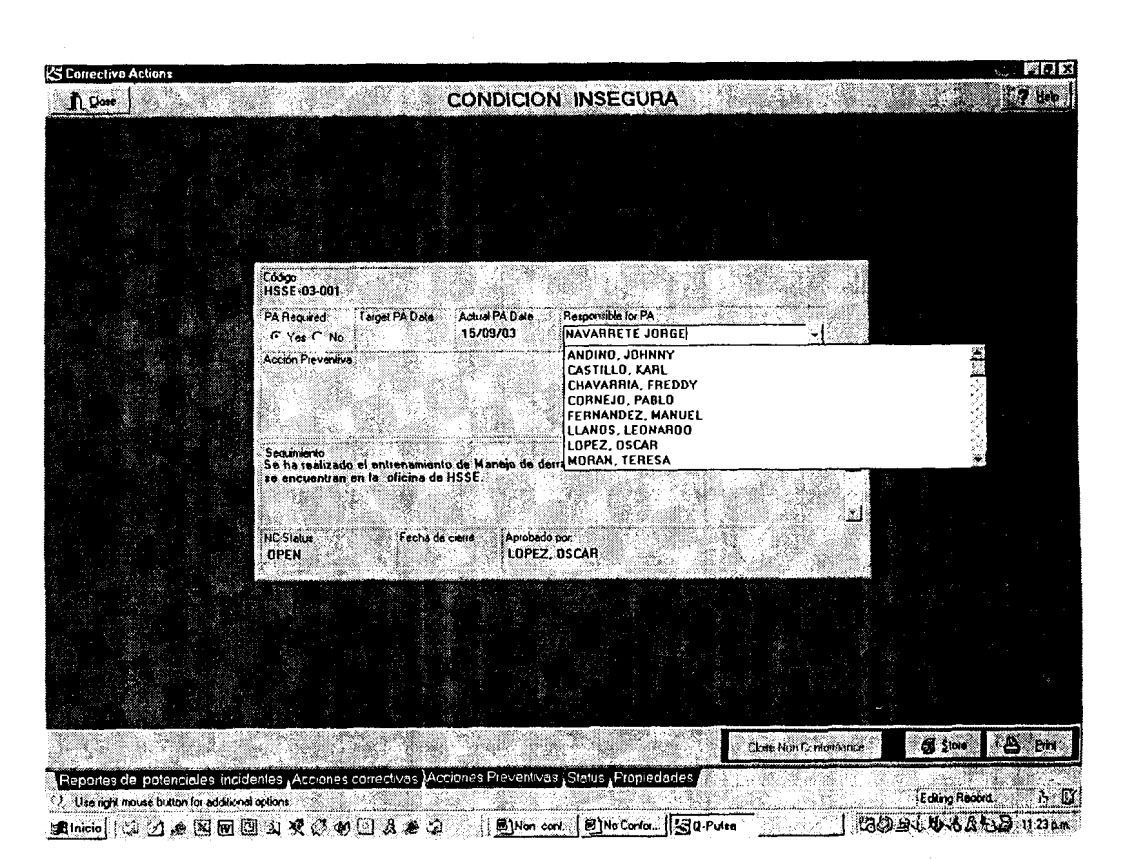

**FIGURA 4.13 INGRESO DE UNA ACCION PREVENTIVA** 

d. Preventive Action: en este campo se ingresará la descripción de la acción o acciones preventivas determinadas para el reporte o no conformidad.

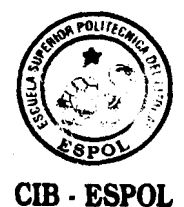

- **e.** Responsible for Follow up: en este campo se ingresará el nombre de la persona designada para realizar el monitoreo del cumplimiento de la accion o acciones preventivas.
- **f. Follow Up:** en este campo se ingresaran las observaciones o recomendaciones realizadas durante el proceso de cumplimiento de las acciones.
- g. NC Status: en este campo se visualizará el estado de la accion correctiva del reporte o no confomidad.
- h. Approver: en este campo se ingresará en nombre de la persona responsable de aprobar la accion o acciones preventivas tomadas, no necesariamente sera la misma persona que aprobó o aprobará las acciones correctivas correspondientes.

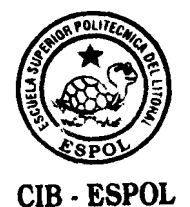

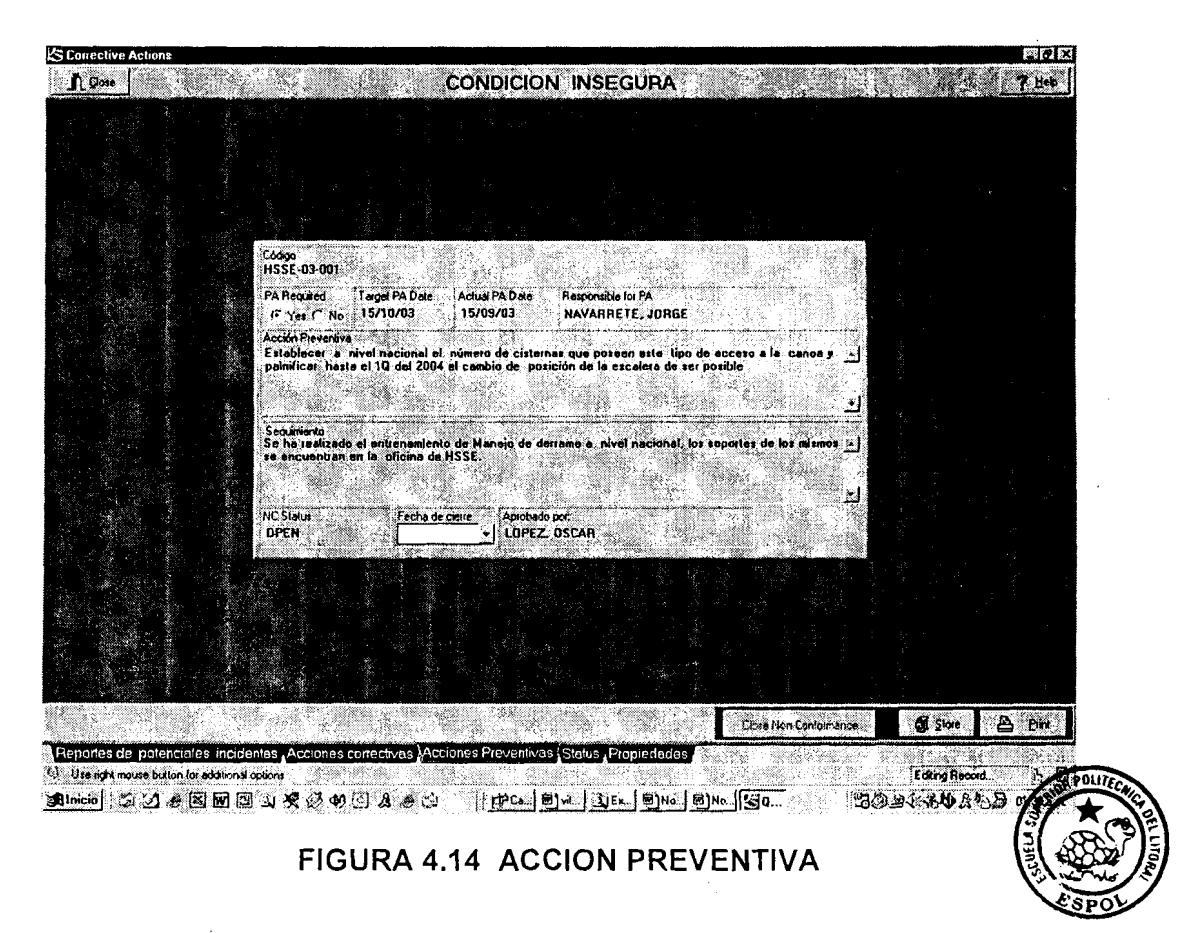

Al concluir el ingreso de la información de debe presionar "Store" para guardar la información en el sistema.

### **4.2.4 Edicion de las No Conformidades o Hallazgos**

Q-Pulse perrnite a sus usuarios realizar cambios en 10s reportes de potenciales incidentes, actos ylo condiciones inseguras ingresados al sistema de forma simultánea mediante la opcion **Group Edit.**
Para trabajar con esta opción se debe digitar el botón derecho del mouse en la seccion **Status,** 10s reportes o no conformidades apareceran en la pantalla **No Conformance Group Edit** , la misma que esta dividida en dos partes **"Available NC's"** y **"Selected NC's".** 

Los reportes o no conformidades puede ser clasificados en grupos mas pequerios de acuerdo a las necesidades del usuario utilizando la opcion **Set Filtres.** Una vez que se tienen en pantalla 10s reportes o no conformidades necesarios debemos seguir 10s siguientes pasos para editarlos:

- 1. Seleccionar del cuadro Available NC's aquellos que deben ser editados y colocalos en el cuadro denominado Selected NC's utilizando los botones que contienen los símbolo de flechas (dirección derecha) para moverlas de un cuadro hacia el otro.
- 2. En el cuadro **Select field** elija el campo que desea modificar, estos pueden ser: Source, Responsible for CA, Raised by, Target CA date, etc.

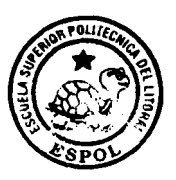

**CIB** - **ESPOL** 

- 3. Una vez que el campo ha sido determinado en el paso anterior, aparecera el cuadro **Select Entry** donde se eligirá la nueva información que se ingresará en los reportes o no conformidades a modificar. La información aparecera de acuerdo al campo seleccionado por ejemplo: Si se colocó en Select Field: Responsible for CA, en Select Entry aparecerán los nombres de todos los usuarios que podrian ser seleccionados de acuerdo a 10s accesos definidos previamente por el administrador del software.
- 4. Después de definir el cambio deseado se seleccionará la opci6n **Performance Edit** y aparecera un cuadro de confirmación, en el se le preguntará al usuario si esta seguro del carnbio a realizar.

Gruop Editing es una opción de gran utilidad cuando se debe modificar el mismo parámetro a un grupo determinado de reportes o no conformidades, sin embargo, es importante estimar el impacto que generaran las modificaciones en el sistema.

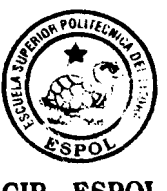

**CIB** - **ESPOL** 

Todos los usuarios de Q-Pulse no tendrán el acceso a esta opción, únicamente los cambios serán realizados por los puntos focales de Salud, Seguridad y Medio Ambiente de cada uno de 10s negocios o el administrador del software. Este acceso será atribuido a cada usuario desde el módulo de Administración.

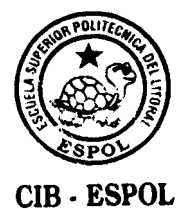

# **CAPITULO 5**

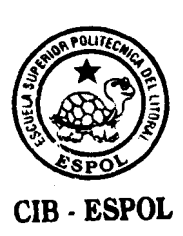

### **5. REPORTES**

Uno de las desventajas más preocupantes de un sistema de aseguramiento de la calidad (sistema de administración de SSA) es obtener la informacion referente a 10s datos ingresados y la relacion que existe entre ellos.

Los datos obtenidos de un sistema de aseguramiento de la calidad proporcionan informacion importante que al ser analizada de forma colectiva permite conocer la tendencia de las variables y la identificacion de oportunidades para un mejoramiento eficaz y eficiente.

El software Q-Pulse permite a sus usuarios un analisis profundo de la información existente mediante la utilización de gráficos e informes escritos, lo cual brinda la facilidad de comparar, clasificar y agrupar la informacion de acuerdo a las necesidades de cada una de las areas del negocio y relacionándolos con los problemas existentes. Como resultado de este análisis se han obtenido mejoras en los diferentes procesos relacionados al Sistema de Administracion de SSA evitando la repetición de la situaciones que podrían perjudicar el correcto desenvolvimiento y cumplimiento de los estándares establecidos.

#### **5.1 SECCIONES DEL MODULO**

El módulo de Reportes esta formado por las siguientes secciones:

NC **review:** esta permite analizar la informacion estableciendo básicamente dos parámetros: el campo de análisis y el período de tiempo.

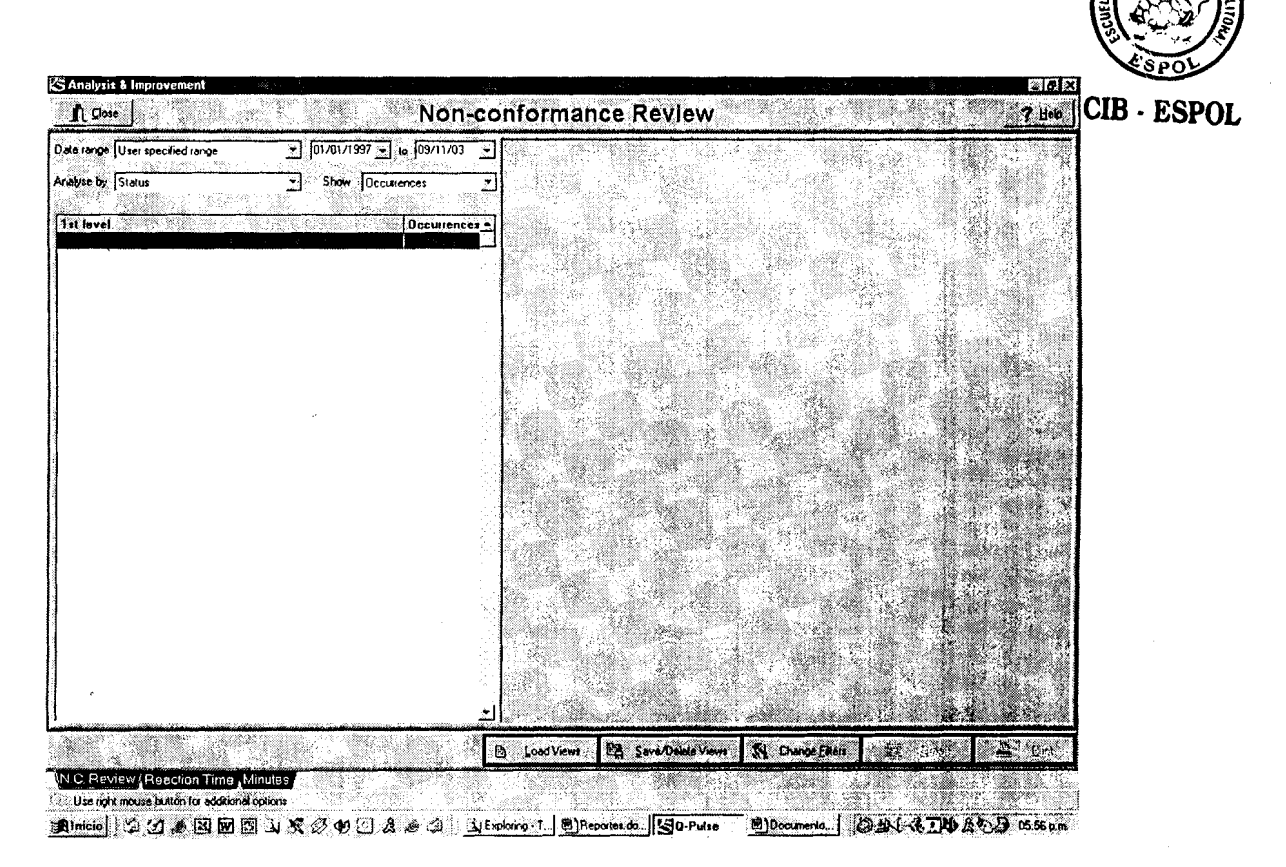

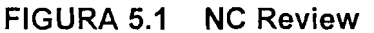

Se analizará únicamente las no conformidades ingresadas en el periodo de tiempo determinado por el usuario o administrador del sistema.

De acuerdo al campo de análisis establecido se podrá conocer:

- 1. El número de no conformidades generadas por cada una de las áreas o departamentos de la compañía.
- 2. El número de no conformidades direccionadas a cada una de las áreas o departamentos de la compañía.
- 3. El numero de no conformidades pertenecientes a cada una de 10s tipos o clases definidas por el administrador del sistema (acto inseguro, condicion insegura, potencial incidente, etc.)
- 4. El status de las no conformidades, es decir, el número de reportes que han sido solucionados (Closed), cuantos se encuentran en proceso de cierre (Pending) y cuantos no han sido revisados por los responsables (Open).
- 5. El número de no conformidades de acuerdo a su nivel de riesgo (alto, medio y bajo).

Es importante, anotar que si no existe informacion clasificada en el campo determinado en el periodo de tiempo analizado esta no aparecerá en la sección.

**Reaction time:** esta permite conocer y analizar si las acciones correctivas y preventivas han sido desarrolladas dentro de 10s periodos establecidos.

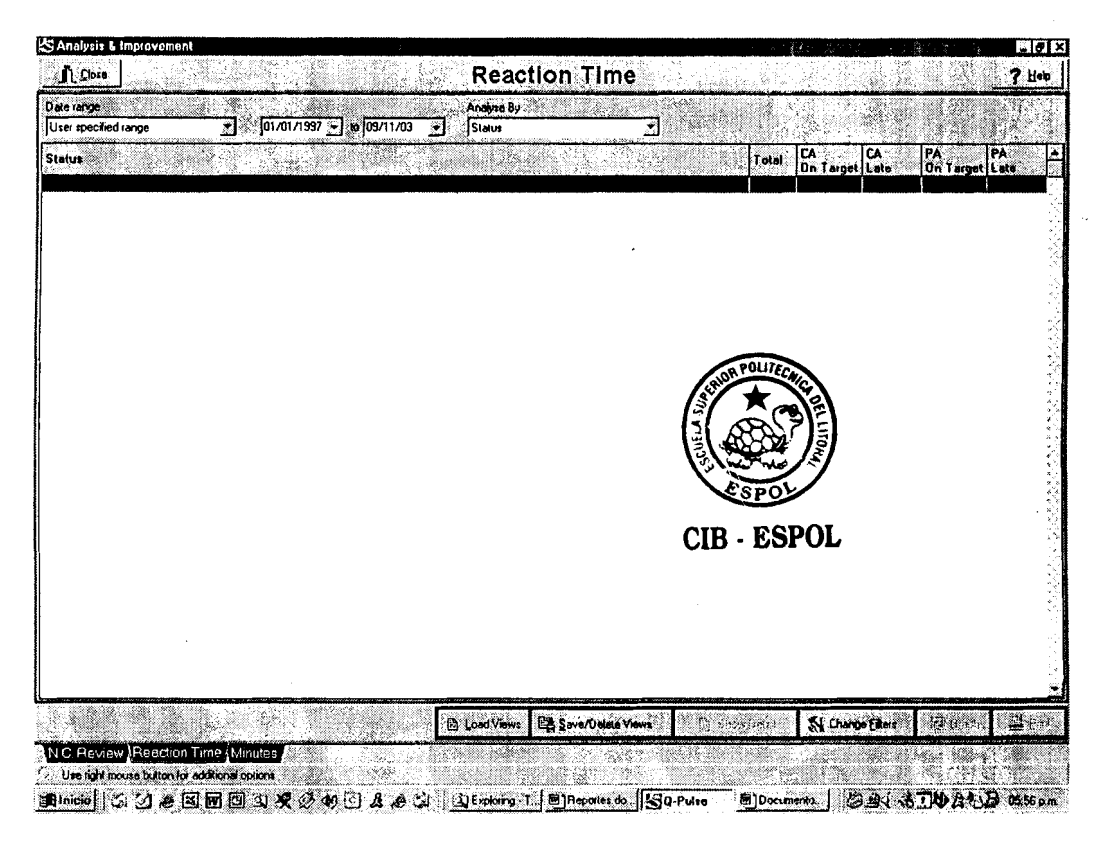

**FIGURA 5.2 Reaction Time** 

Cada vez que se ingresa una no conformidad al sistema se genera una accion correctiva y una preventiva definiendo plazos para su cumplimiento. La seccion **Reaction Time** permite comparar las fechas reales de cierre de estas acciones con 10s plazos máximos establecidos al inicio del proceso.

El resultado del análisis muestra el número total de no conformidades ingresadas en el período establecido y el número de acciones correctivas y preventivas correspondientes que se realizaron dentro del tiempo establecido (On target) y aquellas que no. 141<br>
IEI resultado del análisis muestra el número total de no<br>
conformidades ingresadas en el período establecido y el número<br>
de acciones correctivas y preventivas correspondientes que se<br>
realizaron dentro del tiempo est

Por ejemplo: Durante una auditoria interna se levantaron 6 hallazgos o no conformidades, de estas:

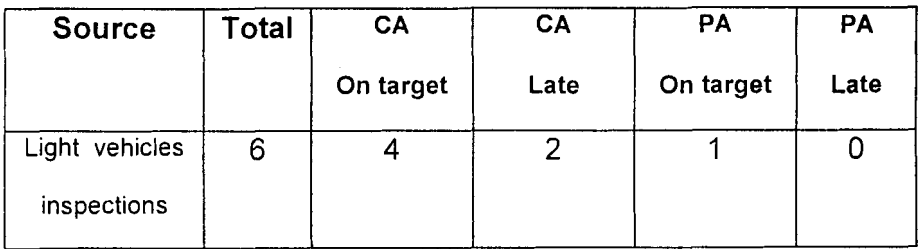

Las columnas CA y PA indican el número de días entre la fecha establecida como plazo y la fecha real de cierre, entonces:

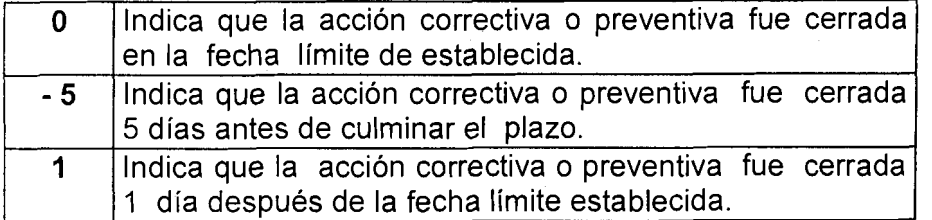

El espacio en blanco en la columna **PA** indica que no se determino un plazo para dicha NC.

#### **5.2 Metodos de analisis**

Q-Pulse permite analizar la información utilizando diferentes metodos, estos son:

- 1. Analisis en cascada (Drill )
- 2. Filtros de información
- 3. Graficos
- 4. Tendencia de 10s datos
- 5. Comparación de los plazos para el cierre de CA y PA.

Estos podrán ser aplicados en las dos secciones de este módulo que fueron explicadas anteriormente.

#### **5.2.1 Analisis en cascada (Drill)**

Este método permite realizar un análisis completo de toda la informacion asociada a las diferentes jerarquias del sistema, es decir, nos permite conocer con mayor detalle el número de no conformidades o hallazgos generados o direccionados por cada uno de 10s departamentos y de las areas que los integran.

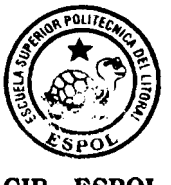

**CIB** - **ESPOL** 

Una vez que el usuario ha escogido el parametro que desea analizar en la seccion Non Conformance Review para activar el Drill Down debera:

- 1. Realizar un click en el boton derecho del mouse, inmediatamente aparecerá el menú en este se deberá seleccionar Drill.
- 2. Al seleccionar Drill, aparecerá una pantalla que contiene en el lado derecho todos 10s parametros existentes en el sistema bajo el título de by......, esto nos indica "Desglosar por ". El usuario seleccionará el parámetro contra el cual necesita relacionar la información existente.
- 3. En el lado izquierdo de la pantalla se observan tres opciones **Down, Undo** y **Up,** estas nos permitiran :
	- **o Down:** permite desglosar la informacion en todos 10s niveles existentes hacia abajo.
	- **o Undo:** nos permite deshacer cualquiera de las acciones desarrolladas en esta opcion.
	- **o** Up: permite generalizar la informacibn existente de acuerdo a las necesidades establecidas por el usuario.

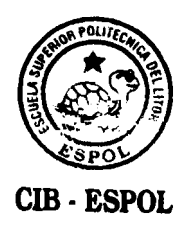

Por ejemplo: Para Lubricants Supply Chain es importante conocer el número de N/C o hallazgos generados por cada una de las areas que la conforman, de acuerdo a lo ingresado en el sistema, este departamento esta constituido por:

- **o** Produccion
- **o** Mantenimiento
- **o** Bodega
	- **o** In bound
	- **o** Out bound

**o** Laboratorio **CIB ESPOL** 

- **o** Guayaquil
- o Esmeraldas

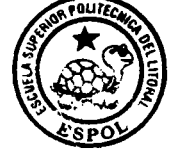

lnicialmente el sistema le proporciona al usuario la información global del negocio, para obtener la información requerida se deberá aplicar el **Drill Down** y automaticamente el sistema le mostrara al usuario el número de reportes generados por cada una de las áreas que integran el departamento.

De igual manera esta opción de análisis puede ser asociada o utilizada con 10s otros parametros presentes en el sistema como son niveles de riesgos, source, status.etc.

Por ejemplo: Se conoce que 22 NC o hallazgos han sido direccionados al Terminal de Pascuales durante el primer semestre del año, se necesita conocer cual es el status de cada una de ellas. Esto se lo obtendrá seleccionando en la pantalla de **Drill** lo siguiente: Status y la opcion Down.

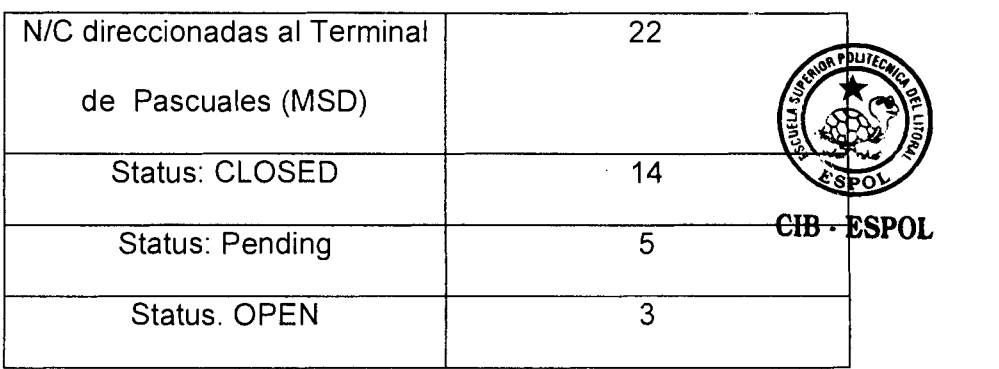

#### **5.2.2 Filtros de informacion**

Generalmente cada usuario necesita especificar el criterio o parámetro que desea analizar, esto lo puede hacer directamente mediante el análisis de la información por medio del uso de 10s filtros.

Todos los parámetros asociados a las NC o hallazgos podran ser combinados entre si en el sistema de acuerdo a 10s requerimientos establecidos en ese momento.

Por ejemplo: El punto focal de SSA de Lubricantes necesita conocer el número de reportes de SSA direccionados a cada uno de sus representantes de ventas, para lo que deberá realizar lo siguiente:

- 1. Seleccionar la opcion **Change Filtres**
- 2. Seleccione los parámetros que desea analizar, por ejemplo: Potenciales incidentes (Source) y Severity.
- 3. Seleccione O.K.

Esto le mostrará el número de reportes que han sido clasificados como Potenciales incidentes y el nivel de riego en el cual han sido enmarcados.

En el caso que el usuario necesite analizar otros parámetros podrá activar la sección Advanced Filtres.

Es importante, conocer que el uso de 10s filtros podria realizarselo directamente durante el proceso de Drill.

Los gráficos son la mejor manera de expresar los resultados de un determinado proceso, esta puede ser aplicada para cualquiera de las opciones de analisis antes mencionadas, pues en cada uno de 10s casos estas poseen una aplicación denomina Grapf, la cual le permite representar por medio de un gráfico de barras los resultados obtenidos.

#### 5.2.4 Tendencia de los datos

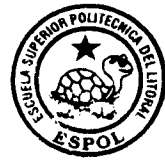

**CIB ESPOL** 

La opción Grapfhing trends nos permite analizar la tendencia de 10s datos, esta puede ser activada en la sección NC Review, el análisis se lo puede hacer de dos maneras:

- 1. **Por periodo:** esta permite visualizar y analizar la informacion de un parametro seleccionado por el usuario en un determinado periodo de tiempo (semana, mes, trimestre, semestre, etc.).
- **2. Comparacion de dos periodos:** esta permite visualizar y analizar los datos de un parámetro seleccionado por el usuario en un periodo de tiempo determinado y compararlo con la información de otro

período similar, ambos datos aparecerán en el mismo gráfico. Por ejemplo: Se puede comparar el número de NC cerradas en el primer semestre del 2003 con las cerradas en el 2002 en el mismo periodo.

#### **Tendencia por periodo CIB** - **ESPOL**

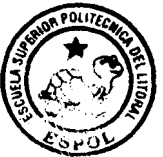

Para realizar este tipo de análisis se deberá seguir el siguiente proceso:

- 1. Seleccionar el parametro a analizar en la seccion NC Review.
- 2. Dar click al botón derecho del mouse, aparecerá el menú correspondiente, seleccione la opción **Show** Trend, aparecerá una pantalla en la que se debe seleccionar el tipo de análisis que se desea realizar (Por periodo o Comparacion de periodos), en este caso se seleccionará la primera.
- 3. Seleccionar el periodo de tiempo a analizar, esto se puede realizar escogiendo 10s periodos establecidos por el sistema o estableciendo fechas de inicio y finalización de acuerdo a las necesidades del usuario.

4. Seleccionar la forma como deberan ser distribuidos 10s datos en las abcisas por dia, por semana, por mes, etc para el periodo de tiempo establecido en el punto anterior.

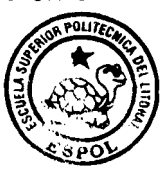

**Tendencia por comparacion de periodos CIB** - **ESPOL**  Para analizar el comportamiento de un mismo parámetro, pero en períodos diferentes se realizará lo siguiente:

- 1. Para especificar el primer período se realizará el proceso explicado en la sección anterior (puntos 1,  $2, 3y4$
- 2. Dar un clic al botón derecho del mouse y aparecerá el menú correspondiente, seleccione la opcion **Show Trend,** aparecera nuevamente la pantalla que le permite elegir el tipo de analisis que se desea realizar (Por período o Comparación de períodos), en este caso se seleccionará la segunda.
- Especifique el periodo con el que desea comparar 10s datos establecidos en el punto 1.

**4.** Seleccione Next para finalizar el proceso y observar el grafico donde se muestra la comparación de la información en los períodos establecidos.

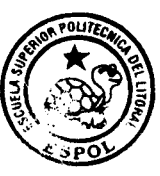

#### **CIB** - **ESPOL**

#### 5.2.5 **Comparacion de 10s plazos para el cierre de CA y PA**

Este método de análisis esta ligado directamente con la informacion proporcionada por la seccion **Reaction Time.**  Los usuarios del sistema podrán conocer si los plazos de cierre de las no conformidades o hallazgos generados por 10s elementos del SM - SSA (reportes o auditorias) son cerrados dentro de 10s plazos establecidos.

Además, permitirá identificar los departamentos o áreas donde se presentan la mayor cantidad de retrasos en el proceso y de igual manera inferir y analizar las posibles causas.

Este análisis será de vital importancia para el mejoramiento de la Revisión que constituye el elemento más delicado del SM-SSA.

## **CAPITULO 6**

### **CONCLUSIONES**

- 1. Q-Pulse es una herramienta que satisface todas las necesidades del SM - SSA, pues permite que cada uno de sus módulos sea implementado en base a los estándares y procedimientos existentes. Además, es una herramienta dinámica que puede ser fácilmente adaptada a 10s cambios generados.
- 2. La implementación de esta herramienta ayudará a la identificación y comprension de 10s problemas relacionados con SSA en el menor tiempo posible, lo que permitirá desarrollar acciones correctivas y preventivas evitando de esta manera su repetición en un determinado periodo.

3. La implementación de esta herramienta permitirá un mejor desarrollo de 10s elementos del SM - SSA como son: Manejo de Peligros y Efectos; Implementación, monitoreo y acciones correctivas; Planificación y procedimientos; Auditorias y Revisión Gerencial, al proporcionar una estructura dinámica que soportará todos los objetivos establecidos al inicio de cada período dando la facilidad de revisar el cumplimiento de 10s mismos sin necesidad de acudir a 10s responsables de cada una de las areas.

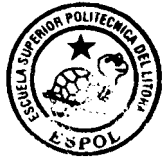

ť

#### **CIB** - **ESPOL**

- 4. La implementación de esta herramienta proporcionará al SM SSA la capacidad de obtener la información requerida de forma rápida y sistematica permitiendo mejorar la calidad del soporte entregado a las diferentes areas del negocio.
- 5. El correcto manejo y mantenimiento de esta herramienta permitirá elevar el rendimiento de SSA, lo que facilitará el proceso de asignación de recursos para desarrollar, operar y mantener un SM-SSA que cumpla con las políticas y objetivos estratégicos establecidos.

6. La implementación del módulo Control de Documentos permitirá mantener una base de datos de todos 10s documentos relacionados con los aspectos de SSA, la cual presentará la versión vigente de cada uno evitando de esta forma confusiones o problemas en el desarrollo de las operaciones.

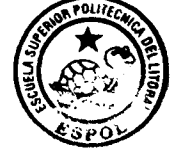

**CIB ESPOL** 

- 7. La implementación del módulo Control de Documentos agilitará el proceso de revision y aprobacion de 10s mismos, considerando todos 10s comentarios y sugerencias realizadas por 10s responsables y manteniendo un registro de 10s mismos.
- 8. La implementación del módulo de No Conformidades permitirá mantener una base de datos que contenga todos 10s reportes de potenciales incidentes, actos ylo condiciones inseguras generados por las personas involucradas directa o indirectamente con las operaciones, la misma que podra ser clasificada de acuerdo a las estándares existentes. Además, proporcionará la oportunidad de conocer las acciones correctivas tomadas detalladamente.

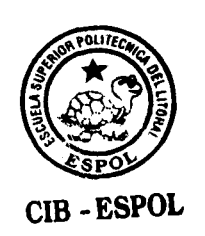

- 9. La implementación del módulo de No Conformidades permitirá establecer un proceso de seguimiento formal para el cierre de las acciones correctivas y preventivas relacionadas a cada uno de 10s reportes generados.
- 10. La implementación del módulo de Auditoria ayudará a la compañía a planificar el cronograma de auditorias de SSA para cada periodo definiendo claramente las personas involucradas y el material a utilizar.
- 11. La implementación del módulo de Auditoria permitirá mantener un proceso estructurado de seguimiento a las no conformidades o hallazgos encontrados en cada uno de los procesos, lo que permitirá cerrar el ciclo.

## **BIBLIOGRAFÍA**

- 1. Aisa Alejandro, Biblioteca técnica Prevención de Riesgos Laborales tomo I, Grupo editorial CEAC S.A., España, 2000.
- **2. Shell Yellow Guide, HSE Management System, 2001**
- **3. Shell Yellow Guide, Incidents Clasifications, 2001.**
- **4. Shell Yellow Guide 'Risk Assessment Matrix', 1999.**
- **5. Shell Yellow Guide 'Accident Investigation', 1998.**

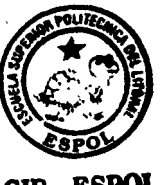

**CIB ESPa**